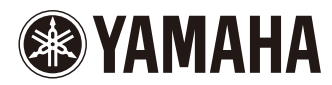

# CP5/CP50

# PIANO DE SCÈNE

Mode d'emploi

Le numéro de série de ce produit se trouve à l'arrière de l'unité. Notez-le dans l'espace fourni ci-dessous et conservez ce manuel en tant que preuve permanente de votre achat afin de faciliter l'identification du produit en cas de vol.

#### N° de modèle

N° de série

(arrière)

#### **CP50**

#### OBSERVERA!

Apparaten kopplas inte ur växelströmskällan (nätet) så länge som den ar ansluten till vägguttaget, även om själva apparaten har stängts av.

**ADVARSEL:** Netspændingen til dette apparat er IKKE afbrudt,<br>sålæenge netledningen siddr i en stikkontakt, som er t endt — også selvom der or slukket på apparatets afbryder.

VAROITUS: Laitteen toisiopiiriin kytketty käyttökytkin ei irroita koko laitetta verkosta.

(standby)

# Information concernant la Collecte et le Traitement des déchets d'équipements électriques et électroniques.

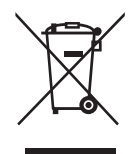

Le symbole sur les produits, l'emballage et/ou les documents joints signifie que les produits électriques ou électroniques usagés ne doivent pas être mélangés avec les déchets domestiques habituels.

Pour un traitement, une récupération et un recyclage appropriés des déchets d'équipements électriques et électroniques, veuillez les déposer aux points de collecte prévus à cet effet, conformément à la réglementation nationale et aux Directives 2002/96/EC.

En vous débarrassant correctement des déchets d'équipements électriques et électroniques, vous contribuerez à la sauvegarde de précieuses ressources et à la prévention de potentiels effets négatifs sur la santé humaine qui pourraient advenir lors d'un traitement inapproprié des déchets.

Pour plus d'informations à propos de la collecte et du recyclage des déchets d'équipements électriques et électroniques, veuillez contacter votre municipalité, votre service de traitement des déchets ou le point de vente où vous avez acheté les produits.

#### [Pour les professionnels dans l'Union Européenne]

Si vous souhaitez vous débarrasser des déchets d'équipements électriques et électroniques veuillez contacter votre vendeur ou fournisseur pour plus d'informations.

#### [Information sur le traitement dans d'autres pays en dehors de l'Union Européenne]

Ce symbole est seulement valables dans l'Union Européenne. Si vous souhaitez vous débarrasser de déchets d'équipements électriques et électroniques, veuillez contacter les autorités locales ou votre fournisseur et demander la méthode de traitement appropriée.

(weee\_eu)

# PRÉCAUTIONS D'USAGE

# PRIÈRE DE LIRE ATTENTIVEMENT AVANT DE PROCÉDER À TOUTE MANIPULATION

\* Rangez soigneusement ce manuel pour pouvoir le consulter ultérieurement.

# **AVERTISSEMENT**

**Veillez à toujours observer les précautions élémentaires énumérées ci-après pour éviter de graves blessures, voire la mort, en raison d'une électrocution, d'un court-circuit, de dégâts, d'un incendie ou de tout autre risque. La liste de ces précautions n'est pas exhaustive :**

# Alimentation/cordon d'alimentation (unité CP5)

# Alimentation/adaptateur secteur (unité CP50)

- Ne laissez pas le cordon d'alimentation à proximité de sources de chaleur, telles que des radiateurs ou des éléments chauffants. Évitez de le plier de façon excessive ou de l'endommager de quelque manière que ce soit, de placer des objets lourds dessus et de le laisser traîner là où l'on pourrait marcher ou trébucher dessus. Évitez d'enrouler d'autres câbles dessus.
- Utilisez uniquement la tension requise pour l'instrument. Celle-ci est indiquée sur la plaque du fabricant de l'instrument.
- Utilisez uniquement l'adaptateur spécifié [\(page 62\)](#page-61-0) sur l'unité CP50. L'utilisation d'un adaptateur inapproprié peut endommager l'instrument ou entraîner unesurchauffe.
- Utilisez exclusivement le cordon et la fiche d'alimentation fournis sur l'unité CP5.
- Vérifiez périodiquement l'état de la fiche électrique, dépoussiérez-la et nettoyez-la.
- Prenez soin de brancher le CP5 à une prise appropriée avec une mise à la terre protectrice. Toute installation non correctement mise à la terre présente un risque de décharge électrique.

# Ne pas ouvrir

• L'instrument ne contient aucune pièce nécessitant l'intervention de l'utilisateur. N'ouvrez pas l'instrument et ne tentez pas d'en démonter les éléments internes ou de les modifier de quelque façon que ce soit. Si l'appareil présente des signes de dysfonctionnement, mettez-le immédiatement hors tension et faites-le contrôler par un technicien Yamaha qualifié.

# Prévention contre l'eau

- Ne laissez pas l'instrument sous la pluie et ne l'utilisez pas près d'une source d'eau ou dans un milieu humide. Ne déposez pas dessus des récipients contenant des liquides qui risqueraient de s'infiltrer par les ouvertures. Si un liquide, tel que de l'eau, pénètre à l'intérieur de l'instrument, mettez immédiatement ce dernier hors tension et débranchez le cordon d'alimentation de la prise secteur. Faites ensuitecontrôler l'instrument par un technicien Yamaha qualifié.
- N'essayez jamais de retirer ou d'insérer une fiche électrique avec lesmains mouillées.

# Prévention contre les incendies

• Ne déposez pas d'objets présentant une flamme, tels que des bougies, sur l'instrument. Ceux-ci pourraient se renverser et provoquer un incendie.

# En cas d'anomalie

- Si l'un des problèmes suivant survient, coupez immédiatement l'alimentation et retirez la fiche électrique de la prise. Faites ensuite contrôler l'appareil par un technicien Yamaha.
	- Le cordon électrique s'effiloche ou est endommagé.
	- L'instrument dégage une odeur inhabituelle ou de la fumée.
	- Un objet est tombé à l'intérieur de l'instrument.
	- Une brusque perte de son est intervenue durant l'utilisation del'instrument.

# **ATTENTION**

**Observez toujours les précautions élémentaires reprises ci-dessous pour éviter tout risque de blessures corporelles, pourvous-même ou votre entourage, ainsi que la détérioration de l'instrument ou de tout autre bien. La liste de ces précautions n'est pas exhaustive :**

# Alimentation/cordon d'alimentation (unité CP5)

# Alimentation/adaptateur secteur (unité CP50)

- N'utilisez pas de connecteur multiple pour brancher l'instrument surune prise secteur. Cela risque d'affecter la qualité du son, voire de provoquer la surchauffe de la prise.
- Branchez toujours la fiche à trois broches à une sourced'alimentation correctement mise à la terre sur l'unité CP5. (Pour davantage d'informations concernant l'alimentation principale, reportez-vous à la [page 14](#page-13-0))
- Veillez à toujours saisir la fiche, et non le cordon, pour débrancher l'instrument de la prise d'alimentation. Si vous tirez sur le cordon, vousrisquez de l'endommager.
- Débranchez la fiche électrique de la prise secteur lorsque vous n'utilisez pas l'instrument pendant un certain temps ou en cas d'orage.

# **Emplacement**

- Ne placez pas l'instrument dans une position instable afin d'éviter qu'il ne tombe accidentellement.
- Débranchez tous les câbles connectés avant de déplacer l'instrument.
- Lors de la configuration de l'instrument, assurez-vous que la prise secteur que vous utilisez est facilement accessible. En cas de problème ou de dysfonctionnement, coupez immédiatement l'alimentation etretirez la fiche de la prise. Même lorsque l'interrupteur d'alimentation est en position d'arrêt, du courant électrique de faible intensité continue de circuler dans l'instrument. Si vous n'utilisez pas l'instrument pendant une période prolongée, veillez à débrancher lecordon d'alimentation de la prise murale.

- Avant de raccorder l'instrument à d'autres appareils électroniques, mettez ces derniers hors tension. Avant de mettre ces appareils sous ou hors tension, réglez tous les niveaux de volume sur le son minimal.
- Veillez également à régler tous les appareils sur le volume minimal et àaugmenter progressivement les commandes de volume tout en jouant de l'instrument pour obtenir le niveau sonore souhaité.

# Connexions Précautions de manipulation

- Ne glissez pas les doigts ou la main dans les fentes de l'instrument.
- N'insérez pas et ne laissez pas tomber d'objets en papier, en métal ou autres dans les fentes du panneau ou du clavier.
- Ne vous appuyez pas sur l'instrument et ne déposez pas d'objets lourds dessus. Ne manipulez pas trop brutalement les touches, lessélecteurs et les connecteurs.
- N'utilisez pas l'instrument ou le casque de manière prolongée àdesniveaux sonores trop élevés ou inconfortables qui risqueraient d'entraîner des troubles définitifs de l'audition. Si vous constatez unebaisse d'acuité auditive ou que vous entendez des sifflements, consultez un médecin.

Yamaha ne peut être tenue pour responsable des détériorations causées par une mauvaise manipulation ou des modifications apportées à l'instrument, ni de la perte ou de la destruction des données.

Mettez toujours l'instrument hors tension lorsque vous ne l'utilisez pas.

# AVIS

Pour préserver l'intégrité du produit, des données ou de tout autre matériel, suivez les consignes ci-après.

# ■ Manipulation et entretien

- Ne pas utiliser l'instrument à proximité d'une télévision, d'une radio, d'un équipement stéréo, d'un téléphone portable ou d'autres appareils électriques. Ces équipements pourraient en effet produire des interférences.
- Ne laissez pas l'instrument exposé à trop de poussière ou de vibrations ou à des conditions de chaleur et de froid extrêmes (à la lumière directe du soleil, à proximité d'un radiateur ou dans une voiture en pleine journée), au risque de déformer le panneau ou d'endommager les composants internes.
- Ne déposez pas d'objets en vinyle, en plastique ou en caoutchouc sur l'instrument, car ceux-ci risqueraient de décolorer le panneau ou le clavier.
- Utilisez un chiffon doux et sec pour le nettoyage de l'instrument. N'utilisez jamais de diluants de peinture, de solvants, de produits d'entretien ni de chiffons imprégnés de produits chimiques.
- Lors de changements importants de température ou d'humidité, de la condensation peut se former et de l'eau s'accumuler sur la surface de l'instrument. Si cette eau n'est pas retirée, les parties en bois risquent de l'absorber et d'être endommagées. Prenez soin d'essuyer l'eau immédiatement à l'aide d'un chiffon doux.

# ■ Enregistrement de données

- Les données stockées dans la mémoire tampon d'édition de l'instrument (voir [page 49\)](#page-48-0) seront perdues lors de la mise hors tension de l'instrument. Si vous souhaitez conserver dans la mémoire tampon d'édition les réglages réalisés afin de les réutiliser ultérieurement, veillez à les stocker dans la mémoire utilisateur (voir [page 49](#page-48-0)) ou enregistrez-les sur un périphérique USB de mémoire flash, un ordinateur ou tout autre support de stockage de même type. Notez que les données stockées dans la mémoire utilisateur risquent également d'être perdues si l'unité CP5 ou CP50 est endommagée ou utilisée incorrectement. Il est donc recommandé de copier les données importantes sur un périphérique de stockage externe.
- Pour éviter toute perte de données due à un support endommagé, nous vous conseillons d'enregistrer vos données importantes sur deux supports, mémoire flash USB/externe.

# Informations

# ■ Droits d'auteur

- La copie des données musicales disponibles dans le commerce, y compris, mais sans s'y limiter, les données MIDI et/ou audio, est strictement interdite, sauf pour un usage personnel.
- Ce produit comporte et intègre des programmes informatiques et des contenus pour lesquels Yamaha détient des droits d'auteur ou possède une licence d'utilisation des droits d'auteur de leurs propriétaires respectifs. Les contenus protégés par des droits d'auteur incluent, sans s'y limiter, tous les logiciels informatiques, fichiers de style, fichiers MIDI, données WAVE, partitions musicales et enregistrements audio. Toute utilisation non autorisée de ces programmes et de leur contenu est interdite en vertu des lois en vigueur, excepté pour un usage personnel. Toute violation des droits d'auteur entraîne des poursuites judiciaires. IL EST STRICTEMENT INTERDIT DE FAIRE, DE DISTRIBUER OU D'UTILISER DES COPIES ILLÉGALES.

# ■ Fonctions/données intégrées

• Cet instrument est à même d'utiliser différents types/formats de données musicales en les convertissant préalablement au format correct en vue de leur utilisation. Il est dès lors possible que les données ne soient pas reproduites exactement comme le compositeur ou l'auteur l'aurait voulu au départ.

# ■ A propos de ce manuel

- Les illustrations et les captures d'écran figurant dans ce manuel servent uniquement à expliciter les instructions et peuvent différer légèrement de celles qui apparaissent sur votre instrument.
- S'il n'existe aucune différence significative entre les diagrammes et les captures d'écran de l'unité CP5 et de l'unité CP50, ceux correspondant à l'unité CP5 figureront dans le présent mode d'emploi.
- Windows est une marque déposée de Microsoft ® Corporation aux États-Unis et dans d'autres pays.
- Apple, Mac et Macintosh sont des marques déposées d'Apple Inc., aux États-Unis et dans d'autres pays.
- Les noms de sociétés et de produits cités dans ce mode d'emploi sont les marques commerciales ou déposées appartenant à leurs détenteurs respectifs.

# **Bienvenue**

Nous vous remercions d'avoir choisi le piano de scène Yamaha CP5 ou CP50. Ce piano de scène comprend une large gamme de voix de piano, de simulateurs d'amplificateur et de boîtes à effets qui reproduisent fidèlement les caractéristiques des instruments classiques. En associant ces blocs de construction selon vos besoins, vous pouvez créer facilement avec ce seul instrument de nombreux sons de piano, du plus classique au plus original. Par ailleurs, votre unité CP5 ou CP50 comprend de nombreuses autres voix, telles que celles des instruments à cordes et des guitares qui, combinées aux voix du piano, produisent des sons d'ensemble d'une grande originalité. Utilisé sur scène ou en studio, votre piano de scène ouvre un univers complet de possibilités sonores. Pour bénéficier pleinement des fonctions avancées et très pratiques qu'offrent les unités CP5 et CP50, nous vous conseillons de lire attentivement ce Mode d'emploi. Conservez-le dans un endroit sûr et à portée de main afin de pouvoir le consulter à tout moment si nécessaire.

# Contenu de l'emballage

- Cordon d'alimentation (CP5) / Adaptateur secteur (CP50)\*1
- Pédalier FC3
- Mode d'emploi (le présent document)
- CD du mode d'emploi (comprenant le Manuel de référence et la Liste des données)
- DVD-ROM (contenant le logiciel DAW)<sup>72</sup>
- \*1: Peut ne pas être fourni dans votre région. À vérifier auprès de votre concessionnaire Yamaha.

\*2: Pour plus de détails concernant le DVD fourni, reportez-vous à la [page 59](#page-58-0).

# Guides de référence

Le piano de scène de votre unité CP5 ou CP50 est livré avec trois quides de références différents : le Mode d'emploi, (le présent document), le Manuel de référence et la Liste des données. Bien que le présent Mode d'emploi soit livré avec le piano de scène en format imprimé, le Manuel de référence et la Liste des données sont fournis au format pdf sur le CD-ROM intégré.

# ■ *Mode d'emploi* (le présent document)

Le présent Mode d'emploi explique comment configurer votre unité CP5 ou CP50 et comme exécuter des opérations de base.

# ■ Manuel de référence (document pdf)

Le Manuel de référence décrit la conception interne de votre unité CP5 ou CP50 ainsi que les différents paramètres pouvant être réglés et configurés.

# Liste de données (document pdf)

La Liste de données répertorie toutes les préréglages (ou Performances) de l'unité CP5 ou CP50. Elle présente également les différentes types de blocs d'effet de modulation, et d'amplificateur de puissance / de compresseur à sélectionner ainsi qu'une liste de paramètres qui pourront être configurés pour chacun de ces blocs et le matériel de référence associé.

# Utilisation des manuels au format PDF

Le Manuel de référence et la Liste des données sont fournis avec votre unité CP5 ou CP50 au format pdf. Aussi, un ordinateur et un logiciel approprié seront requis pour les lire. Nous vous recommandons d'utiliser le logiciel Adobe® Reader® car il vous permettra d'effectuer des recherches de mots clef simples et rapides, d'imprimer certaines sections et de passer facilement d'une page à l'autre en cliquant sur les liens hypertexte. La recherche par mot clef et la navigation par lien sont des fonctions extrêmement utiles, disponibles uniquement sur les documents numériques.

Vous pouvez télécharger la version la plus récente d'Adobe® Reader® sur la page web suivante :

http://www.adobe.com/products/reader/

# A propos de la dernière version du microprogramme

De temps à autre, Yamaha met à jour, sans préavis, le microprogramme du produit et l'autre logiciel associé. Nous vous conseillons de consulter notre site web pour obtenir les dernières versions et mettre à niveau le microprogramme de l'unité CP5/50 ou du logiciel associé.

#### http://www.yamahasynth.com/

Notez que les explications fournies dans ce mode d'emploi s'appliquent à la version du microprogramme en vigueur à la publication du présent manuel. Pour toute information sur les nouvelles fonctions introduites dans les versions ultérieures, consultez le site Web susmentionné.

# Fonctionnalités principales des unités CP5 et CP50

# Sons de piano acoustique et électrique d'une qualité sans égale

Votre unité CP5 ou CP50 propose des sons de piano acoustique et électrique exceptionnels basés sur des voix du très populaire piano de scène Yamaha CP1. Riches de nos dizaines d'années d'expérience dans la production de pianos de scène, nous avons réglé avec précision le son de chaque touche, établi la balance parfaite sur toute la longueur du clavier et créé des sons de piano très riches pour les solos et des sons parfaitement adaptés aux ensembles. Par ailleurs en utilisant les dernières technologies pour analyser et reproduire les mécanismes de production des sons des pianos électriques classiques, nous avons pu obtenir une réponse extrêmement douce des claviers des unités CP5 et CP50. Grâce à notre modélisation des préamplificateurs et des boîtes d'effets externes proposant une gamme de tons indispensables à une production de sons de qualité. nous avons réussi à reproduire fidèlement de nombreux sons de piano électrique considérés aujourd'hui comme des classiques.

# ■ Richesse de voix et d'effets pour une plus grande souplesse lors des représentations en direct.

Outre le piano, votre unité CP5 ou CP50 offre une large gamme d'instruments de musique tels que les instruments à cordes, la guitare et la guitare basse. Grâce à de nombreux effets polyvalents tels que des chœurs et des bruits d'accompagnement également intégrés, vous pouvez créer facilement une large gamme de sons différents pour vos représentations sur scène.

# Claviers à 88 touches à actionnement pondéré des marteaux qui rappellent les claviers authentiques.

Avec ses touches à la surface supérieur en ivoire synthétique, son clavier en bois à 88 touches, l'unité CP5 reproduit la sensation des pianos électriques classiques et acoustiques tandis que l'actionnement pondéré des marteaux utilisé sur le clavier à 88 touches de l'unité CP50 est absolument indifférenciable de celui d'un véritable instrument.

# **Personnalisation des fonctions, pour des sons de piano totalement originaux**

La fonction de personnalisation vous permet d'élaborer vos propres pianos acoustiques et électriques à partir d'un large choix de voix, d'amplificateurs et de boîtes à effets. Elle facilite la recréation des réglages conventionnels standard ou la réalisation de sons de piano uniques et nouveaux.

# Superposition extrêmement simple et des zones de division sur le clavier

Grâce aux fonctions de séparation et de mise en couche de votre piano de scène, vous pouvez facilement mettre en couche les différente parties composant chaque performance ou les attribuer à des zones spécifiques de main droite et de main gauche.

# Fonctions d'enregistrement et de lecture des données MIDI et audio

Votre unité CP5 ou CP50 peut enregistrer les morceaux au clavier comme données MIDI et les stocker de manière à pouvoir les relire à tout moment. Vous pouvez également enregistrer ces morceaux comme données audio sur un périphérique USB de mémoire flash. Mieux encore. Ces fichiers et d'autres fichiers .wav du périphérique USB de mémoire flash peuvent également être reproduits comme des pistes d'accompagnement pour vos morceaux.

# Fonction pratique de clavier principal

Spécialement créée pour l'utilisation sur scène, la fonction de clavier principal du piano de scène permet de régler jusqu'à quatre zones virtuelles sur le clavier et d'attribuer quatre générateurs de sons distincts, notamment d'autres instruments MIDI.

# ■ Entrée de microphone également prise en charge (sur l'unité CP5 uniquement)

Également munie d'une prise jack [MIC INPUT] pour une connexion directe de microphone. L'unité CP5 est idéale pour ceux qui aiment chanter et jouer en même temps.

# Table des matières

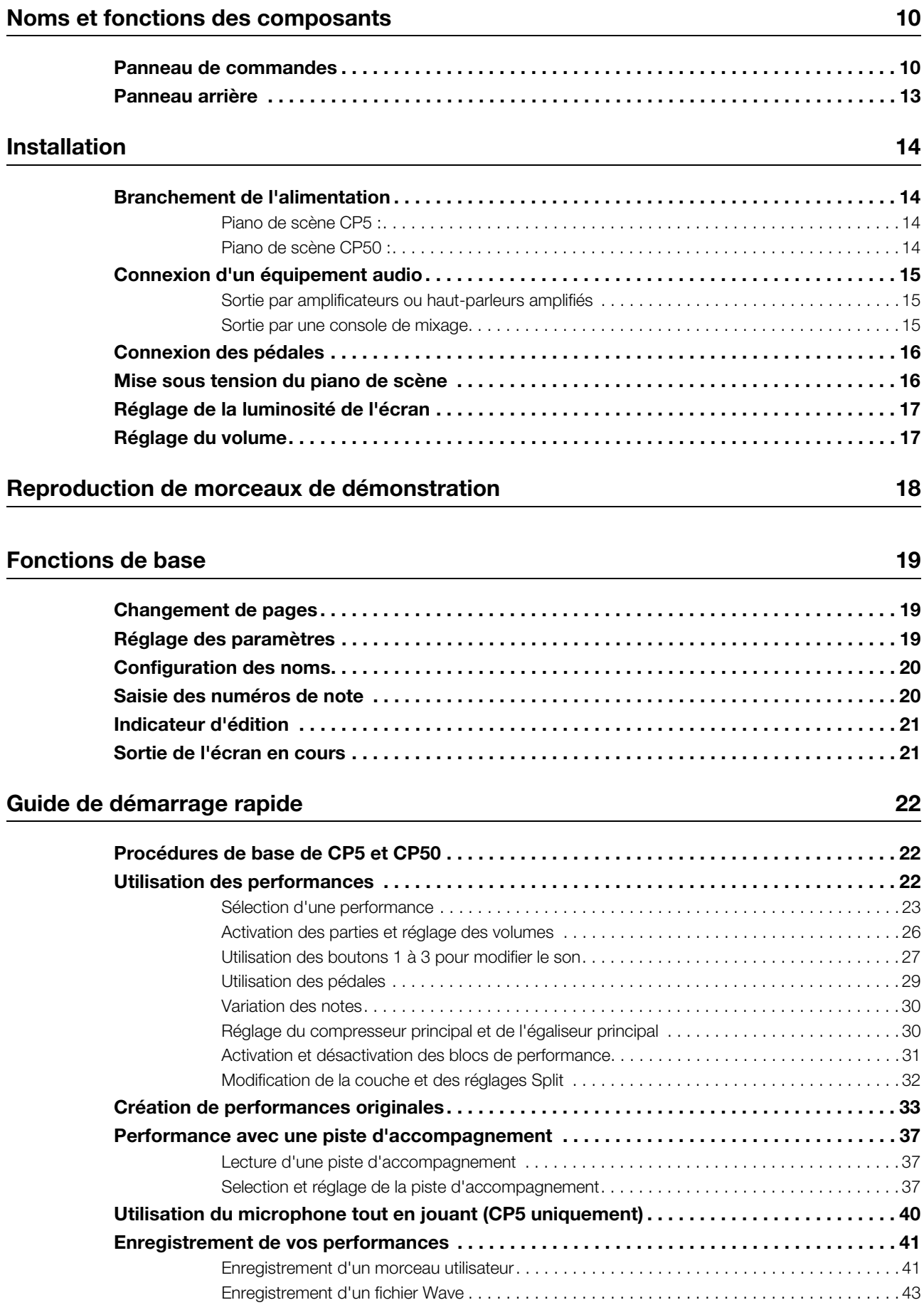

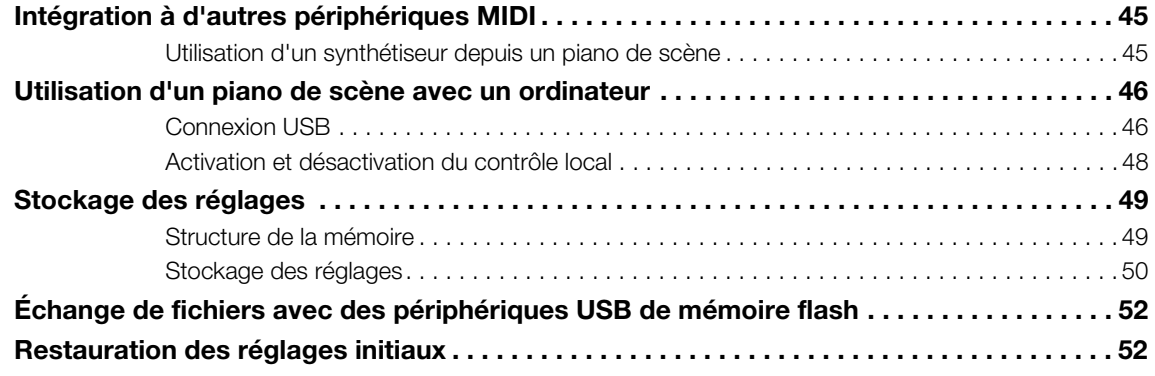

# [Annexe](#page-52-0) 53

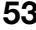

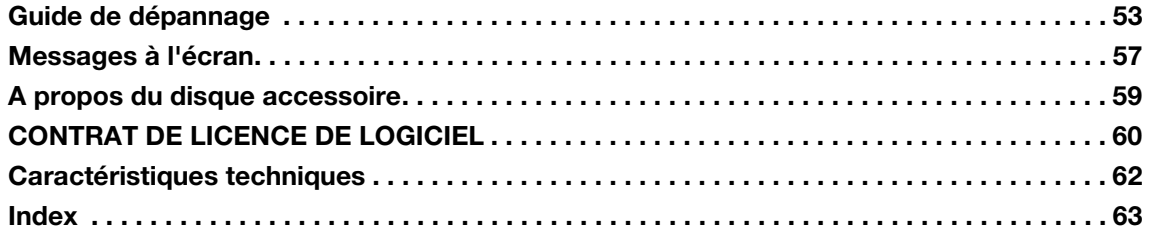

# <span id="page-9-0"></span>Noms et fonctions des composants

# <span id="page-9-1"></span>Panneau de commandes

(Le diagramme montre l'unité CP5)

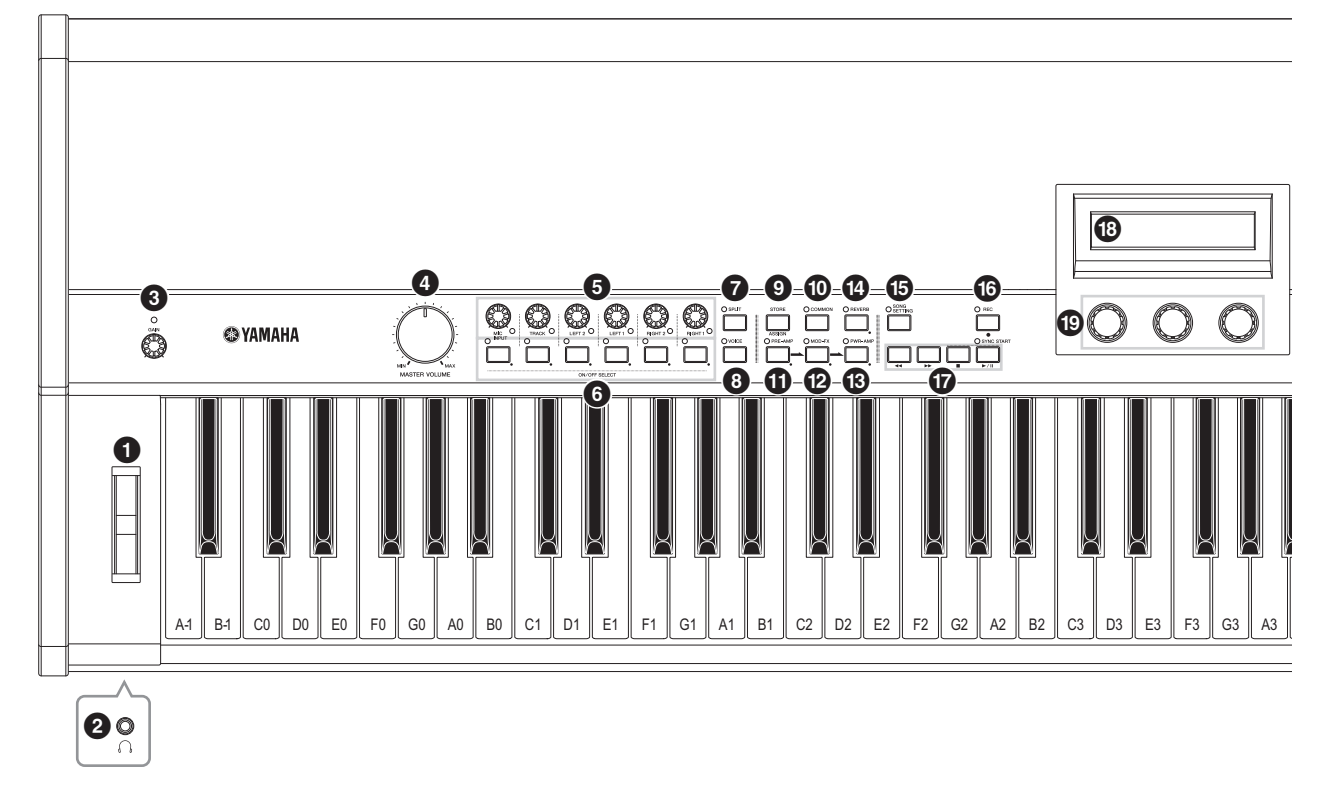

# <span id="page-9-5"></span>**1** Molette de variation de ton [\(page 30\)](#page-29-2)

Utilisez ce contrôleur pour décaler temporairement la hauteur des notes vers le haut ou vers le bas.

# <span id="page-9-6"></span>**2** Prise casque (voir [page 15](#page-14-3))

Utilisez cette prise audio standard pour connecter un casque stéréo.

# <span id="page-9-4"></span>**8** Bouton [GAIN] [\(page 40\)](#page-39-1) CP5 uniquement

Tournez ce bouton pour régler le gain d'entrée des signaux audio provenant de la prise jack [MIC INPUT] de l'unité CP5. Ce type de réglage peut s'avérer nécessaire lorsque différents microphones acheminent des signaux sur une large gamme de volumes. Tournez le bouton dans le sens des aiguilles d'une montre pour augmenter la valeur du gain et dans le sens inverse pour la diminuer.

# <span id="page-9-3"></span>4 Cadran [MASTER VOLUME] ([page 17](#page-16-2))

Utilisez ce cadran pour régler le volume total du piano de scène.

# <span id="page-9-2"></span>**6** Boutons de volume de partie

Utilisez ces boutons pour régler les volumes individuels des différentes parties composant la performance actuellement sélectionnée ([page 22\)](#page-21-3). Tournez le bouton dans le sens des aiguilles d'une montre pour augmenter la valeur du gain et dans le sens inverse pour la diminuer. Le voyant situé en bas et à droite de chaque bouton s'allume dès que la partie correspondante est sélectionnée. Les boutons de volume de partie sur l'unité CP5 sont étiquetés, de gauche à droite, comme suit : [MIC INPUT], [TRACK], [LEFT2], [LEFT1], [RIGHT2] et [RIGHT1]. En revanche, sur l'unité CP50, ces boutons sont étiquetés [TRACK], [LEFT] et [RIGHT].

# <span id="page-9-9"></span>**6** Touches de partie

Appuyez sur ces touches pour activer ou désactiver les différentes parties composant la performance actuellement sélectionnée, selon vos besoins. Le voyant, situé en haut à gauche de chaque touche de partie, s'allume dès que la partie correspondante est activée. Par ailleurs, si vous maintenez enfoncée l'une de ces touches (pendant au moins une seconde), la partie correspondante est sélectionnée, son écran de réglage des paramètres s'affiche et son voyant lumineux commence à clignoter. Même si l'écran de réglage des paramètres d'une partie s'affiche, il vous sera encore possible d'appuyer sur la touche de la partie correspondante pour l'activer ou la désactiver. Veuillez noter que ces voyants clignotent différemment pour indiquer si la partie est active ou désactivée ; le voyant reste allumé longtemps lorsque la partie est activée et une courte période lorsqu'elle est désactivée. Les touches de partie sur l'unité CP5 sont étiquetées, de gauche à droite, comme suit : [MIC INPUT], [TRACK], [LEFT2], [LEFT1], [RIGHT2] et [RIGHT1]. En revanche, sur l'unité CP50, ces touches sont étiquetées [TRACK], [LEFT] et [RIGHT].

# <span id="page-9-7"></span>**1** Touche [SPLIT] ([page 32](#page-31-1))

Appuyez sur cette touche pour activer ou désactiver le partage des zones de performance. Le voyant, situé en haut à gauche de la touche, s'allume dès que le partage est activé. La même opération s'effectue avec le paramètre Split (Partage) de l'écran Common Setting (Paramètres communs).

# <span id="page-9-8"></span>8 Touche [VOICE] ([page 33](#page-32-1))

Appuyez sur cette touche pour afficher l'écran de réglage des paramètres pour le bloc de voix de la partie actuellement sélectionnée. Le voyant, situé en haut à gauche de la touche, s'allume dès que cet écran s'affiche.

**Panneau de commandes**

# 0 C C C C O O ةةقق  $\begin{array}{ccc} \circ & \circ & \circ \end{array}$ B3 || C4 || D4 || E4 || F4 || G4 || A4 || B4 || C5 || D5 || E5 || F5 || G5 || A5 || B5 || C6 || D6 || E6 || F6 || G6 || A6 || B6 || C7

# <span id="page-10-6"></span>9 Touche [STORE/ASSIGN] (pages [28](#page-27-0) , [50\)](#page-49-1)

Appuyez sur cette touche pour appeler un écran permettant de stocker les paramètres système et les réglages de performances. Par ailleurs, lorsque vous maintenez enfoncée la touche [STORE/ASSIGN] (pendant au moins une seconde) dans l'écran Performance ou dans un écran de réglage des paramètres (d'un bloc différent de l'égaliseur principal), vous pouvez appeler un écran permettant d'attribuer chacun des boutons1 à 3 (voir  $\bigcirc$  ci-dessous) aux paramètres de bloc.

# <span id="page-10-0"></span>) Touche [COMMON] ([page 35\)](#page-34-0)

Appuyez sur cette touche pour ouvrir l'écran de réglage des paramètres de la zone Réglages communs qui modifient chacune des parties, main droite et main gauche, de la même façon. Le voyant, situé en haut à gauche de la touche, s'allume dès que cet écran s'affiche.

- <span id="page-10-5"></span>! Touche [PRE-AMP] (pages [31](#page-30-1), [34\)](#page-33-0)
- <span id="page-10-7"></span>@ Touche [MOD-FX] (pages [31](#page-30-1), [34\)](#page-33-0)

# <span id="page-10-1"></span>**<sup>6</sup> Touche [PWR-AMP] (pages [31,](#page-30-1) [34\)](#page-33-0) CP5 uniquement**

# <span id="page-10-2"></span>**1** Touche [REVERB] (pages [31](#page-30-1), [35\)](#page-34-1)

Appuyez sur ces touches pour activer ou désactiver les blocs de préamplificateur, d'effet de modulation ou d'amplificateur de puissance / de compresseur (sur l'unité CP5 uniquement) de la partie sélectionnée actuellement ou du bloc d'effet de réverbération. Le voyant, situé en haut à gauche de chaque touche, s'allume dès que le bloc correspondant est activé. Veuillez noter néanmoins que le bloc de préamplificateur a un effet sur le son uniquement lorsque la catégorie PIANO ou E.PIANO a été sélectionnée pour la partie concernée. Par ailleurs, si vous maintenez enfoncée l'une de ces touches

(pendant au moins une seconde), l'écran de réglage des paramètres du bloc correspondant s'affiche et le voyant lumineux commence à clignoter. Même si l'écran de réglage des paramètres d'un bloc s'affiche, il vous sera encore possible d'appuyer sur la touche correspondante pour l'activer ou le désactiver. Veuillez noter que ces voyants clignotent différemment pour indiquer si le bloc est activé ou désactivé ; le voyant reste allumé longtemps lorsque le bloc est activé et une courte période lorsqu'il est désactivé.

# <span id="page-10-4"></span>**6 Touche [SONG SETTING] ([page 37](#page-36-3))**

෩

Appuyez sur cette touche pour afficher l'écran de paramétrage de morceau. Le voyant, situé en haut à gauche de la touche, s'allume dès que cet écran s'affiche.

# <span id="page-10-3"></span> $\circled{b}$  Touche [REC] ([page 41](#page-40-2))

Appuyez sur cette touche pour afficher l'écran d'enregistrement. Le voyant, situé en haut à gauche de la touche, s'allume dès que cet écran s'affiche.

# <span id="page-10-8"></span> $\Phi$  Touches de transport du séquenceur (pages [37,](#page-36-4) [42\)](#page-41-0)

Ces touches permettent de contrôler l'enregistrement et la lecture des pistes d'accompagnement.

# [<|>
[<br />
1 Touche (Rewind)

Si vous utilisez un motif de batterie défini ou un morceau utilisateur comme piste d'accompagnement, appuyez sur cette touche pour faire revenir la lecture en arrière, d'une mesure à la fois. Si vous utilisez un fichier .wav comme piste d'accompagnement, appuyez sur cette touche pour faire revenir la lecture en arrière, d'une seconde à la fois. Maintenez la touche enfoncée pour rembobiner en continu.

# [ $\blacktriangleright\blacktriangleright$ ] Touche (Fast Forward)

Si vous utilisez un motif de batterie défini ou un morceau utilisateur comme piste d'accompagnement, appuyez sur cette touche pour faire avancer la lecture, d'une mesure à la fois. Si vous utilisez un fichier .wav comme piste d'accompagnement, appuyez sur cette touche pour faire avancer la lecture, d'une seconde à la fois. Maintenez la touche enfoncée pour avancer en continu.

#### [J] Touche (Stop)

Cette touche permet d'interrompre l'enregistrement ou la lecture.

#### [ $\blacktriangleright$ /II] Touche (Play / Pause)

Cette touche permet de lancer l'enregistrement ou la lecture. Si la lecture est en cours, appuyez sur cette touche pour faire une pause. Si vous appuyez sur cette touche alors qu'un enregistrement est en cours, l'enregistrement sera suspendu.

# **18 Ecran**

Cet écran permet de confirmer les messages système, de définir des paramètres et d'effectuer de nombreuses autres opérations.

# <span id="page-11-1"></span>( Boutons 1 à 3 ([page 27](#page-26-1))

Tournez ces boutons, numérotés de 1 à 3, de gauche à droite, pour contrôler les paramètres qui leur ont été attribués. Sur chaque écran de réglage, des ensembles différents de paramètres ou d'opérations sont attribués à ces boutons. Lorsque vous tournez ces boutons ou appuyez dessus, vous réglez les paramètres ou exécutez les opérations.

# <span id="page-11-0"></span>**<sup>②</sup> Touches [◀ PAGE] et [PAGE▶] ([page 19](#page-18-3))**

Lorsqu'un écran de réglage se compose de plusieurs pages, ces touches gauche et droite permettent de passer d'une page à l'autre.

# <span id="page-11-3"></span>B Touche [EXIT/jump to edit] (pages [21](#page-20-2), [34\)](#page-33-1)

Appuyez sur cette touche pour revenir à l'écran Performance à partir de l'écran de réglage des paramètres pour le bloc actuellement sélectionné [\(page 31](#page-30-1)), de l'écran Utility (Utilitaire) ou File (Fichier). Par ailleurs, pour passer directement à l'écran de réglage des paramètres correspondant, appuyez en même temps sur la touche [PRE-AMP], [MOD-FX], [PWR-AMP], [REVERB], [MASTER COMPRESSOR] ou une touche de partie et sur la touche [EXIT/jump to edit]. Vous pouvez également appuyez sur la touche [STORE/ASSIGN] tout en maintenant enfoncée la touche [EXIT/jump to edit] pour appeler l'écran permettant d'attribuer des paramètres aux boutons 1 à 3.

# <span id="page-11-5"></span><sup>2</sup> Touche [ENTER]

Appuyez sur cette touche pour enregistrer les réglages et effectuer de nombreuses autres opérations.

# <span id="page-11-6"></span><sup>2</sup> Touche [UTILITY]

Appuyez sur cette touche pour appeler l'écran Utility. Le voyant, situé en haut à gauche de la touche, s'allume dès que cet écran s'affiche. Maintenez la touche [UTILITY] enfoncée et appuyez sur la touche [FILE] pour ouvrir l'écran Morceau de démonstration.

# <span id="page-11-9"></span>**2** Touche [FILE] ([page 52](#page-51-2))

Appuyez sur cette touche pour appeler l'écran File (Fichier).

# <span id="page-11-12"></span> $\circledR$  **Touches numériques [1] à [10]**

Appuyez sur les touches numériques pour sélectionner des performances différentes dans la banque de mémoire sélectionnée. Le numéro de la performance actuellement sélectionnée est indiqu par l'éclairage du voyant, en haut à gauche de la touche correspondante. Le voyant clignotant signifie que cette sélection de nouvelle performance a démarré mais n'est pas encore terminée. Par ailleurs, à chaque fois que l'écran de réglage des paramètres comprend plusieurs pages différentes, vous pouvez utiliser les touches numériques pour passer rapidement à la page correspondante. La page actuellement sélectionnée est indiquée

par l'éclairage clignotant du voyant, en haut à gauche de la touche correspondante.

# <span id="page-11-10"></span>G Touches de banque

Appuyez sur la touche [PRE], [USER] ou [EXT] pour sélectionner respectivement la zone de mémoire de performance prédéfinie, la zone de mémoire de performance utilisateur ou une zone mémoire de performance externe. Chacune de ces zones comprend trois banques de mémoire individuelles, PRE1, PRE2 et PRE3, dans le cas de la zone de mémoire de performance externe. Vous pouvez sélectionner ces trois banques en appuyant sur la touche correspondante ([PRE], [USER] ou [EXT]), autant de fois que nécessaire. Vous pouvez également passer directement à la première banque de la zone sélectionnée, à savoir PRE1, USR1 ou EXT1, en maintenant enfoncé la touche [EXIT] et en appuyant sur la touche Bank correspondante. Le voyant clignotant, en à gauche, signifie que cette sélection de nouvelle performance a démarré mais n'est pas encore terminée.

# <span id="page-11-11"></span> $\bm{\mathcal{D}}$  Touches de groupe [A] à [D]

Appuyez sur la touche [A], [B], [C] ou [D] pour sélectionner le groupe correspondant dans la banque de mémoire de performance actuelle. Le voyant clignotant de la touche de groupe, en haut à gauche, signifie que cette sélection de nouvelle performance a démarré mais n'est pas encore terminée. Par ailleurs, à chaque fois que l'écran de réglage des paramètres comprend plusieurs pages différentes, vous pouvez utiliser les touches numériques pour passer rapidement à la page correspondante. La page actuellement sélectionnée est indiquée par l'éclairage clignotant du voyant, en haut à gauche de la touche correspondante.

# <span id="page-11-8"></span>I Touche [TRANSPOSE][\(page 30\)](#page-29-2)

Appuyez sur cette touche pour appeler l'écran Transpose. Le voyant, situé en haut à gauche de la touche, s'allume dès que cet écran s'affiche.

# <span id="page-11-7"></span>J Touche [MASTER COMPRESSOR] (pages [30](#page-29-3), [31](#page-30-1), [36\)](#page-35-0)

Appuyez sur cette touche pour activer/désactiver le compresseur. Le voyant, situé en haut à gauche de la touche, s'allume dès que ce bloc est activé. Par ailleurs, si vous maintenez enfoncée cette touche (pendant au moins une seconde), l'écran de réglage des paramètres du compresseur principal s'affiche et le voyant commence à clignoter. Même si l'écran de réglage des paramètres d'un bloc s'affiche, il vous sera encore possible d'appuyer sur la touche correspondante pour l'activer ou le désactiver. Veuillez noter que les voyants de la touche [MASTER COMPRESSOR] clignotent différemment pour indiquer si le bloc est activé ou désactivé ; le voyant reste allumé longtemps lorsque le bloc est activé et une courte période lorsqu'il est désactivé.

# <span id="page-11-2"></span>**W** Butons [MASTER EQUALIZER] ([page 30](#page-29-3))

Vous pourrez régler la tonalité de la sortie de chaque son sur votre unité CP5 ou CP50 en tournant ces boutons. L'unité CP5 dispose de cinq boutons pour régler le gain des bandes de fréquence individuelles : les boutons [LOW], [LOW MID], [MID], [HIGH MID] et [HIGH] L'unité CP50 dispose de trois boutons : [LOW], [MID] et [HIGH]. Les mêmes réglages s'effectuent à l'aide des paramtres correspondants de l'écran Utility (Utilitaires). (Reportez-vous au Manuel de référence, au format pdf, pour plus de détails.)

# <span id="page-11-4"></span>**<sup>6</sup>** Port USB TO DEVICE [\(page 25\)](#page-24-0) CP5 uniquement

Les périphériques USB de mémoire flash peuvent être branchés sur l'unité CP5 par l'intermédiaire de ce port.

# <span id="page-12-0"></span>Panneau arrière

CP5

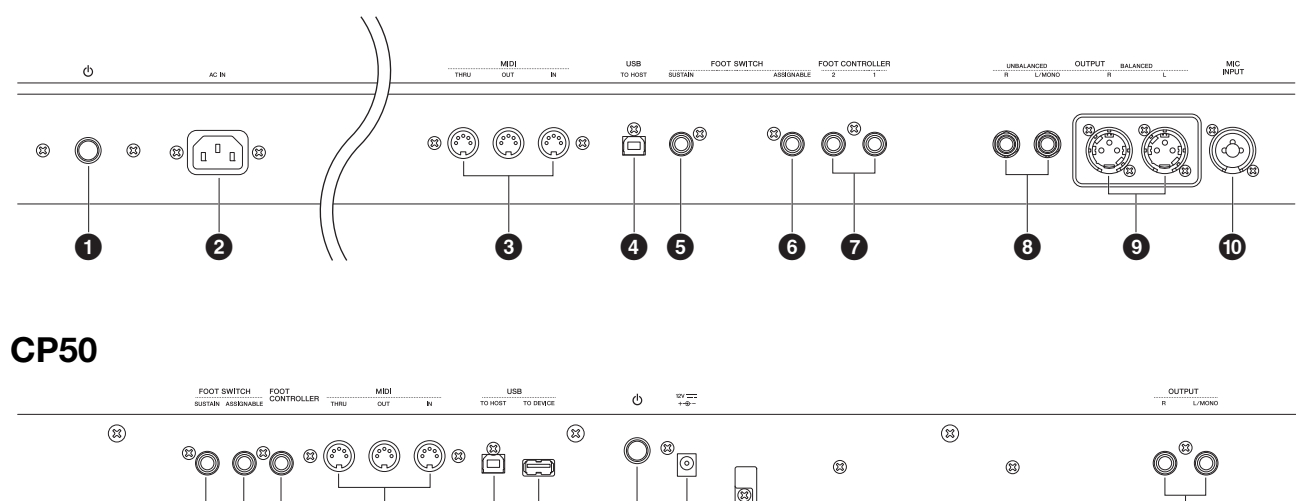

5 6 7 3 4 ! 1 @ 8

# <span id="page-12-1"></span> $\bullet$   $\circ$  Commutateur [\(page 16\)](#page-15-2)

Sur l'unité CP5, cette touche est l'Interrupteur d'alimentation. Elle permet de mettre le piano de scène sous tension  $($ =  $)$  et hors tension ( $\blacksquare$ ). Sur l'unité CP50, cette touche est l'interrupteur de veille/marché. Elle permet de mettre le piano de scène en marche  $(\blacksquare)$  ou en mode Veille  $(\blacksquare)$ .

# <span id="page-12-7"></span>2 Prise [AC IN] ([page 14](#page-13-5)) **CP5 uniquement**

Cette prise permet de brancher le cordon d'alimentation. Notez que vous ne devez utiliser que le cordon d'alimentation fourni avec l'unité CP5.

#### <span id="page-12-4"></span>3 Connecteurs MIDI [IN], [OUT] et [THRU] [\(page 45\)](#page-44-2)

Les trois connecteurs MIDI permettent de relier l'unité CP5/ CP50 à d'autres appareils MIDI.

# <span id="page-12-6"></span>**4** Port [USB TO HOST] [\(page 46\)](#page-45-2)

Ce port permet de relier l'unité CP5 ou CP50 à un ordinateur à l'aide d'un câble USB.

# <span id="page-12-9"></span>5 Prise de commutateur au pied [SUSTAIN] (pages [16,](#page-15-2) [29](#page-28-1))

Il est également possible de brancher, en option, une pédale FC3 ou un commutateur au pied FC4 ou FC5 sur la prise de commutateur au pied [SUSTAIN] et de l'utiliser en tant que pédale de maintien spéciale.

#### <span id="page-12-8"></span>6 Prise de commutateur au pied [ASSIGNABLE] (pages [16,](#page-15-2) [29](#page-28-2))

Cette prise permet de brancher un commutateur au pied FC4 ou FC5 en option pour effectuer différentes fonctions que vous pouvez attribuer librement.

#### <span id="page-12-11"></span>7 Prise(s) de contrôleur au pied [\(page 16](#page-15-2))

Les prises de contrôleur au pied permettent de brancher, en option, un contrôleur au pied FC7 ou FC9 pour effectuer différentes fonctions que vous pouvez attribuer librement. Veuillez noter que l'unité CP5 propose deux prises de contrôleur au pied, étiquetées [1] et [2], tandis que l'unité CP50 propose une seule prise, étiquetée [FOOT CONTROLLER].

# <span id="page-12-12"></span>8 Prises de sortie asymétriques [L/MONO] et [R] [\(page 15\)](#page-14-4)

Ces prises monophoniques de 6 mm permettent d'émettre des signaux stéréo non symétriques. Si vous avez besoin d'une sortie monophonique, il vous suffit de brancher uniquement la prise [L/MONO]. Le niveau sortie nominal de chaque connecteur est de +4dBu.

# <span id="page-12-3"></span>**<sup>©</sup>** Connecteurs de sortie symétriques [R] et [L] [\(page 15\)](#page-14-5) **CP5 uniquement**

Ces connecteurs de type XLR permettent d'émettre des signaux stéréo symétriques sur les consoles de mixage et d'autres équipements de ce type. Extrêmement résistant, ce type de connecteur protège les signaux des interférences. Il comporte également un mécanisme de verrouillage qui évite la déconnexion accidentelle des câbles. Ces connecteurs XLR sont par conséquent régulièrement utilisés dans les environnements professionnels exigeant un niveau élevé de fiabilité. Le niveau sortie nominal de chaque connecteur est de +4dBu.

# <span id="page-12-10"></span>) Prise jack [MIC INPUT] ([page 40](#page-39-1)) **CP5 uniquement**

Utilisez cette prise combo\* pour transmettre des données audio à l'unité CP5. À l'aide d'un microphone connecté à cette prise, vous pouvez utilisez la partie MIC INPUT ([page 22](#page-21-3)), à partir de la performance actuellement sélectionnée, pour traiter vos voix. (\*: Les prises combo acceptent les prises pour casque XLR et 1/4"/5 mm.)

#### <span id="page-12-5"></span>**10 Port USB TO DEVICE [\(page 25\)](#page-24-0)** CP50 uniquement

Les périphériques USB de mémoire flash peuvent être branchés sur l'unité CP50 par l'intermédiaire de ce port.

#### <span id="page-12-2"></span>@ Connecteur DC IN ([page 14](#page-13-6)) **CP50 uniquement**

Utilisez ce connecteur pour l'adaptateur d'alimentation intégré de l'unité CP50.

# <span id="page-13-1"></span>Installation

# <span id="page-13-2"></span><span id="page-13-0"></span>Branchement de l'alimentation

# <span id="page-13-3"></span>Piano de scène CP5 :

- <span id="page-13-5"></span>1 Vérifiez que le commutateur  $\Phi$  (Power) situé sur le panneau arrière est réglé sur Off.
- 2 Branchez l'extrémité côté appareil du cordon d'alimentation fourni sur la prise [AC IN] située, elle aussi, sur le panneau arrière.
- 3 Branchez l'autre extrémité du cordon d'alimentation sur une prise secteur murale à usage domestique.

<span id="page-13-7"></span>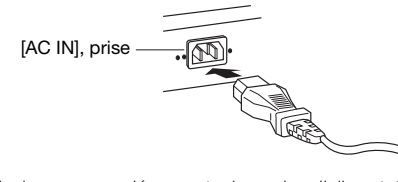

**NOTE** Suivez cette procédure dans l'ordre inverse pour déconnecter le cordon d'alimentation.

# $\triangle$  avertissement

Utilisez uniquement le cordon d'alimentation secteur livré avec le CP5. L'utilisation d'un cordon de remplacement inadéquat risque de provoquer un incendie ou un danger d'électrocution !

# $\sqrt{N}$  attention

Assurez-vous que votre CP5 répond aux normes électriques de la région ou du pays dans lequel vous l'utilisez. Le cordon d'alimentation comporte une broche de mise à la terre qui évite les chocs électriques et les dommages sur le matériel. Lorsque vous effectuez le branchement sur une prise, connectez le fil de mise à la terre de l'adaptateur à la vis de mise à la terre. Si vous n'êtes pas sûr de vous, contactez votre revendeur ou le centre de réparation Yamaha (page 66).

# $\sqrt{N}$  attention

Même lorsque l'interrupteur est en position OFF, une très faible quantité de courant électrique circule toujours dans l'unité. Si vous prévoyez de ne pas utiliser le CP5 pendant une longue période, débranchez son adaptateur secteur de la prise murale.

# <span id="page-13-8"></span><span id="page-13-4"></span>Piano de scène CP50 :

Connectez l'adaptateur secteur livré avec votre CP50 comme indiqué ci-dessous. Avant de procéder à cette connexion, vérifiez que le commutateur  $\Phi$  (Standby/On) est en position Standby (veille).

<span id="page-13-6"></span>1 Insérez la prise de l'adaptateur secteur dans le connecteur DC IN situé sur le panneau arrière du CP50.

2 Branchez l'adaptateur secteur sur une prise murale AC adéquate.

<span id="page-13-9"></span>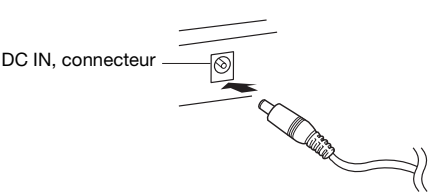

**NOTE** Suivez cette procédure dans l'ordre inverse pour déconnecter l'adaptateur secteur.

# $\bigwedge$  avertissement

Utilisez uniquement l'adaptateur spécifié ([page 62\)](#page-61-0) pour le CP50. L'utilisation d'un adaptateur inapproprié risque d'endommager l'instrument ou d'entraîner une surchauffe.

# $\bigwedge$  avertissement

Assurez-vous que votre CP50 est adapté au courant CA de la région dans laquelle il est utilisé (comme indiqué sur le panneau arrière). Si vous branchez l'appareil sur une prise secteur non appropriée, vous risquez d'endommager gravement les circuits internes, voire de vous exposer à une décharge électrique !

# $\sqrt{N}$  attention

Même lorsque l'interrupteur Standby/On est en position « Standby », une faible dose d'électricité circule toujours dans l'instrument. Lorsque vous n'utilisez pas l'instrument pendant une période prolongée, veillez à débrancher le cordon d'alimentation de la prise murale.

# <span id="page-14-3"></span><span id="page-14-0"></span>Connexion d'un équipement audio

Votre CP5 ou CP50 est livrée sans haut-parleurs intégrés. Par conséquent, pour entendre la musique que vous jouez, vous devez le connecter à un système stéréo ou à un amplificateur et à des haut-parleurs. Vous pouvez également brancher un casque sur la prise adéquate pour contrôler le son directement. L'équipement audio externe peut être connecté selon les différentes méthodes dont certaines sont décrites ci-dessous. En vous aidant des différents diagrammes, choisissez le type de connexion qui correspond le mieux à votre installation.

# $\sqrt{N}$  attention

Pour éviter toute perte de l'acuité auditive, évitez d'utiliser le casque pendant de longues durées à des volumes élevés.

#### AVIS

<span id="page-14-4"></span>Chaque fois que vous branchez des appareils audio externes, assurez-vous que le volume de tous ces appareils est au plus bas.

# <span id="page-14-1"></span>Sortie par amplificateurs ou haut-parleurs amplifiés

A l'aide d'une paire d'amplificateurs de clavier ou de haut-parleurs amplifiés, vous pouvez reproduire avec précision toute la richesse des sons du CP5 ou CP50, notamment le panoramique et les autres effets d'élargissement. Dans ce type de situation, les connexions aux amplificateurs ou haut-parleurs doivent être réalisées par l'intermédiaire des prises de sortie [L/MONO] et [R] non symétriques situées sur le panneau arrière. Si vous préférez contrôler la reproduction des sons à l'aide d'un seul amplificateur de clavier ou d'un haut-parleur amplifié, utilisez la prise de sortie [L/MONO] non symétrique.

<span id="page-14-6"></span>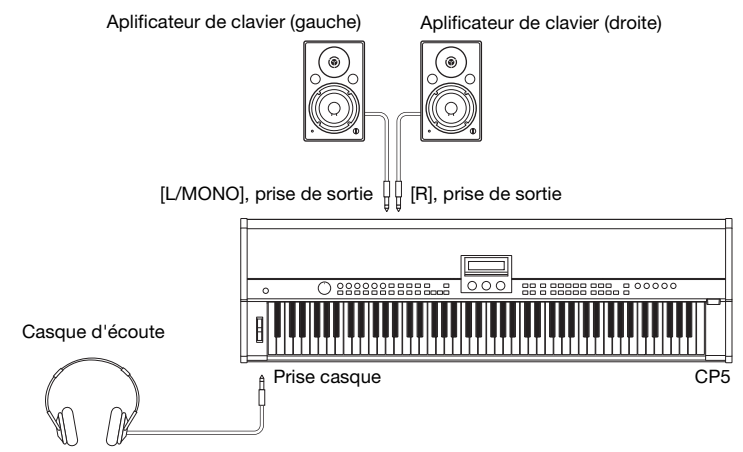

# <span id="page-14-5"></span><span id="page-14-2"></span>Sortie par une console de mixage

Les consoles de mixage sont généralement connectées aux pianos de scène utilisés pour l'enregistrement et les performances live. Outre les prises non symétriques mentionnées ci-dessus, le CP5 comporte également deux connecteurs XLR symétriques de qualité professionnelle qui évitent l'entrée de bruits indésirables dans les signaux de sortie. Lors de la connexion d'une console de mixage, il est recommandé d'utiliser ces connecteurs de sortie [L] et [R] symétriques. Comme le CP50 ne comporte pas de connecteurs de sortie symétriques, les prises de sortie non symétriques [L/MONO] et [R] doivent être utilisées dans ce cas.

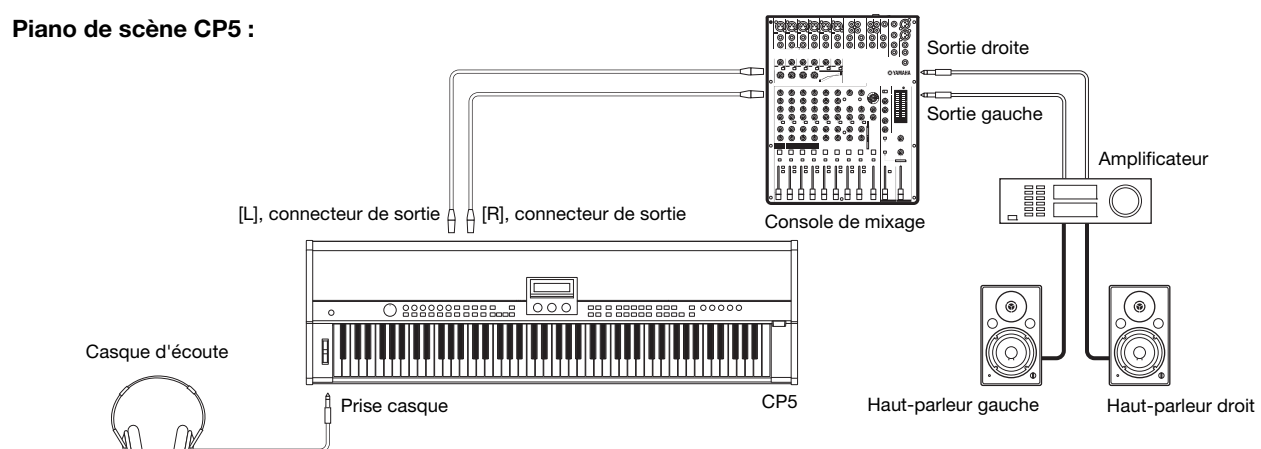

NOTE · La sortie audio par le casque est identique à la sortie par les prises de sortie [L/MONO] et [R] non symétriques ou par les connecteurs de sortie [L] et [R] symétriques. Par conséquent, vous pouvez utiliser le cadran [MASTER VOLUME] du panneau de configuration du piano de scène pour régler le volume de l'équipement audio externe et du casque.

• Le branchement ou le débranchement d'un casque n'a aucun effet sur le son qui passe par les prises de sorties [L/MONO] et [R] non symétriques et les connecteurs de sortie [L] et [R] symétriques.

# <span id="page-15-2"></span><span id="page-15-0"></span>Connexion des pédales

<span id="page-15-4"></span>La pédale au pied FC3 livrée avec votre CP5 ou CP50 est connectée par la prise de commutateur au pied [SUSTAIN] située sur le panneau arrière. Pour contrôler de manière intuitive les différents paramètres, un commutateur au pied FC4 ou FC5 en option peut également être connecté par l'intermédiaire de la prise de commutateur au pied [ASSIGNABLE] des contrôleurs au pied FC7 ou FC9 en option peuvent également être connectés aux prises de contrôleur au pied [1] et [2] (ou dans le cas du CP50, par l'intermédiaire de la prise [FOOT CONTROLLER]). Pour plus d'informations sur l'attribution de paramètres à ces commutateurs et contrôleurs au pied, reportez-vous à la description relative à l'écran Common Settings. (Reportez-vous au manuel de référence au format PDF pour plus de détails.)

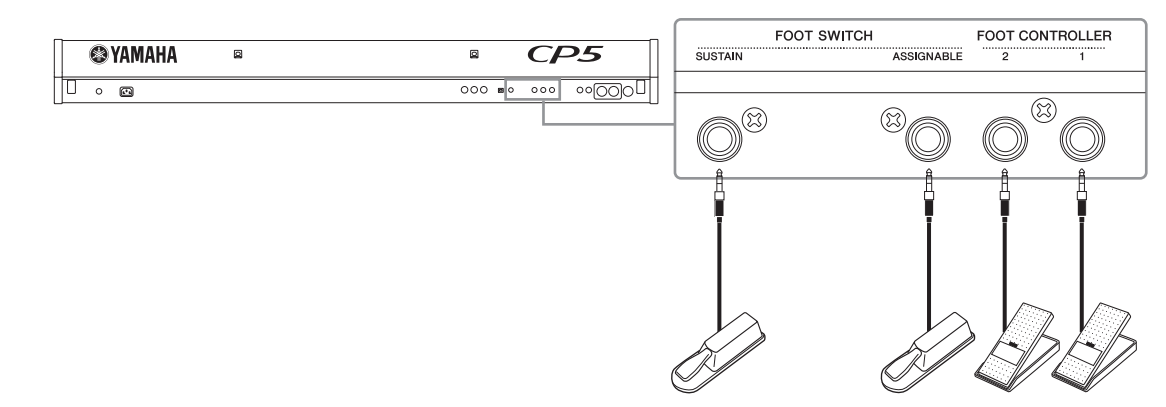

**NOTE** La prise de commutateur au pied [SUSTAIN] peut également être utilisée pour connecter un commutateur au pied FC4 ou FC5 en option.

# <span id="page-15-3"></span><span id="page-15-1"></span>Mise sous tension du piano de scène

- 1 Après avoir effectué toutes les connexions nécessaires décrites ci-dessus avec votre CP5 ou CP50 hors tension ou en mode Standby ( $\Box$ ), vérifiez que le cadran [MASTER VOLUME] situé à gauche du panneau arrière du piano de scène et le volume des amplificateurs de clavier connectés ou des haut-parleurs amplifiés sont au plus bas.
- $2$  Appuyez sur le commutateur  $\Phi$  situé sur le panneau arrière.
- $3$  Mettez sous tension les amplificateurs de clavier ou les haut-parleurs amplifiés connectés au piano de scène.

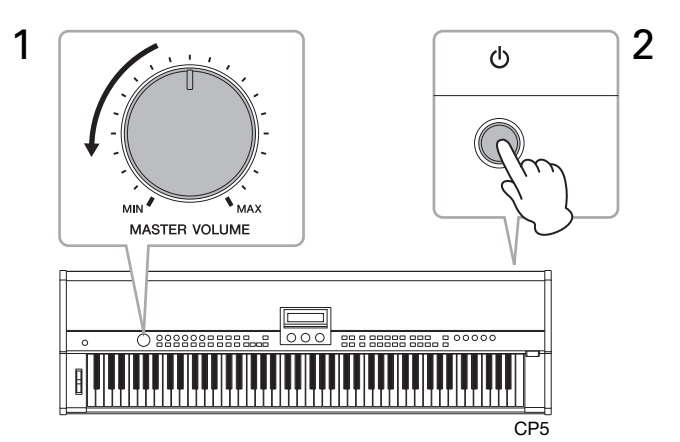

Lorsque vous mettez le piano de scène hors tension ou lorsque vous le remettez en mode Standby, commencez par tourner le cadran [MASTER VOLUME] sur le niveau minimum, ainsi que le volume des amplificateurs de clavier ou haut-parleurs amplifiés connectés ; mettez ensuite les amplificateurs ou les haut-parleurs hors tension, puis appuyez sur l'interrupteur  $\Phi$ situé sur le panneau arrière.

# **ASTUCE**

Si le piano de scène est mis sous tension alors qu'un périphérique USB de mémoire flash est branché, il — avant l'affichage de l'écran de Performance — crée une mémoire de performance externe ([page 23](#page-22-1)) sur le périphérique ou lit les données de performance externe déjà présentes sur le périphérique dans la mémoire DRAM. Pour plus de détails, voir le manuel de référence au format PDF.

# <span id="page-16-3"></span><span id="page-16-0"></span>Réglage de la luminosité de l'écran

- 1 Appuyez sur la touche [UTILITY] située dans la partie droite du panneau de configuration pour afficher l'écran Utility (Utilitaire).
- 2 Appuyez sur la touche [A] située dans la partie droite du panneau de configuration pour passer à la page 11 (A) dans cet écran.
- $3$  Réglez la luminosité de l'écran en tournant le bouton 1 et en modifiant la valeur du paramètre Bright (clarté). Le réglage le plus foncé a la valeur « 1 » et le plus clair, la valeur « 4 ».

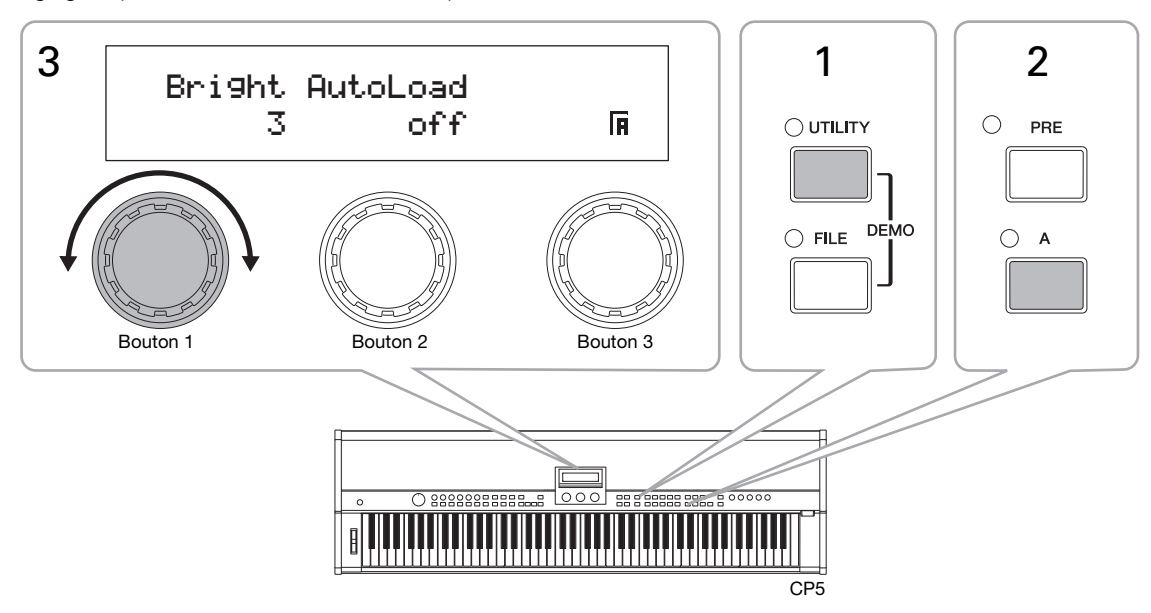

**NOTE** Comme alternative à la méthode décrite ci-dessus, vous pouvez également régler directement la luminosité de l'écran à l'aide de la touche [UTILITY] et des boutons [< PAGE] et [PAGE >]. Plus précisément, vous pouvez réduire la luminosité en maintenant la touche [UTILITY] enfoncée et en appuyant sur la touche [L PAGE]. Vous pouvez l'augmenter en maintenant la touche [UTILITY] enfoncée et en appuyant sur la touche [PAGE R].

# <span id="page-16-2"></span><span id="page-16-1"></span>Réglage du volume

Le volume de sortie du piano de scène est réglé à l'aide du cadran [MASTER VOLUME] situé à gauche du panneau de configuration. Lorsque vous effectuez des réglages avec ce cadran, il est conseillé de tester le volume en jouant des notes au clavier.

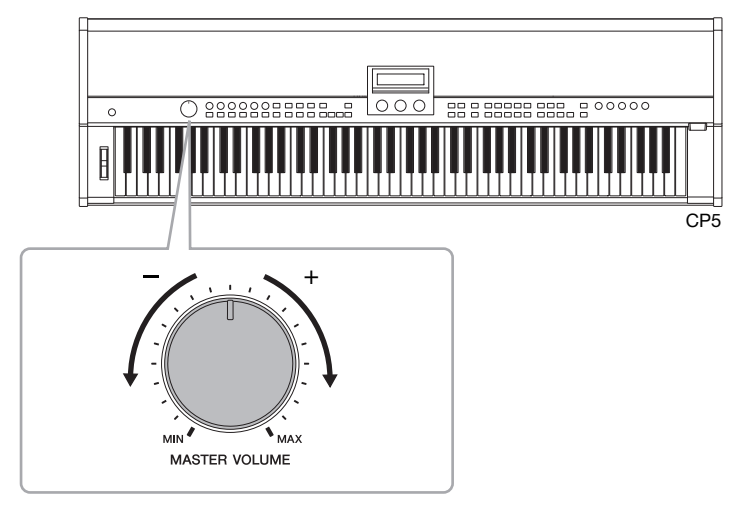

**NOTE** Le cadran [MASTER VOLUME] contrôle également le niveau sonore du casque.

#### AVIS

Lorsque vous effectuez des réglages à l'aide du cadran [MASTER VOLUME], vous définissez simultanément le niveau du son en sortie par l'intermédiaire de la prise casque, des prises de sortie [L/MONO] et [R] non symétriques, et dans le cas du CP5, des connecteurs de sortie [L] et [R] symétriques. Il est très important de prendre cette information en compte si vous effectuez le contrle par l'intermédiaire du casque lorsque les amplificateurs de clavier ou les haut-parleurs amplifiés sont également connectés, car ils peuvent donner un son très fort.

# <span id="page-17-1"></span><span id="page-17-0"></span>Reproduction de morceaux de démonstration

Votre CP5 ou CP50 est livré avec un certain nombre de morceaux de démonstration spécialement préparés. Suivez la procédure décrite ci-dessous pour reproduire ces morceaux à l'aide de la palette de sons offerte par votre piano de scène.

1 Pour ouvrir l'écran Morceau de démonstration, maintenez la touche [UTILITY] enfoncée et appuyez sur la touche [FILE] ou vice versa.

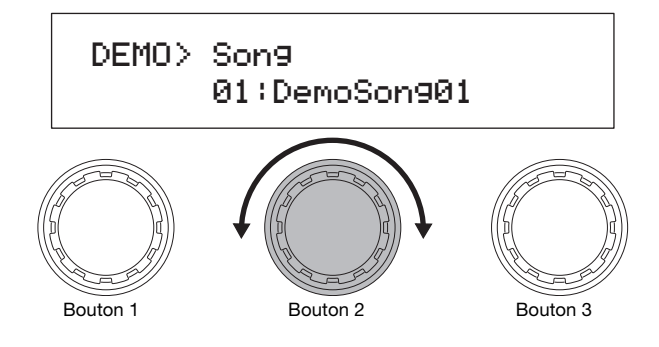

- **NOTE** Cette présentation de l'écran Morceau de démonstration, n'est proposée qu'à des fins d'illustration et peut différer de l'écran affiché sur votre CP5 ou CP50.
- 2 Sélectionnez le morceau de démonstration que vous souhaitez écouter à l'aide du bouton 2.

**NOTE** Si un morceau de démonstration est déjà en cours de lecture, vous devez l'arrêter avant de sélectionner un nouveau morceau.

 $3$  Appuyez sur la touche [ $\blacktriangleright$ / $\blacksquare$ ] (Play / Pause) pour commencer la lecture du morceau de démonstration sélectionné.

 $4$  Pour arrêter le morceau de démonstration, appuyez sur la touche  $[1]$  (Stop).

 $5$  Pour revenir à l'écran Performance, appuyez sur la touche [EXIT].

# <span id="page-18-4"></span><span id="page-18-0"></span>Fonctions de base

Cette section décrit les deux méthodes de base permettant d'utiliser votre unité CP5 ou CP50 et le contenu de l'écran.

# <span id="page-18-3"></span><span id="page-18-1"></span>Changement de pages

La plupart des écrans de réglage du piano de scène se composent de plusieurs pages différentes. Pour parcourir ces écrans page par page, dans la direction correspondante, appuyez sur la touche [< PAGE] ou [PAGE >] ou appuyez sur la touche portant la même étiquette que la page que vous souhaitez ouvrir, de ([1] à [10], de [A] à [D]). Chaque écran comportera au maximum 13 pages et les étiquettes sont attribuées dans l'ordre suivant.

1, 2, 3, 4, 5, 6, 7, 8, 9, 0, A, B, C

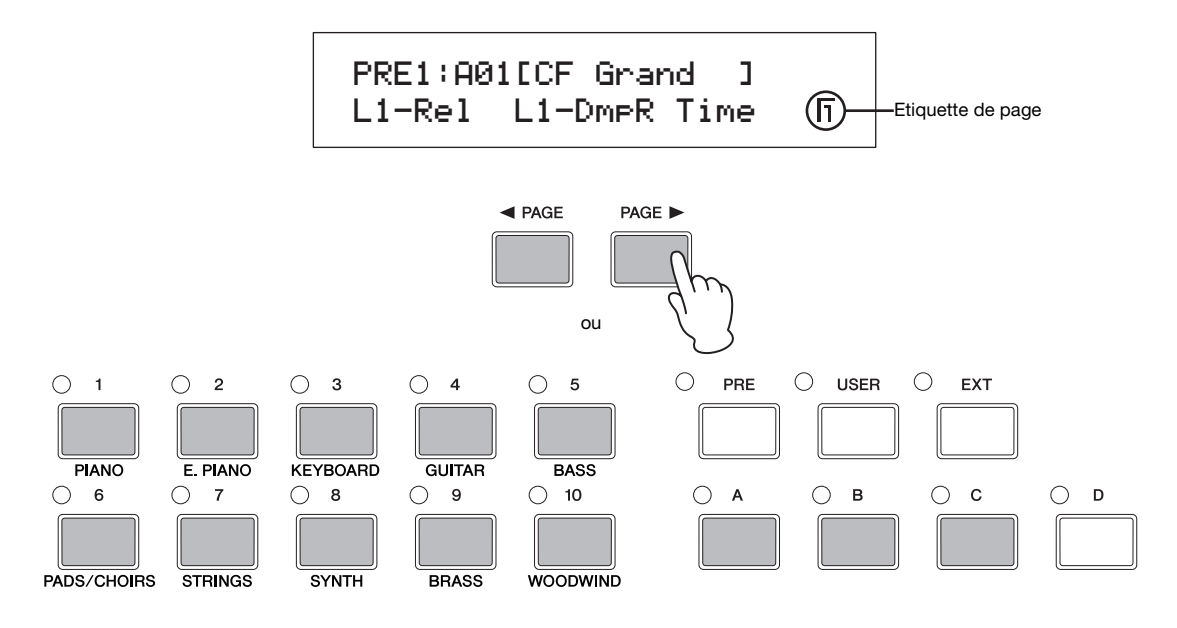

# <span id="page-18-2"></span>Réglage des paramètres

Vous pouvez tourner chacun des trois boutons situés au-dessous du piano de scène, ou appuyer dessus, pour configurer le paramètre attribué à chacune des pages en cours. Vous pouvez tourner un bouton vers la droite pour augmenter la valeur et vers la gauche pour la diminuer.

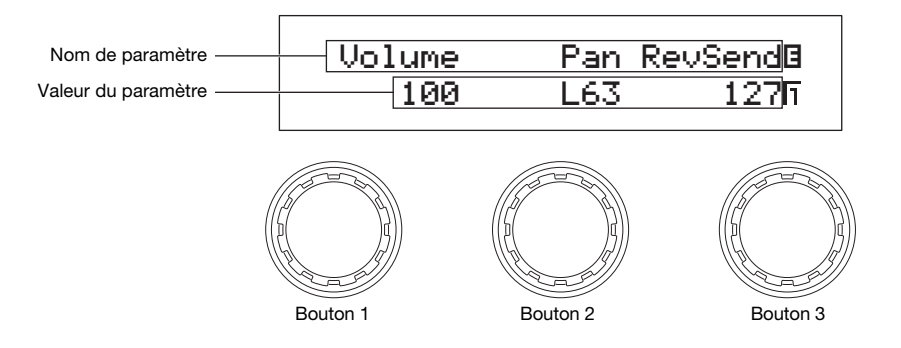

**NOTE** Tout paramètre qui ne s'applique pas à la voix sélectionnée est indiqué sous la forme « --- » et ne peut pas être modifié.

# <span id="page-19-1"></span>Configuration des noms

Vous pouvez attribuer un nom à chaque performance que vous créez ou modifiez sur votre unité CP5 ou CP50. Vous avez également la possibilité d'indiquer des noms pour les fichiers enregistrés depuis le piano de scène au périphérique USB de mémoire flash. Utilisez pour cela le bouton attribué au paramètre Cursor sur la page concernée pour déplacer le curseur dans le champ du nom, puis utilisez le bouton attribué au paramètre Data pour changer le caractère qui se trouve au niveau du curseur.

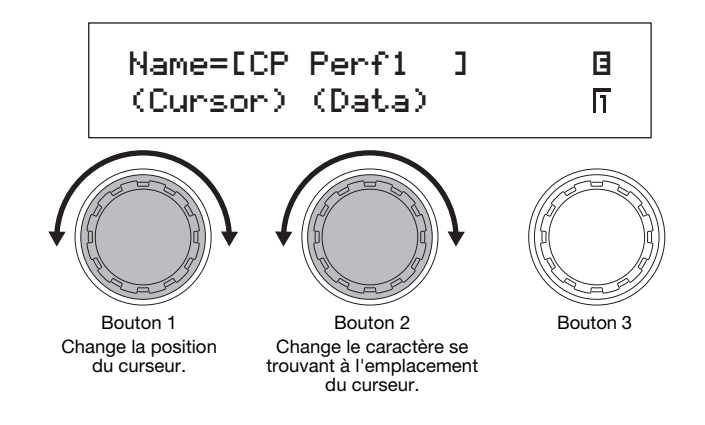

# <span id="page-19-0"></span>Saisie des numéros de note

Vous pouvez modifier normalement un paramètre visant à régler une note en tournant le bouton correspondant, mais vous pouvez également sélectionner une note en appuyant sur ce bouton et en jouant la note sur la touche correspondante du clavier.

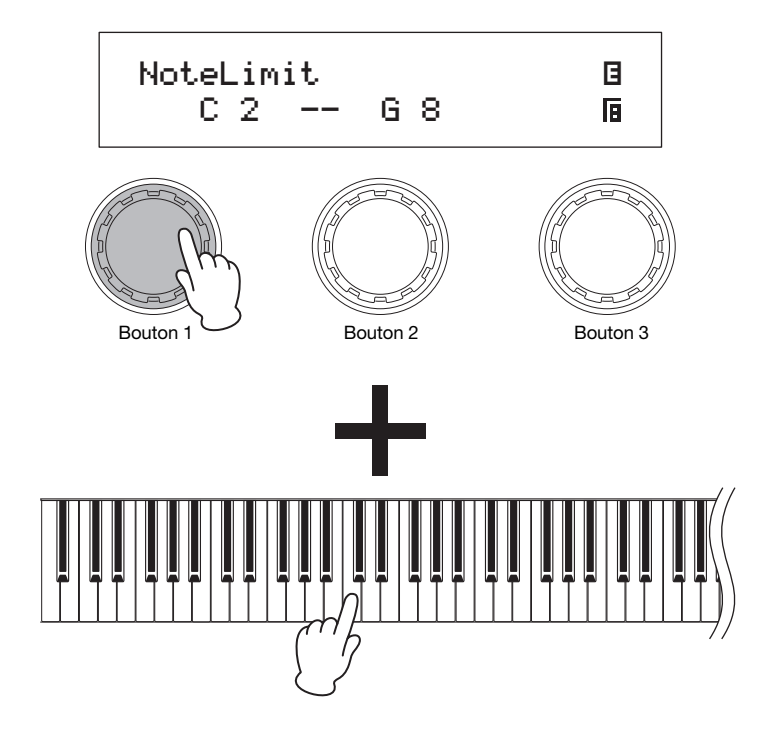

# <span id="page-20-0"></span>Indicateur d'édition

Lorsque vous modifiez des paramètres de votre unité CP5 ou CP50, l'indicateur d'édition ( $\Box$ ) apparaît dans la partie supérieure gauche de l'écran pour vous rappeler que vous devez les stocker. Les modifications qui ne sont pas enregistrées sont perdues lorsque le piano de scène est mis hors tension ou qu'une nouvelle performance est sélectionnée. La méthode de stockage des paramètres est décrite [page 50.](#page-49-1)

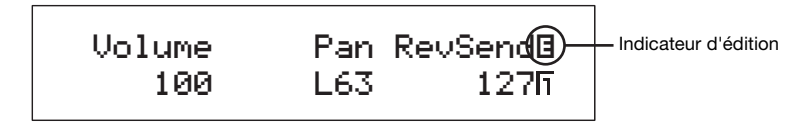

# <span id="page-20-2"></span><span id="page-20-1"></span>Sortie de l'écran en cours

Quel que soit l'endroit dans lequel vous vous trouvez dans la hiérarchie des écrans du piano de scène, vous pouvez appuyer sur la touche [EXIT] pour revenir un écran en arrière ou pour revenir à l'écran Performance.

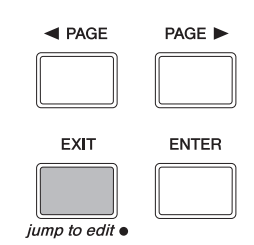

# <span id="page-21-0"></span>Guide de démarrage rapide

<span id="page-21-1"></span>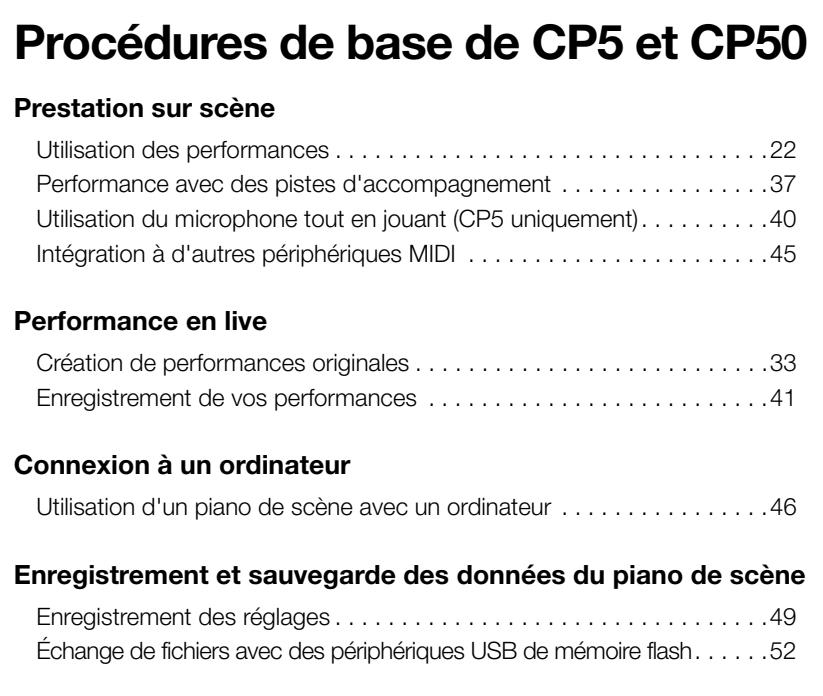

# <span id="page-21-3"></span><span id="page-21-2"></span>Utilisation des performances

Votre CP5 ou CP50 est livré avec une grande variété de préréglages ; ceux-ci sont appelés performances. Conçue pour permettre à plusieurs voix d'être entendues ensemble, chaque performance comporte un certain nombre de parties et un bloc de réverbération qui applique un effet de réverbération commun aux parties. En outre, les blocs du compresseur principal et de l'égaliseur principal, qui ont une incidence identique sur toutes les performances, peuvent également être utilisés pour être certain que le son du CP5 ou CP50 correspond toujours à la perfection à son environnement. Pour plus de détails sur les performances, reportez-vous au manuel de référence au format PDF.

<span id="page-21-4"></span>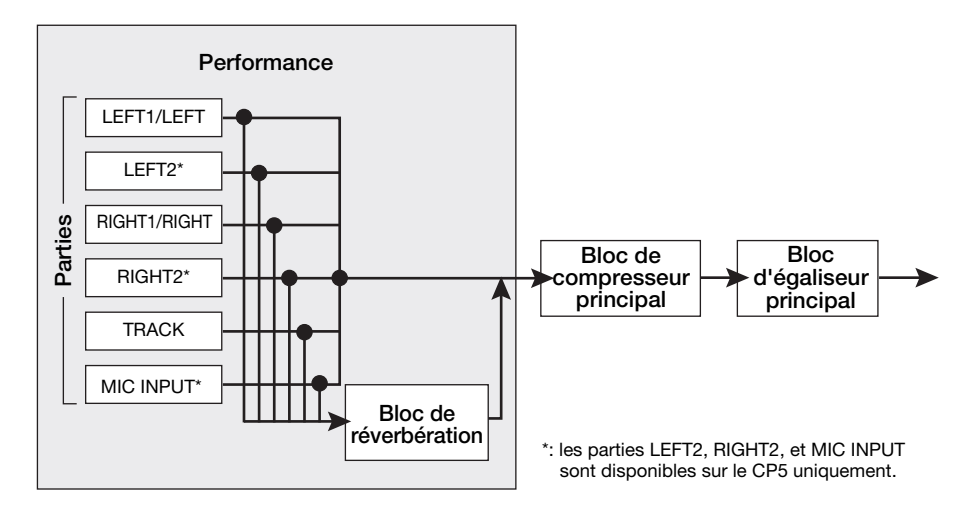

Votre CP5 ou CP50 peut stocker les performances dans trois zones de mémoire principales : la mémoire de performance prédéfinie, la mémoire de performance utilisateur et la mémoire de performance externe. Vous trouverez ci-dessous les rôles spécifiques de chacune de ces zones de mémoire.

# <span id="page-22-5"></span>■ Mémoire de Performance prédéfinie

Accessible par l'intermédiaire de la touche [PRE], la mémoire de performance prédéfinie permet de conserver les préréglages de performance livrés avec le CP5 ou CP50. Cette zone de mémoire comporte trois banques de mémoire : PRE1, PRE2, et PRE3. Par ailleurs, quatre groupes de mémoire (A, B, C, et D) sont contenus dans chaque banque de mémoires ; et chacun de ces groupes peut stocker dix performances.

# <span id="page-22-6"></span>■ Mémoire de performance utilisateur

Accessible par l'intermédiaire de la touche [USER], la mémoire de performance utilisateur permet de stocker les performances d'origine que vous avez créées. Cette zone de mémoire comporte trois banques de mémoire : USR1, URS2, et URS3. Par ailleurs, quatre groupes de mémoire (A, B, C et D) sont contenus dans chaque banque de mémoires ; et chacun de ces groupes peut stocker dix performances.

# <span id="page-22-4"></span>■ Mémoire de performance externe

Accessible par l'intermédiaire de la touche [EXT], les mémoires de performance externe sont lues dans votre CP5 ou CP50 à partir d'un périphérique USB de mémoire flash. Comme la mémoire de performance utilisateur, chaque mémoire de performance externe peut être utilisée pour enregistrer les performances d'origine que vous avez créées. Cette zone de mémoire comporte trois banques de mémoire : EXT1, EXT2, et EXT3. Par ailleurs, quatre groupes de mémoire (A, B, C et D) sont contenus dans chaque banque de mémoires, et chacun de ces groupes peut stocker dix performances. Afin de pouvoir utiliser une mémoire de performance externe stockée sur un périphérique de mémoire flash USB, le périphérique doit être branché sur le CP5 ou CP50, et le piano de scène doit avoir chargé la mémoire dans sa DRAM.

**NOTE** Pour plus de détails sur les zones de mémoire de performance, reportez-vous au manuel de référence au format PDF.

# <span id="page-22-1"></span><span id="page-22-0"></span>Sélection d'une performance

Pour entendre une performance du CP5 ou CP50, sélectionnez là à l'écran Performance et jouez au clavier. À des fins de démonstration, nous allons suivre les différentes étapes de la procédure de sélection d'une performance dans la zone de la mémoire de performance prédéfinie.

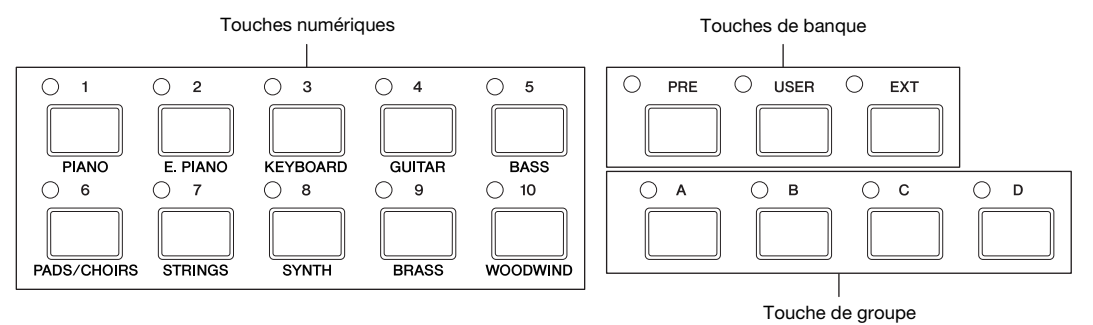

- <span id="page-22-2"></span>1 Dans l'écran Performance, utilisez la touche [< PAGE] pour afficher la page 1 (indiquée ci-dessous). (Cet écran est organisé sur deux pages.)
	- **NOTE** La page 1 de l'écran Performance indique la performance sélectionnée et les paramètres attribués aux boutons 1 à 3 ; quant à la Page 2, elle indique la piste d'accompagnement attribuée à la performance sélectionnée.

<span id="page-22-3"></span>Écran Performance (Page 1)

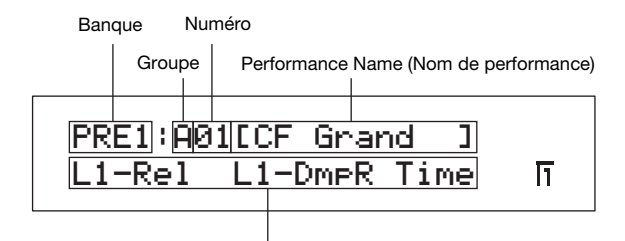

Paramètres attribués aux boutons 1 à 3

**NOTE** Cette présentation de l'écran n'est proposée qu'à des fins d'illustration et peut différer de l'écran affiché sur votre CP5 ou CP50.

#### **Utilisation des performances**

2 Appuyez sur la touche [PRE] autant de fois que nécessaire pour sélectionner la banque de mémoire de performance prédéfinie de votre choix.

Chaque fois que vous appuyez sur cette touche, la banque actuelle parcourt le cycle PRE1, PRE2, et PRE3. Lorsque vous modifiez la sélection de la banque de cette façon, le voyant situé en haut à gauche de la touche [PRE] commence à clignoter. En outre, les voyants en haut à gauche de la touche de groupe et de la touche numérique de la performance sélectionnée commencent également à clignoter.

- $3$  Cliquez sur l'une des touches de groupe [A] à [D] pour choisir un groupe à partir de la banque de mémoire de performance prédéfinie.
- 4 Appuyez sur l'une des touches numériques [1] à [10].

La sélection d'une performance étant maintenant terminée, les touches correspondantes de banque, de groupe et numériques arrêtent de clignoter et restent allumées.

**NOTE** Pour obtenir la liste des performances prédéfinies, reportez-vous à la liste des données au format PDF.

 $5$  Jouez au clavier pour entendre le son de la performance sélectionnée.

#### **ASTUCE** Key-on Start

En fonction de la performance sélectionnée, la piste d'accompagnement [\(page 37\)](#page-36-2) peut automatiquement commencer à jouer lorsque vous appuyez sur une touche du piano de scène. Cette fonction est appelée « Key-on Start ». Si la touche [ $\blacktriangleright$ /II] (Play / Pause) se met à clignoter lorsque vous sélectionnez une nouvelle performance, cela signifie que la lecture de la piste d'accompagnement débute lorsque vous appuyez sur la touche spécifiée. Appuyez sur la touche ["] (Stop) si vous souhaitez annuler cette position d'attente. Vous pouvez également appuyer sur la touche [ $\blacksquare$ ] (Stop) pour arrêter la lecture de la piste d'accompagnement à tout moment. De même, vous pouvez placer la lecture en mode Standby en maintenant la touche [ $\blacksquare$ ] (Stop) enfoncée et en appuyant sur la touche [ $\blacktriangleright$ / $\blacksquare$ ] (Play / Pause).

# <span id="page-23-0"></span>**ASTUCE**

La procédure d'utilisation d'une mémoire de performance externe enregistrée précédemment sur un périphérique USB de mémoire flash est la suivante.

- 1 Vérifiez que la mémoire de performance externe est stockée dans le répertoire racine du périphérique USB de mémoire flash.
- 2 Branchez le périphérique USB de mémoire flash sur le port USB TO DEVICE du piano de scène. Les données de la mémoire de performance externe sont chargées automatiquement dans l'instrument. Pour plus de détails, reportez-vous à la section Utilisation des mémoires de performance externes du manuel de référence au format PDF.
- $3$  Lorsque l'écran Performance apparaît, appuyez sur la touche [EXT] autant de fois que nécessaire pour sélectionner la banque de mémoire de performance externe. Le reste du processus de sélection est décrit ci-dessus à l'étape 3 et, par la suite, dans la section Sélection d'une performance.

# <span id="page-24-0"></span>**ASTUCE**

# Branchement d'un périphérique USB de mémoire flash

Le port USB TO DEVICE sert au branchement des périphériques USB de mémoire flash. Avant de brancher un périphérique de mémoire flash, veillez à ce que son connecteur soit mis en correspondance avec le port et qu'ils soient orientés dans la même direction.

**NOTE** Le port USB TO DEVICE prend en charge la norme USB 1.1. Toutefois, vous pouvez brancher et utiliser les périphériques de mémoire flash USB 2.0. Dans ce cas, les données seront transférées à la vitesse USB 1.1.

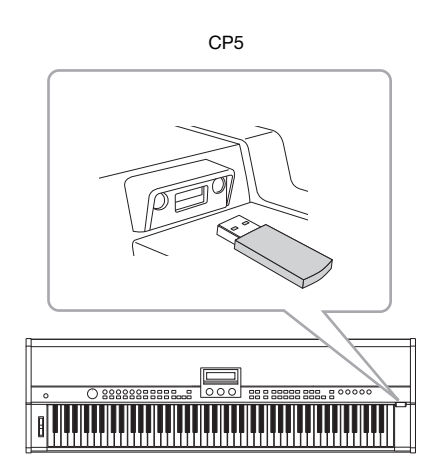

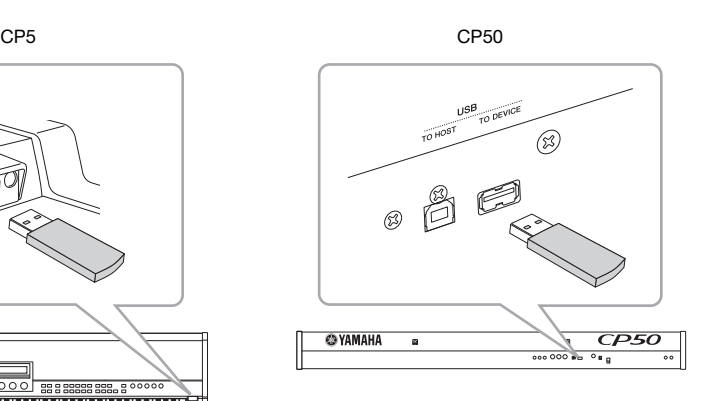

# Précautions d'utilisation du port USB TO DEVICE

Lorsque vous branchez un périphérique USB de mémoire flash dans le port intégré USB TO DEVICE de votre piano de scène, veillez à le manipuler avec soin et suivez les précautions importantes ci-dessous.

**NOTE** Pour plus de détails sur l'utilisation de votre périphérique USB de mémoire flash, reportez-vous au mode d'emploi fourni avec cet appareil.

# ■ Périphériques de mémoire USB pris en charge

Seuls les périphériques de mémoire USB de type mémoire flash peuvent être utilisés avec votre CP5 ou CP50. Par ailleurs, ce piano de scène ne prend pas nécessairement en charge tous les priphériques USB de mémoire flash du commerce. Yamaha ne garantit pas un fonctionnement normal avec tous les périphériques disponibles sur le marché. Avant tout achat de périphérique USB de mémoire flash que vous souhaitez utiliser avec votre piano de scène, consultez la page Web suivante afin de vérifier s'il est pris en charge : http://www.yamahasynth.com/

# Utilisation de périphériques USB de mémoire flash

Lorsque vous branchez un périphérique USB de mémoire flash sur votre piano de scène, vous pouvez l'utiliser pour enregistrer les données que vous avez créées et pour recharger dans l'instrument les données enregistrées précédemment.

# <span id="page-24-1"></span>Formatage d'un périphérique USB de mémoire flash

Certains types de périphériques USB de mémoire flash doivent être formatés avant d'être utilisés avec votre piano de scène. Lorsque vous branchez ce type de périphérique sur le port USB TO DEVICE, un message s'affiche, vous invitant à le formater. (Reportez-vous au manuel de référence au format PDF pour plus de détails.)

# AVIS

Lorsqu'un périphérique USB de mémoire flash est formaté, toutes les données qu'il contient sont effacées de manière permanente. Avant de formater un périphérique de mémoire, vérifiez qu'il ne contient pas de données indispensables.

# **Protection en écriture**

Certains types de périphériques USB de mémoire flash peuvent être protégés en écriture afin d'éviter l'effacement accidentel des données qu'ils contiennent. Si votre mémoire USB contient des données indispensables, nous vous suggérerons d'utiliser la protection en écriture pour prévenir tout effacement accidentel. Toutefois, si vous avez besoin d'enregistrer des données sur un périphérique USB de mémoire flash, veillez à désactiver la protection en écriture.

# ■ Retrait de périphériques USB de mémoire flash

Avant de retirer un périphérique USB de mémoire flash du port USB TO DEVICE, vérifiez que le piano de scène n'y accède pas pour enregistrer ou charger des données.

#### AVIS

Évitez de brancher et débrancher trop fréquemment les périphériques USB de mémoire flash. Si vous ne respectez pas cette précaution, votre piano de scène peut se bloquer et ne plus fonctionner. Par ailleurs, un périphérique USB de mémoire flash ne doit jamais être retiré avant d'avoir été entièrement monté ou lorsque le piano de scène y accède pour enregistrer ou charger des données. Les données contenues dans le périphérique de mémoire flash ou stockées sur l'instrument proprement dit peuvent être altérées par une telle action et le périphérique USB de mémoire flash risque également d'être endommagé de manière permanente.

# <span id="page-25-2"></span><span id="page-25-0"></span>Activation des parties et réglage des volumes

Chaque performance comporte un certain nombre de parties destinées aux mains gauche et droite : les parties LEFT1, LEFT2, RIGHT1, et RIGHT2 sur le CP5 ou les parties LEFT et RIGHT sur le CP50 ; une partie TRACK, et sur le CP5 uniquement, une partie MIC INPUT. Ces parties peuvent être activées et désactivées individuellement. Il en va de même pour le réglage des volumes.

1 Appuyez sur une touche de partie pour activer et désactiver la partie correspondante. Le voyant en haut à gauche de chaque touche s'allume dès que la partie en question est activée.

<span id="page-25-1"></span>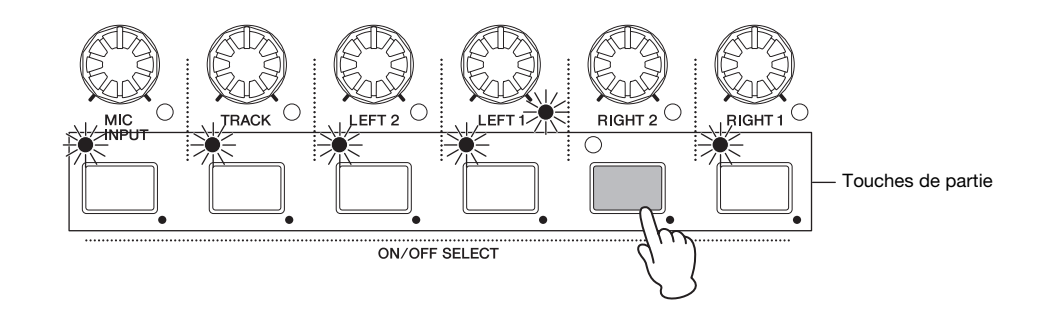

2 Tournez les boutons Volume de partie pour régler individuellement le volume de chaque partie. Tournez le bouton dans le sens des aiguilles d'une montre pour augmenter le volume et dans le sens inverse pour le diminuer.

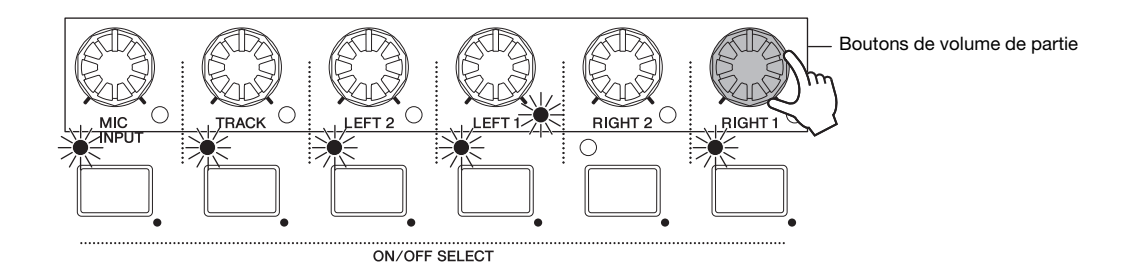

**NOTE** Le schéma présente le CP5. Les performances du CP50 comportent en tout trois parties : la partie LEFT, RIGHT, et TRACK.

# <span id="page-26-1"></span><span id="page-26-0"></span>Utilisation des boutons 1 à 3 pour modifier le son

# $\Box$  Fonction des boutons attribuables

Les boutons 1 à 3 situés devant l'écran de votre piano de scène, peuvent être attribués à divers paramètres à partir des blocs individuels qui composent la performance actuelle. Plus précisément, les paramètres de chaque bloc de préamplificateur, de chaque bloc d'effet de modulation, de chaque bloc d'amplificateur de puissance / de compresseur (CP5 uniquement) et du bloc de rverbération peuvent être attribués librement à ces boutons. Par ailleurs, chaque performance peut avoir un ensemble d'autres attributions. Sur l'écran Performance, les identifiants peuvent s'afficher à la gauche des paramètres attribués afin de vous indiquer les parties correspondantes Par exemple, si l'affectation d'un paramètre est identifiée comme étant L1-Dcy, le bouton en question peut contrôler le paramètre Decay (c.-à-d., le temps de chute) de la partie LEFT1. Dans le cas où le paramètre affecté est identique pour toutes les parties, aucun indicateur de ce type ne s'affiche. En tournant les boutons1 à 3, vous pouvez modifier les valeurs définies pour les paramètres correspondants afin de modifier le son de la performance sélectionnée.

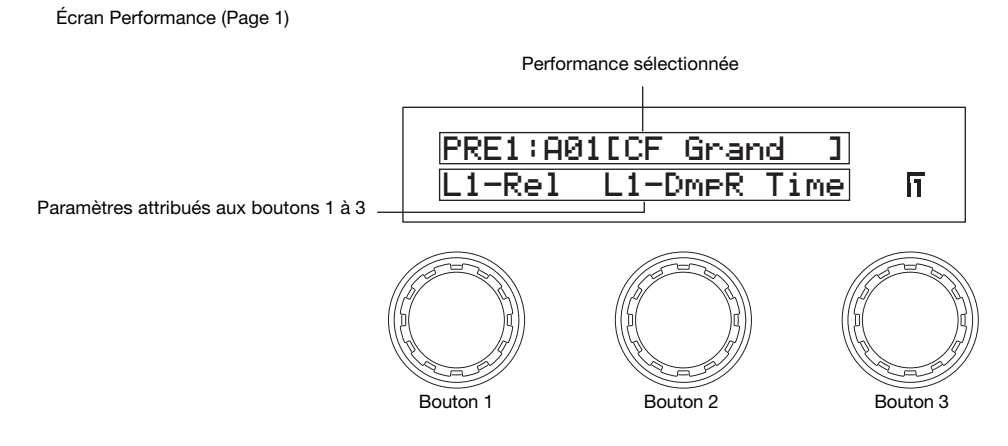

Dans la page 1 de l'écran Performance, vous pouvez également appuyer sur un bouton pour afficher ou masquer la valeur du réglage du paramètre attribué.

# Attribution de paramètres aux boutons1 à 3

En suivant la procédure décrite ci-dessous, vous pouvez modifier facilement les affectations de paramètres des boutons 1 à 3.

1 Sélectionnez la partie contenant le paramètre à attribuer en maintenant la touche correspondante enfoncée (pendant au moins une seconde).

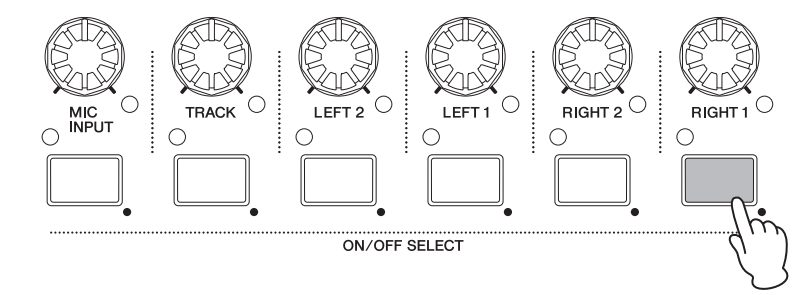

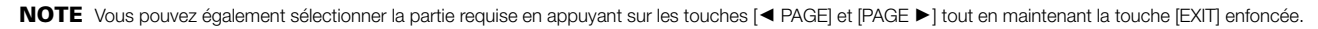

#### **Utilisation des performances**

<span id="page-27-0"></span>2 Maintenez la touche [STORE/ASSIGN] enfoncée (pendant au moins une seconde). Le système vous demande de sélectionner un bloc, et les voyants en haut à gauche des touches [PRE-AMP], [MOD-FX], [PWR-AMP] (CP5 uniquement) et [REVERB] vont commencer à clignoter.

<span id="page-27-1"></span>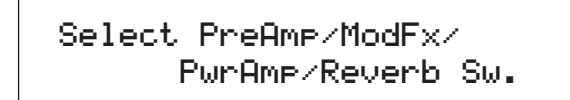

- **NOTE** Vous pouvez également sélectionner un bloc directement dans son écran de réglage de paramètres. Pour ce faire, appuyez sur la touche [STORE/ ASSIGN] et maintenez-la enfoncée (pendant au moins une seconde), puis continuez à partir de l'étape 5 ci-dessous.
- 3 Appuyez sur la touche [PRE-AMP], [MOD-FX], [PWR-AMP] (CP5 uniquement) ou [REVERB]. Après avoir sélectionné un bloc, vous serez maintenant invité à indiquer lequel de ses paramètres doit être attribué.

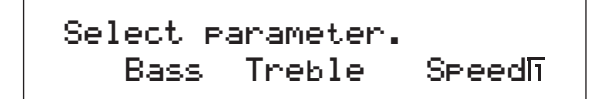

- **NOTE** Si la partie sélectionnée n'est pas une partie destinée aux mains gauche ou droite, vous pouvez appuyer uniquement sur la touche [REVERB] à ce stade.
- **NOTE** Si une partie destinée aux mains gauche ou droite dotée d'une voix autre que celle du piano est sélectionnée, vous ne pourrez pas appuyer sur la touche [PRE-AMP] à ce stade.
- 
- 4 Pour sélectionner un paramètre, appuyez sur le bouton correspondant. Vous devez maintenant indiquer la touche à laquelle le paramètre sélectionné doit être attribué.

Select assignable knob. L1-Rel L1-DmpR Time

 $5$  Appuyez sur le bouton à utiliser pour contrôler le paramètre sélectionné. Vous revenez à l'écran Performance dans lequel vous pouvez vérifier que le paramètre sélectionné est maintenant affecté au bouton sélectionné.

# **ASTUCE**

#### Retrait des affectations de paramètres

Pour retirer à un bouton l'attribution d'un paramètre, accédez à la page1 de l'écran Performance, maintenez la touche [EXIT] enfoncée, puis appuyez sur la touche en question. L'attribution du paramètre est annulée et le fait de tourner le bouton n'a plus aucun effet sur le son de la performance.

**NOTE** Chaque fois qu'un nouveau type de voix , de préamplificateur, d'effet de modulation, d'amplificateur de puissance / de compresseur (CP5 uniquement) ou de réverbération est sélectionné dans la performance actuelle ([page 35](#page-34-2)), les paramètres affectés aux boutons 1 à 3 peuvent être modifiés automatiquement et les boutons peuvent être étiquetés comme \*\*\* à l'écran Performance pour indiquer qu'aucun paramètre ne leur est affecté. Dans ce cas, les paramètres doivent être réaffectés aux boutons 1 à 3 comme requis.

# <span id="page-28-3"></span><span id="page-28-0"></span>Utilisation des pédales

Afin de voir comment fonctionnent les pédales, connectez la pédale au pied FC3 livrée avec votre CP5 ou CP50 à la prise de commutateur au pied [SUSTAIN] située sur le panneau arrière de l'instrument ([page 16\)](#page-15-2) et faites-la fonctionner pendant que vous jouez. Comme l'indique la section ci-dessous, le fonctionnement d'une pédale est directement lié à la prise à laquelle elle est connectée.

#### Piano de scène CP5

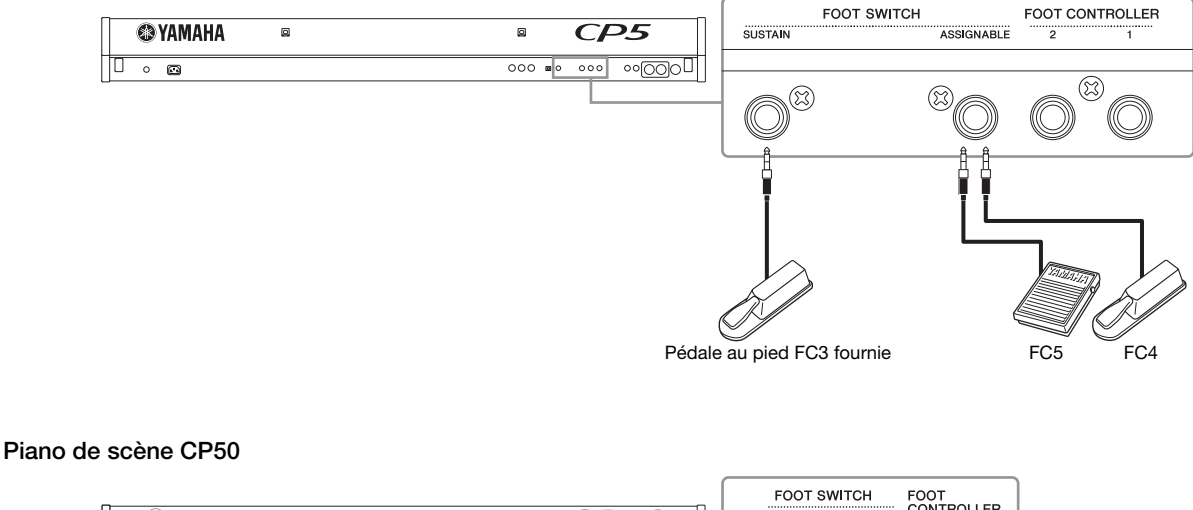

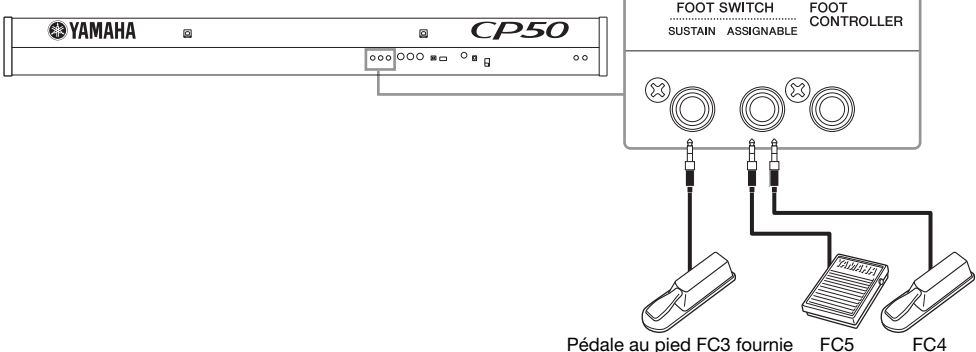

# <span id="page-28-1"></span>[SUSTAIN], Prise de commutateur au pied

La prise de commutateur au pied [SUSTAIN] est utilisée pour brancher la pédale au pied FC3 livrée avec votre piano de scène. Les notes que vous jouez tout en appuyant sur cette pédale sont maintenues plus longtemps que la normale une fois que vous relâchez les touches. Cette pédale prend également en charge la technique de lecture à mi-course. Le degré de pression de la pédale permet de contrôler la durée du maintien des notes. La fonction Half-Damper peut être activée ou désactivée à l'aide du paramètre SusPedal (Sustain Pedal) de la Page 3 de l'écran Utility. Pour plus de détails, voir le manuel de référence au format PDF.

**NOTE** Il est également possible de brancher un contrôleur au pied FC4 ou FC5 en option sur la prise de commutateur au pied [SUSTAIN]. Toutefois, seule la pédale de contrôleur au pied FC3 prend en charge la lecture à mi-course. Lorsque vous devez utiliser l'une de ces pédales en option, le paramètre SusPedal de l'écran Utility doit être réglé en conséquence.

# <span id="page-28-2"></span>■ [ASSIGNABLE], prise de commutateur au pied

La prise de commutateur au pied [ASSIGNABLE] est utilisée pour brancher un commutateur FC4 ou FC5 en option. Celui-ci permet ensuite de contrôler de manière intuitive l'un des nombreux paramètres de CP5 ou CP50. L'affectation de ces paramètres s'effectue aux pages 3 à 5 de l'écran Common Settings. Pour plus de détails, voir le manuel de référence au format PDF.

**NOTE** Un commutateur au pied FC4 ou FC5 connecté à la prise [ASSIGNABLE] peut être utilisé pour démarrer et arrêter la piste d'accompagnement. Pour ce faire, accédez à la page 4 de l'écran Utility et définissez le paramètre CtrlAsn sur « FS » et le paramètre CtrlNo. sur « 98(Ply/Stop) ».

# <span id="page-29-2"></span><span id="page-29-0"></span>Variation des notes

La molette de variation de ton située dans la partie gauche du clavier permet de varier la hauteur des notes que vous jouez. Les notes subissent une variation supérieure à la normale lorsque vous poussez la molette et une variation inférieure à la normale lorsque vous la tirez. Cette molette est autocentrée et revient donc automatiquement à la position neutre lorsqu'elle est relâchée. Nous vous suggérons de prendre quelques instants pour essayer la molette de variation de ton et écouter le changement du son des notes que vous jouez.

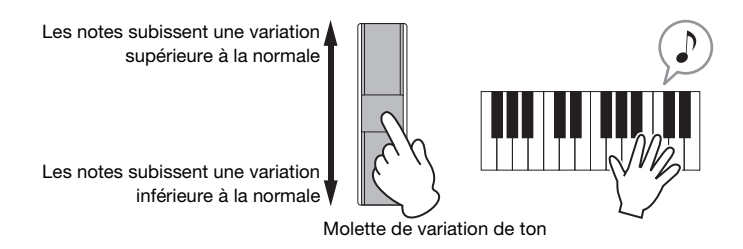

En outre, si vous appuyez sur la touche [TRANSPOSE] située à droite du panneau de commandes pour appeler l'écran Transpose, vous pouvez tourner le bouton 1 afin d'augmenter ou diminuer la hauteur de ton de l'ensemble du clavier par pas d'un demi-ton. De cette façon, le clavier peut être transposé vers le haut ou vers le bas de 12 semi-tons au maximum.

<span id="page-29-4"></span>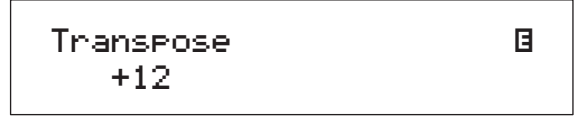

# <span id="page-29-3"></span><span id="page-29-1"></span>Réglage du compresseur principal et de l'égaliseur principal

Le bloc de compresseur principal et le bloc d'égalisateur principal permettent de régler la dynamique et la tonalité des sons produits par les performances. Les réglages de ces blocs sont stockés séparément des performances. Par conséquent, ils ont une incidence sur l'ensemble du piano de scène et peuvent être réglés pour garantir une adéquation parfaite avec l'environnement dans lequel il est joué. Pour voir l'effet de ces blocs sur le son de votre CP5 ou CP50, utilisez la touche [MASTER COMPRESSOR] et les boutons [MASTER EQUALIZER] situés à droite du panneau des commandes comme indiqué ci-dessous.

1 Maintenez la touche [MASTER COMPRESSOR] enfoncée (pendant au moins une seconde). L'écran compresseur principal apparaît.

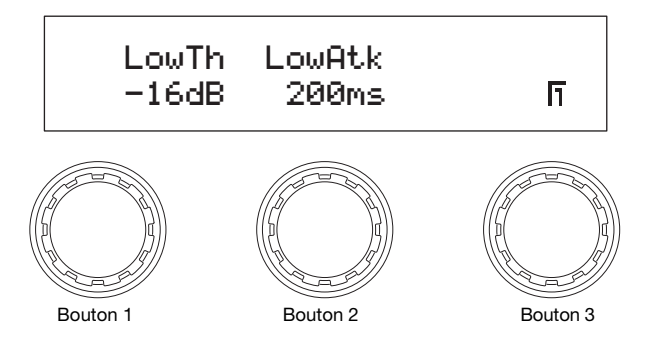

- 2 Tournez les boutons 1 à 3 pour modifier les paramètres correspondants pendant que vous jouez. **NOTE** Pour plus de détails sur les paramètres pouvant être contrôlés, reportez-vous au manuel de référence au format PDF.
- 3 Appuyez sur les touches  $[4$  PAGE] et [PAGE  $\blacktriangleright$ ] pour naviguer entre les pages de l'écran et modifier d'autres paramètres.

4 Tandis que vous jouez au clavier, réglez l'ensemble des sons à l'aide des boutons [MASTER EQUALIZER] situés à la droite du panneau des commandes. Le CP5 est doté de cinq boutons servant à rgler le gain des bandes de fréquences individuelles : les boutons [LOW], [LOW MID], [MID], [HIGH MID] et [HIGH] Quant au CP50, il est doté de ces trois boutons : [LOW], [MID] et [HIGH].

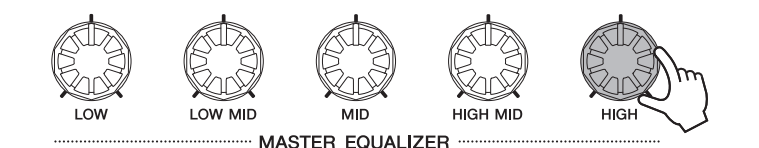

# <span id="page-30-1"></span><span id="page-30-0"></span>Activation et désactivation des blocs de performance

Les parties destinées aux mains gauche et droite qui composent chaque performance réagissent à votre façon de jouer au clavier ou aux entrées MIDI et se servent du générateur de son intégré pour produire les sons appropriés en réponse. Chacune de ces parties comporte un bloc de voix, un bloc de préamplificateur, un bloc d'effet de modulation, et dans le cas du CP5, un bloc d'amplificateur de puissance / de compresseur. (Reportez-vous au manuel de référence au format PDF pour plus de détails.) En plus du bloc de préamplificateur, du bloc d'effet de modulation et du bloc d'amplificateur de puissance / de compresseur de la partie sélectionnée, le bloc de réverbération qui traite le son en provenance de toutes les parties et le bloc de compresseur principal commun à toutes les performances peuvent facilement être activés ou désactivés tandis que vous jouez au clavier. Pour ce faire, appuyez sur la touche [PRE-AMP], sur la touche [MOD-FX], sur la touche [PWR-AMP] (CP5 uniquement), sur la touche [REVERB] ou sur la touche [MASTER COMPRESSION] selon vos besoins. Le voyant situé en haut à gauche de ces boutons s'allume et s'éteint lorsque les blocs correspondants sont activés ou désactivés pour la partie actuelle. La touche [PRE-AMP] est différente des autres touches de bloc en ce sens : Si une voix de la catégorie PIANO ou E.PIANO a été sélectionnée pour la partie en question, cette touche aura un effet sur le bloc de préamplificateur comme indiqué dans le tableau ci-dessous. Par contre, le bloc de préamplificateur reste désactivé lorsqu'une voix d'une autre catégorie a été sélectionne.

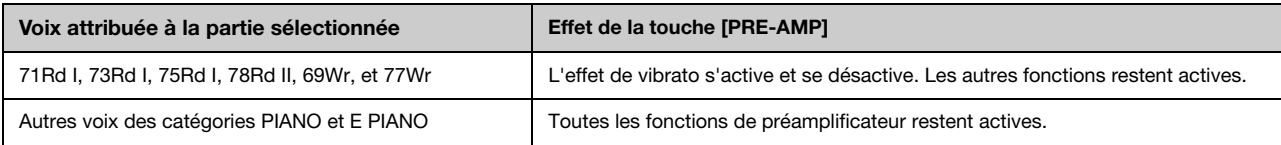

Pour entendre la façon dont les différents blocs modèlent le son, essayez de les activer et de les désactiver en suivant les indications ci-dessus lorsque vous jouez sur votre CP5 ou CP50.

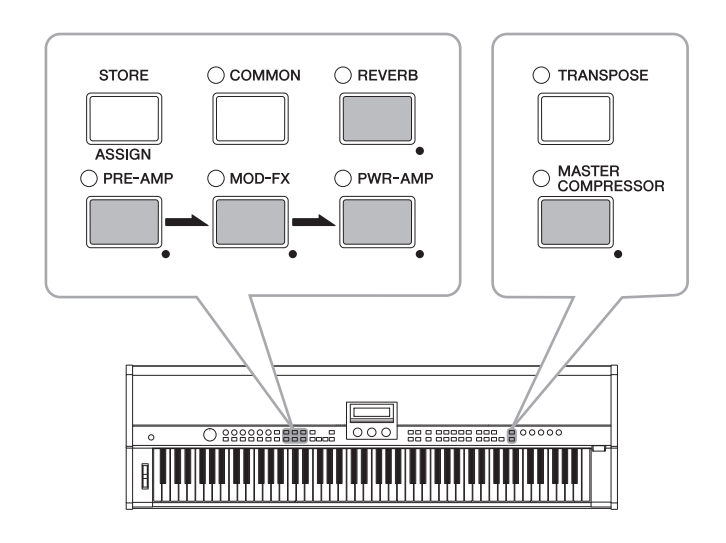

# <span id="page-31-2"></span>**ASTUCE**

# Types d'éclairage

Comme l'indique l'illustration ci-dessous, la façon dont les voyants des parties constitutives d'une performance et de certains autres blocs s'allument et s'éteignent dépend des réglages du piano de scène. Les touches en question sont : les touches de partie\*, la touche [PRE-AMP], la touche [MOD-FX], la touche [PWR-AMP] (CP5 uniquement), la touche [REVERB] et la touche [MASTER COMPRESSOR].

(\*: [LEFT1], [LEFT2], [RIGHT1], [RIGHT2], [TRACK], et [MIC INPUT] sur le CP5; [LEFT], [RIGHT], et [TRACK] sur le CP50.)

- Voyant éteint : la partie ou le bloc est désactivé.
- Voyant allumé : la partie ou le bloc est activé.
- Voyant clignotant, allumé en permanence pendant une longue période : la partie ou le bloc est activé et l'écran de réglage de ses paramètres apparaît.
- Voyant clignotant, allumé en permanence pendant une courte période : la partie ou le bloc est désactivé, mais l'écran de réglage de ses paramètres apparaît.

**NOTE** L'action du bloc de préamplificateur, lorsque son voyant est éteint ou clignote pendant une courte période, dépend de la voix attribuée à la partie sélectionnée. Pour plus de détails, reportez-vous à la section Activation et désactivation des blocs de performance ci-dessus.

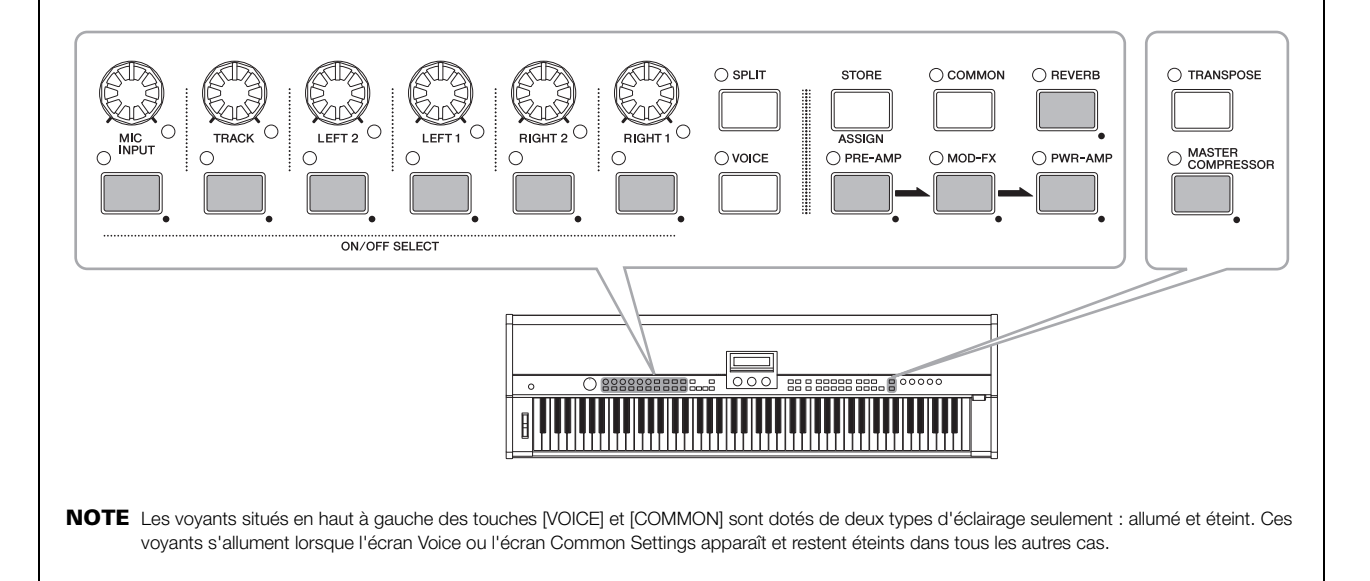

# <span id="page-31-1"></span><span id="page-31-0"></span>Modification de la couche et des réglages Split

Les fonctions de superposition et de partage de votre piano de scène vous permettent de superposer aisément les parties destinées aux mains gauche et droite de la performance actuelle ou d'attribuer celles-ci aux zones main gauche et main droite spécifiques. Vous pouvez appuyer sur la touche [SPLIT] du panneau des commandes pour basculer entre ces deux positions; le voyant situé en haut à gauche de la touche s'allume en mode Split et s'éteint en mode Layer.

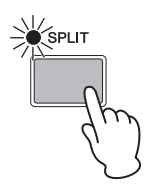

**NOTE** Lorsque vous superposez les parties, les reproductions de zones sont définies par le réglage de chaque limite de note. En même temps que vous partagez les parties, un point de partage se fixe. Les notes à gauche et à droite de ce point peuvent alors être jouées à l'aide des parties destinées aux mains gauche et droite respectivement. Pour plus de détails, voir le manuel de référence au format PDF.

# <span id="page-32-2"></span><span id="page-32-0"></span>Création de performances originales

Vous pouvez facilement créer des sons de piano originaux sur votre CP5 ou CP50 en configurant les parties des mains gauche et droite et les différents blocs constitutifs des performances. La procédure suivante permet de modifier chacun des éléments de performance en écoutant l'effet des modifications apportées aux paramètres sur le son qui est produit. Plus précisément, le bloc de voix, le bloc de préamplificateur, le bloc d'effet de modulation et le bloc d'amplificateur de puissance / de compresseur (CP5 uniquement) sont définis pour les parties des mains gauche et droite. À cet effet, la performance ellemême est complétée par le réglage des paramètres propres aux parties des mains gauche et droite, à la zone Common Settings, et au bloc de réverbération. Enfin, le compresseur principal et l'égaliseur principal sont réglés pour faire correspondre le son d'ensemble de votre CP5 ou CP50 à l'environnement dans lequel il est joué.

**NOTE** Pour plus de détails sur les différents blocs utilisés pour construire les performances, reportez-vous au manuel de référence au format PDF.

1 Sélectionnez la performance que vous souhaitez utiliser comme point de départ pour créer votre propre son [\(page 23\)](#page-22-0).

#### AVIS

Si vous souhaitez créer votre performance dans une mémoire de performance externe, le périphérique USB de mémoire flash contenant les données de cette mémoire de performance doit d'abord être branché sur votre CP5 ou CP50. Lorsqu'un périphérique USB de mémoire flash contenant déjà une mémoire de performance externe est branché, la mémoire de performance est automatiquement chargée. Toutes les performances contenues dans la zone de mémoire de performance externe du piano de scène sont écrasées.

 $2$  Sélectionnez la partie gauche ou droite à modifier en maintenant sa touche enfoncée (pendant au moins une seconde). Le voyant situé en bas et à droite du bouton de volume de la partie correspondante s'allume.

**NOTE** même si l'écran de réglage des paramètres d'une partie apparaît, aucune modification de ces paramètres n'est encore nécessaire.

**NOTE** Vous pouvez également sélectionner la partie requise en appuyant sur les touches [◀ PAGE] et [PAGE ▶] tout en maintenant la touche [EXIT] enfoncée.

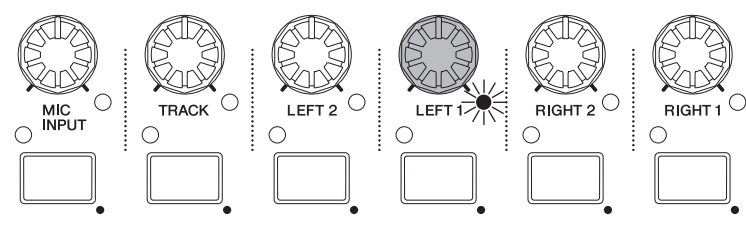

**ON/OFF SELFCT** 

<span id="page-32-1"></span>3 Appuyez sur la touche [VOICE]. L'écran Voice apparaît.

<span id="page-32-3"></span>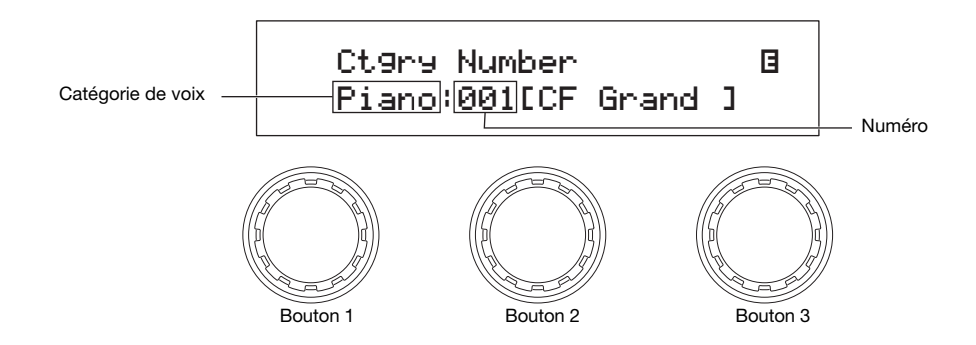

4 Tournez le bouton 1 pour sélectionner une des catégories de voix suivantes.

<span id="page-33-2"></span>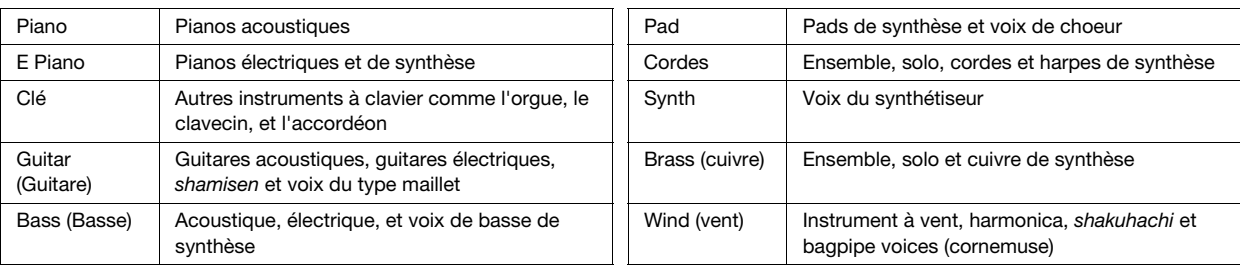

# ASTUCE

Les différents noms des catégories sont écrits sous chaque touche numérique [1] à [10]. Par conséquent, pour sélectionner une catégorie directement, vous pouvez appuyer sur la touche numérique correspondante.

- $5$  Tournez le bouton 2 pour choisir une voix dans la catégorie sélectionnée. Pour plus de détails sur l'ensemble des catégories et des voix, reportez-vous à la liste de données au format PDF. Pour plus de détails sur les voix des catégories PIANO et E.PIANO, reportez-vous au manuel de référence au format PDF.
- <span id="page-33-0"></span> $6$  Sélectionnez le bloc de préamplificateur, le bloc d'effet de modulation, ou le bloc d'amplificateur de puissance / de compresseur pour le modifier en maintenant sa touche enfoncée (pendant au moins une seconde). Le bloc de préamplificateur ne peut être édité que si une voix de la catégorie PIANO ou E.PIANO a été attribuée à la partie actuelle ; le bloc d'amplificateur de puissance / de compresseur n'est disponible que sur le CP5.

L'écran de réglage du paramètre correspondant apparaît.

<span id="page-33-7"></span><span id="page-33-6"></span><span id="page-33-5"></span><span id="page-33-4"></span><span id="page-33-3"></span>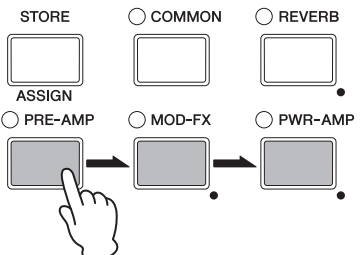

- <span id="page-33-1"></span>**NOTE** Vous pouvez également appeler un écran de réglage de paramètre en maintenant la touche [EXIT/jump to edit] enfoncée et en appuyant sur la touche du bloc correspondant.
- 7 Si vous avez sélectionné le bloc d'effet de modulation, ou le bloc d'amplificateur de puissance / de compresseur, appuyez sur la touche [< PAGE] ou sur la touche [1] pour être certain que la page 1 apparaît. Si vous avez sélectionné le bloc de préamplificateur, l'étape 9 ci-dessous peut être omise.

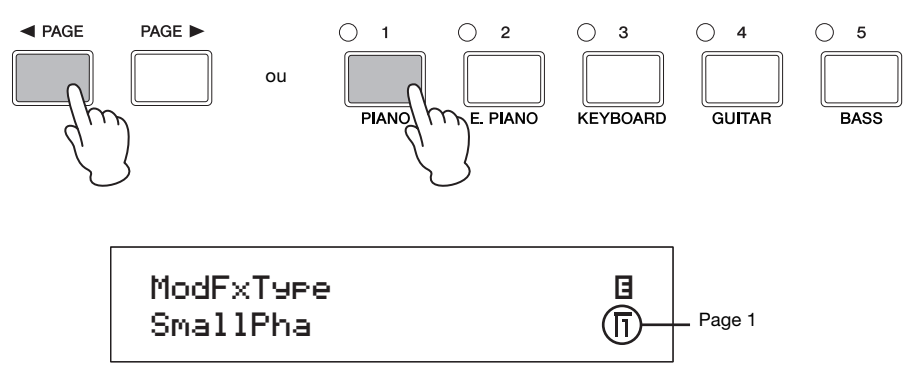

 $8$  Tournez les boutons 1, 2, et 3 pour sélectionner un type de bloc.

9 Appuyez sur les touches  $[$  PAGE] et [PAGE  $\blacktriangleright$ ] pour naviguer entre les pages de l'écran et modifier d'autres paramètres. **NOTE** Pour plus de détails sur les paramètres des blocs, reportez-vous au manuel de référence au format PDF.

# **Création de performances originales**

- 10 Répétez le processus ci-dessus à partir de l'étape 6 pour tous les autres blocs de partie que vous souhaitez configurer. Lorsque tous les réglages nécessaires sont effectués, passez à l'étape 11.
- <span id="page-34-2"></span>11 Maintenez la touche Part de la partie sélectionnée enfoncée (pendant au moins une seconde). Le voyant allumé, en bas et à droite du bouton de volume de l'une des parties, signale la partie sélectionnée. (c.-à-d. [LEFT1], [LEFT2], [RIGHT1], ou [RIGHT2] sur le CP5 ; [LEFT] ou [RIGHT] sur le CP50.) À la suite de cette action, la page de réglage du paramètre de la partie s'affiche.

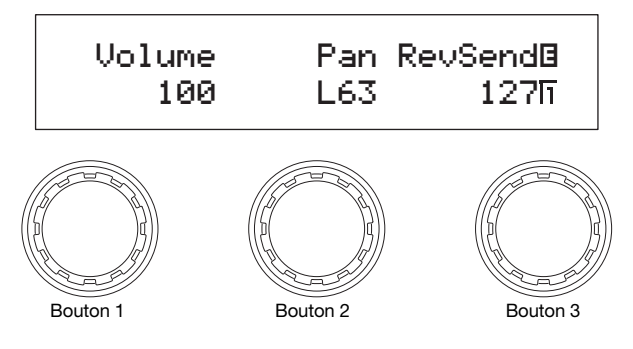

12 Appuyez sur les touches [< PAGE] et [PAGE >] pour naviguer entre les pages de l'écran, et tournez les boutons pour modifier les paramètres selon vos besoins.

**NOTE** Pour plus de détails sur les paramètres de ces pages, reportez-vous au manuel de référence au format PDF.

- 13 Répétez le processus ci-dessus à partir de l'étape 2 pour chaque partie des mains gauche et droite que vous souhaitez configurer. Lorsque le réglage de ces parties est terminé, passez à l'tape 14.
- <span id="page-34-3"></span><span id="page-34-0"></span>14 Appuyez sur la touche [COMMON]. L'écran Common Settings apparaît.

<span id="page-34-4"></span>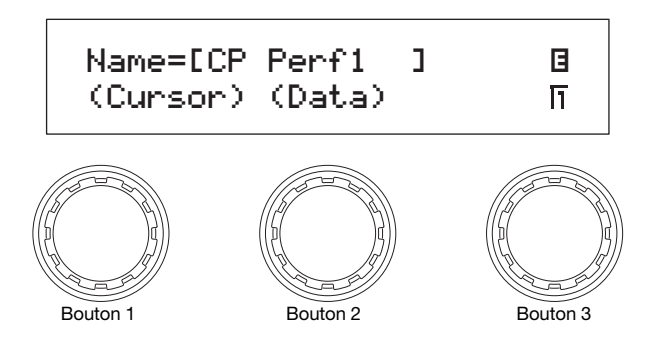

15 Appuyez sur les touches [ $\triangleleft$  PAGE] et [PAGE  $\triangleright$ ] pour naviguer entre les pages de l'écran, et tournez les boutons pour modifier les paramètres selon vos besoins.

**NOTE** Pour plus de détails sur les paramètres de ces pages, reportez-vous au manuel de référence au format PDF.

<span id="page-34-1"></span>**NOTE** Pour plus de détails sur le réglage des noms, reportez-vous à la section Fonctions de base ci-dessus ([page 20\)](#page-19-1).

16 Maintenez la touche [REVERB] enfoncée (pendant au moins une seconde). L'écran Reverb apparaît.

**NOTE** Vous pouvez également passer à l'écran Reverb en maintenant la touche [EXIT/jump to edit] enfoncée et en appuyant sur la touche [REVERB].

17 Appuyez sur la touche  $\leq$  PAGE] ou [1] pour vous assurer que la page 1 s'affiche.

<span id="page-34-5"></span>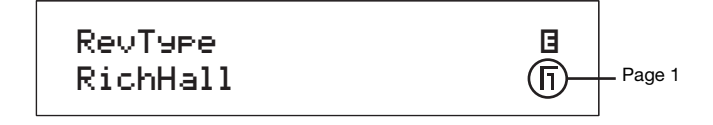

18 Tournez le bouton 1 pour sélectionner le type de réverbération.

#### **Création de performances originales**

19 Appuyez sur les touches  $[$  PAGE] et [PAGE  $\blacktriangleright$ ] pour naviguer entre les autres pages de l'écran, et tournez les boutons pour modifier les paramètres selon vos besoins.

**NOTE** Pour plus de détails sur les paramètres de ces pages, reportez-vous au manuel de référence au format PDF.

20 Appuyez sur la touche [STORE] pour stocker votre performance.

Les réglages du bloc de voix, du bloc de préamplificateur, du bloc d'effet de modulation et du bloc d'amplificateur de puissance / de compresseur (CP5 uniquement), ainsi que les réglages de paramètres des parties, la zone Common Settings et le bloc de réverbération sont stockés sous forme de performance. Pour plus de détails concernant la procédure de stockage, reportez-vous à la [page 50](#page-49-0).

<span id="page-35-1"></span>**NOTE** Si vous souhaitez stocker votre performance dans une mémoire de performance externe, vous devez brancher le périphérique USB de mémoire flash contenant les données de cette mémoire de performance sur le port USB TO DEVICE avant d'appuyer sur la touche [STORE].

- <span id="page-35-0"></span>21 Maintenez la touche [MASTER COMPRESSOR] enfoncé (pendant au moins une seconde). L'écran compresseur principal apparaît.
	- **NOTE** Vous pouvez également passer à l'écran compresseur principal en maintenant la touche [EXIT/jump to edit] enfoncée et en appuyant sur la touche [MASTER COMPRESSOR].
- 22 Appuyez sur les touches  $\leq$  PAGE] et [PAGE  $\blacktriangleright$ ] pour naviguer entre les pages de l'écran, et tournez les boutons pour modifier les paramètres selon vos besoins.

**NOTE** Pour plus de détails sur les paramètres de ces pages, reportez-vous au manuel de référence au format PDF.

- 23 Réglez l'ensemble des sons à l'aide des boutons [MASTER EQUALIZER] situés à droite du panneau des commandes.
- 24 Appuyez sur la touche [STORE] pour enregistrer les réglages du compresseur principal et de l'égaliseur principal. Les réglages effectués grâce aux boutons [MASTER EQUALIZER] peuvent également être modifiés à l'aide des paramètres de l'égaliseur principal de l'écran Utility. Par conséquent, les réglages du compresseur principal et de l'égaliseur principal sont stockés dans la mémoire utilisateur, dans les réglages système du piano de scène. Pour plus de détails concernant la procédure de stockage, reportez-vous à la [page 50](#page-49-0).

# <span id="page-36-4"></span><span id="page-36-0"></span>Performance avec une piste d'accompagnement

Votre CP5 ou CP50 peut également lire une piste d'accompagnement pendant que vous jouez au clavier. Trois types de pistes d'accompagnement sont disponibles : les motifs de batterie prédéfinis, les morceaux utilisateurs et les fichiers Wave. Un type différent peut être sélectionné pour chaque performance. La section suivante décrit comment ces pistes peuvent être utilisées. Pour plus de détails sur les pistes d'accompagnement, reportez-vous à la partie Song Setting Area de la section Conception interne du CP5 et CP50 du manuel de référence au format PDF.

# <span id="page-36-1"></span>Lecture d'une piste d'accompagnement

- 1 A l'aide de l'écran Performance, sélectionnez la performance que vous souhaitez jouer [\(page 23](#page-22-2)).
- 2 Appuyez sur la touche [PAGE  $\blacktriangleright$ ] pour passer à la Page 2. Le nom de la piste d'accompagnement actuellement sélectionné s'affiche.

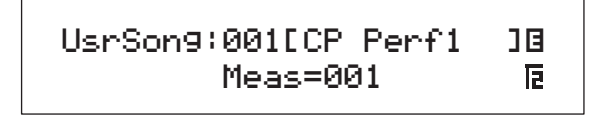

 $3$  Appuvez sur la touche [ $\blacktriangleright$ /II] (Play / Pause) pour commencer la lecture de la piste d'accompagnement sélectionnée. La piste d'accompagnement continue d'être lue pendant que vous jouez au clavier.

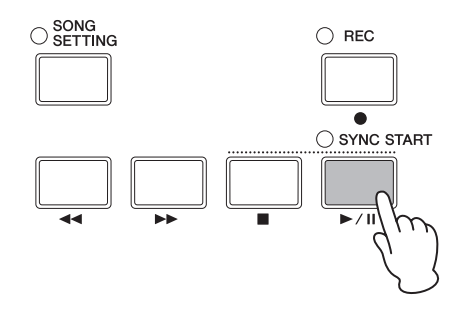

 $4$  Pour arrêter la lecture de la piste d'accompagnement, appuyez sur la touche  $[1]$  (Stop).

# <span id="page-36-3"></span><span id="page-36-2"></span>Selection et réglage de la piste d'accompagnement

- 1 Si vous souhaitez sélectionner un fichier Wave pour l'utiliser comme piste d'accompagnement, vérifiez que le fichier en question a déjà été stocké sur un périphérique USB de mémoire flash ; branchez ensuite le périphérique au port USB TO DEVICE du piano de scène.
- 2 Appuyez sur la touche [SONG SETTING].

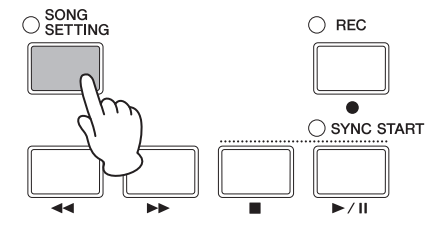

#### **Performance avec une piste d'accompagnement**

 $3$  Appuyez sur la touche [ $\triangleleft$  PAGE] ou [1] pour être certain que la page 1 de l'écran Song Setting s'affiche. Dans cette page, vous pouvez préciser le type et le numéro de la piste d'accompagnement.

<span id="page-37-0"></span>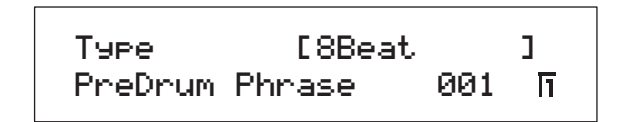

- 4 Tournez le bouton 1 pour sélectionner le type de piste d'accompagnement souhaité.
- <span id="page-37-1"></span> $5\,$  Si vous avez sélectionné un motif de batterie prédéfini (PreDrum), tournez le bouton 2 pour indiquer si vous souhaitez utiliser une phrase de batterie ou un kit de batterie, puis sélectionnez la phrase ou le kit de votre choix à l'aide du bouton 3. Par contre, si vous avez sélectionné morceau utilisateur (UsrSong) ou fichier Wave (Wave), tournez le bouton 3 pour sélectionner le numéro du morceau utilisateur de votre choix.
- 6 Accédez aux pages 2 et 3 à l'aide de la touche [PAGE  $\blacktriangleright$ ]. A l'aide des boutons 1 à 3, vous pouvez modifier des paramètres comme le tempo, la signature, le type de mesure et le nom de la piste selon vos besoins.
	- **NOTE** Si vous avez sélectionné un fichier .wav enregistré avec votre CP5 ou votre CP50, veillez à ne pas modifier les 7e et 8e caractères du nom du fichier, soit « } » et « { ». Si vous deviez modifier ces caractères, le volume de lecture de votre piano de scène deviendrait extrêmement faible.

#### $\sqrt{N}$  attention

Si vous avez sélectionné un fichier .wav qui n'a pas été enregistré avec votre CP5 ou votre CP50, veillez à ne pas ajouter les caractères « } » et « { » en tant que 7e et 8e caractères du nom du fichier. Si vous ne respectez pas cette précaution, le volume de la lecture pourrait être extrêmement élevé (le niveau de sortie est augmenté automatiquement dès que ces caractères se trouvent aux positions indiquées).

**NOTE** Pour plus de détails sur les paramètres de ces pages, reportez-vous au manuel de référence au format PDF.

7 Si vous avez sélectionné un motif de batterie prédéfini (PreDrum) ou un fichier Wave (Wave) pour l'utiliser comme piste d'accompagnement, maintenez la touche [TRACK] enfoncée (pendant au moins une seconde) pour appeler l'écran de réglages de paramètres de la partie TRACK. Si en revanche, vous avez sélectionné un morceau utilisateur (UsrSong), passez à l'étape 10 ci-dessous.

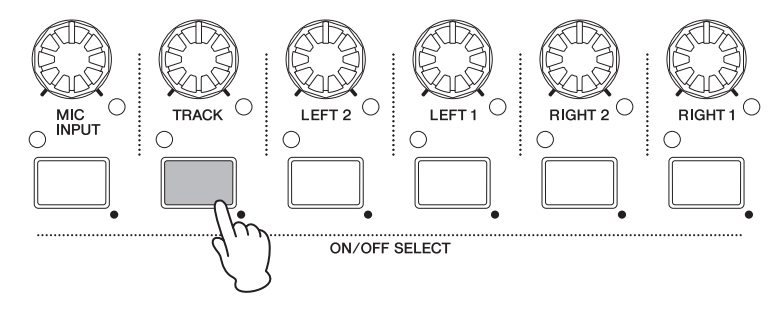

**NOTE** Vous pouvez également passer à l'écran de réglage de paramètres pour la partie TRACK en maintenant la touche [EXIT/jump to edit] enfoncée et en appuyant sur la touche [TRACK].

<span id="page-38-1"></span> $8\,$  A l'aide des boutons 1 à 3, réglez le niveau de transmission du volume, de la position pan, et de la réverbération de la partie TRACK selon vos besoins.

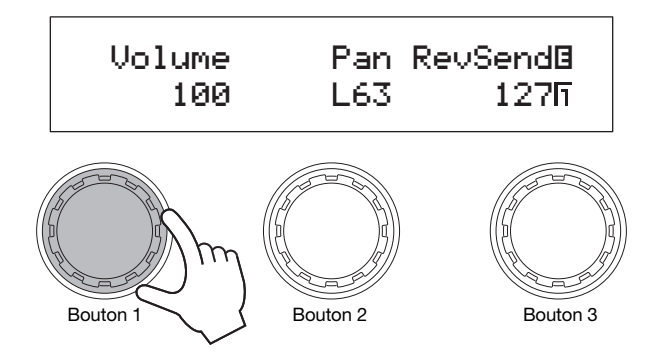

**NOTE** Le volume de la partie TRACK peut aussi être ajusté directement à l'aide du bouton [TRACK].

#### $\sqrt{N}$  attention

Le volume sonore des fichiers .wav créés avec des périphériques autres que le CP5 ou le CP50 peut être très élevé. Si vous sélectionnez ce type de fichier pour l'utiliser comme une piste d'accompagnement et que vous ne baissez pas préalablement le volume, le son sera très fort. Il est donc important de réduire complètement le volume de la partie piste (par exemple, à zéro) avant de lire le fichier son sélectionné. Lorsque la lecture débute (comme indiqué dans l'étape 11 ci-après), vous pouvez alors augmenter progressivement le volume pour atteindre un niveau acceptable.

- 9 Appuyez sur la touche [EXIT] pour revenir à l'écran Performance.
- 10 Verifiez que le voyant de la partie TRACK est allumé (indiquant que la partie est activée). Si nécessaire, appuyez sur la touche [TRACK] pour activer la partie.
- 11 Appuyez sur la touche [>/II] (Play / Pause) pendant que vous jouez au clavier. La piste d'accompagnement sélectionnée joue avec vous.

Vous pouvez arrêter la lecture de la piste d'accompagnement à tout moment en appuyant sur la touche [ $\blacksquare$ ] (Stop).

# <span id="page-38-0"></span>**ASTUCE**

#### Utilisation de la fonction Key-on Start pour commencer la lecture

Votre CP5 ou CP50 dispose également d'une fonction dite Key-on Start qui permet de lancer la lecture de la piste d'accompagnement dès que vous commencez à jouer au clavier. La section suivante décrit la méthode d'utilisation de cette fonction.

- 1 Appuyez sur la touche [SONG SETTING], puis sur la touche [3]. La page 3 de l'écran Song Setting s'affiche.
- 2 Tournez le bouton 1 pour régler le paramètre StartKey comme requis. Si vous réglez ce paramètre sur « all » (tout), vous pouvez appuyer sur une touche quelconque pour lancer la lecture.
- $3$  Si le voyant situé en haut à gauche de la touche  $\blacktriangleright$ / $\blacksquare$  (Play / Pause) est éteint, maintenez la touche  $\blacksquare$  (Stop) enfoncée. La position Standby de la lecture de la piste d'accompagnement s'active et le voyant commence à clignoter.
- 4 Appuyez sur la touche que vous avez définie pour le paramètre StartKey à l'étape 2 ci-dessus. La piste d'accompagnement sélectionnée commence à jouer. Vous pouvez arrêter la lecture de la piste d'accompagnement à tout moment en appuyant sur la touche [■] (Stop).
- **NOTE** La position Standby de la lecture de la piste d'accompagnement peut s'activer automatiquement lorsque vous sélectionnez une nouvelle performance à l'aide du paramètre AutoKeyOn de la page 3 de l'écran Song Setting. (Reportez-vous au manuel de référence au format PDF pour plus de détails.)

# <span id="page-39-1"></span><span id="page-39-0"></span>Utilisation du microphone tout en jouant (CP5 uniquement)

La présence d'une prise [MIC INPUT] sur le panneau arrière pour le branchement direct d'un microphone fait de CP5 l'instrument idéal pour les individus qui aiment chanter et jouer en même temps. Par ailleurs, les signaux d'entrée par cette prise peuvent être traités à l'aide des effets intégrés de CP5. La section suivante décrit la méthode d'installation d'un microphone afin de pouvoir chanter et jouer au clavier en même temps.

- 1 Branchez votre microphone dans la prise [MIC INPUT] située sur le panneau arrière.
- 2 Verifiez que le vovant de la partie MIC INPUT est allumé (preuve que la partie est activée). Si nécessaire, appuyez sur la touche [MIC INPUT] pour activer la partie.

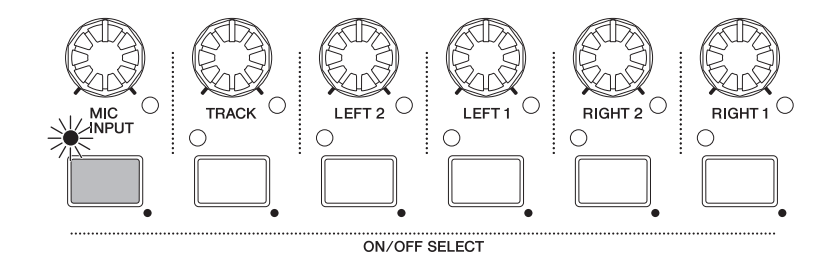

- $3$  A l'aide du bouton [GAIN] situé à l'extrême gauche du panneau de commandes, réglez le niveau de gain du signal d'entrée. Il faut tourner le bouton dans le sens des aiguilles d'une montre pour augmenter la valeur du gain et dans le sens contraire pour la diminuer. Le voyant de crête situé au-dessus du bouton [GAIN] s'allume lorsque le signal d'entrée atteint le niveau maximum géré par le CP5. Dans ce cas, utilisez le bouton [GAIN] pour réduire le niveau de gain en conséquence.
- 4 Si nécessaire, appelez l'écran de réglage de paramètres de la partie MIC INPUT en maintenant le bouton [MIC INPUT] enfoncé (pendant au moins une seconde), et ajustez le volume, la position pan et les réglages de l'effet.

**NOTE** Pour plus de détails sur les paramètres de cet écran, reportez-vous au manuel de référence au format PDF. **NOTE** Le volume de la partie MIC INPUT peut aussi être ajusté directement à l'aide du bouton [MIC INPUT].

 $5$  Verifiez vos réglages en chantant dans le microphone pendant que vous jouez au clavier.

# <span id="page-40-3"></span><span id="page-40-0"></span>Enregistrement de vos performances

À l'aide des fonctions d'enregistrement de votre CP5 ou CP50, vous pouvez enregistrer les performances du clavier sous forme de données MIDI pour un stockage interne, sous forme de User Songs ou sous forme de données audio pour un stockage sur un périphérique USB de mémoire flash en tant que fichiers Wave.

# <span id="page-40-2"></span><span id="page-40-1"></span>Enregistrement d'un morceau utilisateur

1 Appuyez sur la touche [REC]. L'écran Record apparaît.

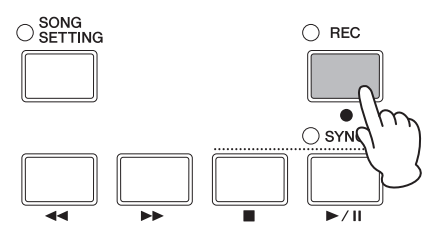

2 Appuyez sur la touche  $[$  PAGE] ou  $[1]$  pour vous assurer que la page 1 s'affiche. Puis, tournez le bouton 1 pour sélectionner « Song » (c.-à-d.User Song)

Un numéro de morceau avec lequel vous allez sauvegarder votre enregistrement est attribué. Si une chanson utilisateur a été définie comme piste d'accompagnement d'une performance, cette chanson est automatiquement sélectionnée pour enregistrement. Par conséquent, le numéro de cette chanson s'affiche. (\*: [SONG SETTING], touche → [1], touche → Type = "UsrSong".) En revanche, si la piste d'accompagnement d'une performance est un motif de batterie prédéfini (PreDrum) ou un fichier Wave (Wave), le numéro du prochain morceau utilisateur disponible lui est attribué.

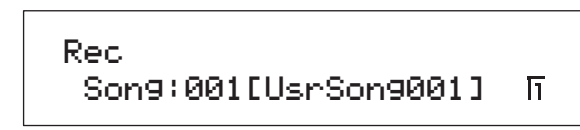

- **NOTE** Si aucun morceau utilisateur n'est disponible pour l'enregistrement (c.-à-d. tous contiennent déjà des données), un message d'erreur s'affiche pour vous en informer. Dans ce cas, vous devez soit libérer de l'espace en mémoire en supprimant les morceaux utilisateurs inutiles, soit définir un morceau utilisateur inutile comme piste d'accompagnement actuelle pour pouvoir l'écraser.
- $3$  Appuyez sur la touche [PAGE  $\blacktriangleright$ ] ou [2] pour vous assurer que la page 2 de l'écran Record s'affiche, puis tournez les boutons 1 et 2 pour régler le mode d'enregistrement et la mesure à partir de laquelle commencer l'enregistrement.
	- **NOTE** Lorsque Mode est réglé sur « replace », les données existantes sont écrasées par les données enregistrées. Par contre, lorsqu'il est sur « overdub », les données enregistrées sont ajoutées aux données préexistantes.

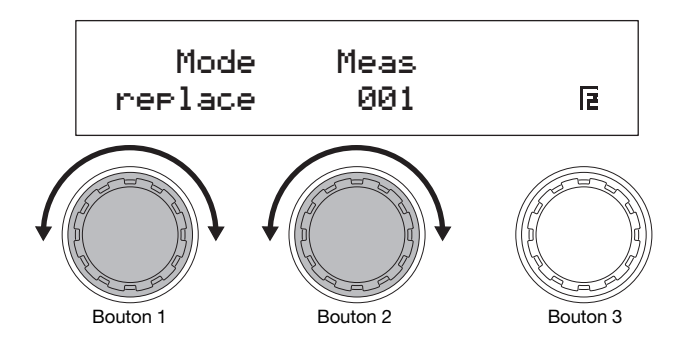

#### **Enregistrement de vos performances**

4 Appuyez sur la touche [PAGE  $\blacktriangleright$ ], [3] ou [4] pour accéder aux pages 3 et 4 de l'écran Record, puis tournez les boutons 1 à 3 pour régler le tempo, le type de mesure, et le métronome de l'enregistrement.

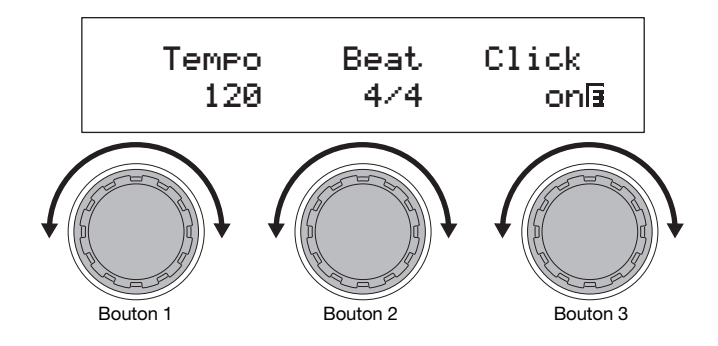

<span id="page-41-0"></span>**NOTE** Pour plus de détails sur les paramètres de ces pages, reportez-vous au manuel de référence au format PDF.

 $5$  Appuyez sur la touche  $[!/]$  (Play / Pause). L'enregistrement commence.

**NOTE** Si un motif de batterie prédéfini ou un fichier Wave a été défini comme piste d'accompagnement de la performance, il n'est pas lu durant l'enregistrement.

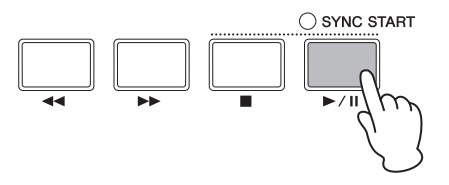

# $\overline{6}$  Appuyez sur la touche  $[1]$  (Stop).

L'enregistrement prend fin et l'écran de performance apparaît. Par ailleurs, le morceau utilisateur enregistré est automatiquement défini comme piste d'accompagnement de la performance actuelle.

#### AVIS

Vous ne devez jamais mettre votre CP5 ou CP50 hors tension tant que le message « Please keep power on... » est affiché. Si vous ne respectez pas cette précaution, le contenu de la mémoire utilisateur risque d'être perdu et les données système peuvent être endommagées, ce qui empêchera le fonctionnement normal de votre CP5 ou CP50 lors de sa prochaine mise sous tension.

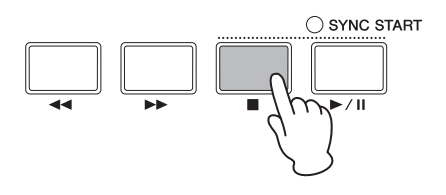

7 Appuyez sur la touche  $\blacktriangleright$ / $\blacksquare$  (Play / Pause) pour écouter votre enregistrement. Vous pouvez arrêter la lecture à tout moment en appuyant sur la touche [ $\blacksquare$ ] (Stop).

# **ASTUCE**

Si vous avez enregistré accidentellement un morceau utilisateur qui contient déjà des données, vous pouvez facilement restaurer le morceau utilisateur à son état initial. Vous allez procéder de la manière suivante.

1 Appuyez sur la touche [REC] pour appeler l'écran Record, puis sur la touche [4] pour passer à la page 4.

- $2$  Appuyez sur le bouton 3 (Undo IPUSH). Le système vous demande de confirmer que vous souhaitez continuer.
- 3 Appuyez sur le bouton 1 (YES [PUSH]) pour ce faire. L'enregistrement le plus récent est annulé et le morceau utilisateur retourne à son état initial.

# <span id="page-42-1"></span><span id="page-42-0"></span>Enregistrement d'un fichier Wave

- 1 Vérifiez que le périphérique USB de mémoire flash sur lequel vous souhaitez enregistrer est branché sur le port USB TO DEVICE du piano de scène.
- 2 Appuyez sur la touche [REC]. L'écran Record apparaît.
- $3$  Appuyez sur la touche [ $\triangleleft$  PAGE] ou [1] pour vous assurer que la page 1 s'affiche. Puis, tournez le bouton 1 pour sélectionner « Wave » (c.-à-d. un fichier Wave).

Le système attribue automatiquement un nom au fichier Wave à enregistrer.

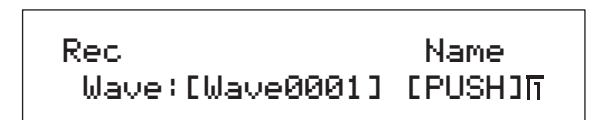

4 Si nécessaire, appuyez sur le bouton 3 pour choisir un autre nom. Lorsque vous avez choisi le nom, appuyez sur la touche [ENTER] pour revenir à la page 1 de l'écran Performance.

Pour plus de détails sur le réglage des noms, reportez-vous à la section Fonctions de base ci-dessus [\(page 20\)](#page-19-1).

- **NOTE** Lorsque les fichiers .wav sont enregistrés avec votre CP5 et votre CP50, les caractères « } » et « { » sont automatiquement ajoutés au nom de fichier en tant que 7e et 8e caractères ; la modification de ces caractères avant l'enregistrement est impossible. Les noms peuvent être modifiés après l'enregistrement, mais ces deux caractères ne doivent pas être supprimés. Lorsqu'il est comparé au volume des performances sur le clavier, le volume de lecture des fichiers .wav enregistrés sur le piano de scène est extrêmement bas. De la même manière, le niveau de lecture est automatiquement augmenté pour les fichiers .wav dont le nom comporte les caractères « } » et « { » aux positions indiquées, afin de maintenir un bon équilibre entre le niveau du clavier et celui de la lecture.
- $5$  Appuyez sur la touche [PAGE  $\blacktriangleright$ ], [3] ou [4] pour accéder aux pages 3 et 4 de l'écran Record, puis tournez les boutons 1 à 3 pour régler le tempo, le type de mesure, et le métronome de l'enregistrement.

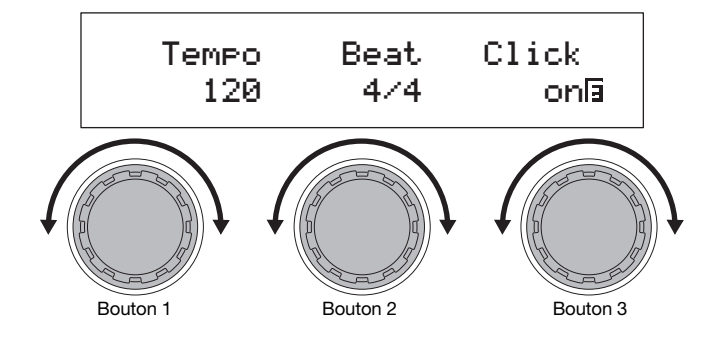

**NOTE** Pour plus de détails sur les paramètres de ces pages, reportez-vous au manuel de référence au format PDF.

# 6 Appuyez sur la touche  $\blacktriangleright$ /II] (Play / Pause).

L'enregistrement commence. La piste d'accompagnement sélectionnée joue également et est enregistrée avec votre performance au clavier.

#### AVIS

Le périphérique USB de mémoire flash ne doit jamais être retiré pendant l'enregistrement, car il risque d'être endommagé de manière permanente par une telle action.

- **NOTE** Si un motif de batterie prédéfini ou un fichier Wave a été défini comme piste d'accompagnement de la performance, il n'est pas lu durant l'enregistrement.
- **NOTE** Si vous ne souhaitez pas lire une piste d'accompagnement pendant l'enregistrement, désactivez la partie TRACK à l'aide de la touche [TRACK]. (Le voyant correspondant s'éteint lorsque la partie est désactivée)

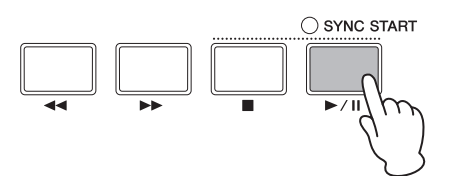

#### **Enregistrement de vos performances**

# $7$  Appuyez sur la touche  $[1]$  (Stop).

L'enregistrement prend fin et l'écran de performance apparaît. Le fichier Wave enregistré est stocké sur le périphérique USB de mémoire flash branché. En outre, il est automatiquement défini comme piste d'accompagnement de la performance actuelle.

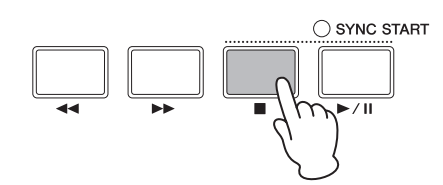

8 Appuyez sur la touche  $[\blacktriangleright$ / $\blacksquare$ ] (Play / Pause) pour écouter votre enregistrement. Vous pouvez arrêter la lecture à tout moment en appuyant sur la touche [ $\blacksquare$ ] (Stop).

#### <span id="page-43-0"></span>Utilisation de la fonction Key-on Start pour commencer l'enregistrement

Votre CP5 ou CP50 dispose également d'une fonction dite Key-on Start qui permet de lancer l'enregistrement dès que vous commencez à jouer au clavier. La section suivante décrit la méthode d'utilisation de cette fonction.

- 1 Appuyez sur la touche [SONG SETTING], puis sur la touche [3]. La page 3 de l'écran Song Setting s'affiche.
- $2$  Tournez le bouton 1 pour régler le paramètre StartKey comme requis. Si vous réglez ce paramètre sur « all » (tout), vous pouvez appuyer sur une touche quelconque pour lancer l'enregistrement.
- $3$  Appuyez sur la touche [REC] pour appeler l'écran Record, puis réglez les paramètres de cet écran selon les exigences de votre enregistrement (pages [41](#page-40-1), [43\)](#page-42-0).
- 4 Maintenez la touche  $[\blacksquare]$  (Stop) enfoncée et appuyez sur la touche  $[\blacktriangleright$ /II] (Play / Pause). L'enregistrement est mis en position Standby.
- $5$  Appuyez sur la touche que vous avez définie pour le paramètre StartKey à l'étape 2 ci-dessus. L'enregistrement commence. Vous pouvez arrêter l'enregistrement à tout moment en appuyant sur la touche [ $\blacksquare$ ] (Stop).

# <span id="page-44-3"></span><span id="page-44-0"></span>Intégration à d'autres périphériques MIDI

Vous pouvez brancher les connecteurs MIDI [IN], [OUT] et [THRU] de votre piano de scène sur les connecteurs MIDI des autres périphériques MIDI à l'aide de câbles MIDI standard (vendus séparment). La section suivante décrit la façon dont les périphériques MIDI connectés de cette manière peuvent être contrôlés depuis votre CP5 ou CP50.

**NOTE** Même lorsque votre CP5 ou CP50 est connecté à d'autres périphériques MIDI, vous devez brancher un système stéréo ou un amplificateur et des hautparleurs pour entendre le son produit. Un casque peut toujours être connecté pour le contrôle direct du piano de scène. Pour plus de détails, reportezvous à la partie Connexion de l'équipement audio de la section Installation (page 15).

#### AVIS

Chaque fois que vous branchez des appareils audio externes, assurez-vous que le volume de tous ces appareils est au plus bas. Dans ces conditions, commencez par mettre sous tension les périphériques qui envoient des données MIDI ; mettez ensuite sous tension ceux qui reçoivent les données MIDI et enfin tous les autres équipements audio (les amplificateurs ou les haut-parleurs amplifiés doivent être mis sous tension en dernier). De la même manière, pour arrêter votre système, commencez par baisser le volume de tous les périphériques au niveau minimal, puis mettez hors tension les périphériques dans l'ordre inverse de la mise sous tension.

# <span id="page-44-2"></span><span id="page-44-1"></span>Utilisation d'un synthétiseur depuis un piano de scène

Lorsque votre CP5 ou CP50 est connecté à un instrument MIDI comme un synthétiseur ou un module de génération de sons et que les réglages sont configurés conformément aux indications ci-dessous, vous pouvez utiliser le clavier du piano de scène pour jouer de cet autre instrument.

<span id="page-44-4"></span>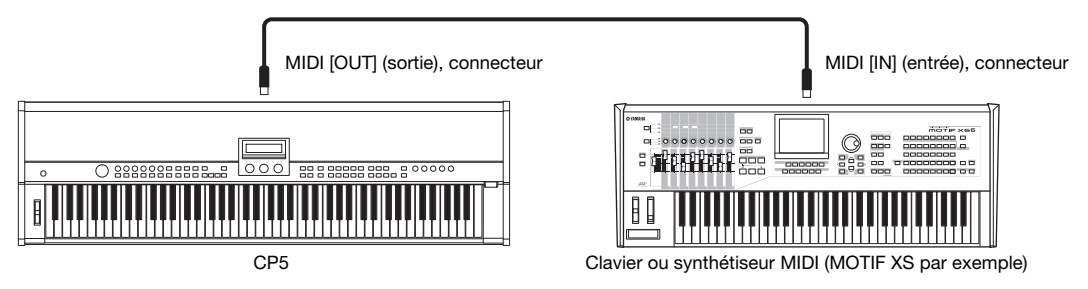

Dans ce type de connexion, le même canal MIDI doit être utilisé par le piano de scène et l'autre instrument pour l'envoi et la réception. Dans ces cas-là, le clavier de votre piano de scène peut être utilisé pour jouer ses propres sons et ceux de l'autre instrument. Il est également possible d'attribuer des sons au clavier de diverses manières pour que chaque son puisse être joué individuellement. Cette procédure est décrite ci-dessous. Toutefois, si vous ne souhaitez pas diviser le clavier de cette manière, vous pouvez passer à la page 5 de l'écran Utility (voir le manuel de référence au format PDF pour plus de détails) après avoir effectué les étapes 1 et 2 ci-dessous et régler le canal MIDI pour la transmission de manière à ce qu'il corresponde au canal de réception de l'instrument.

- 1 Accédez à la page 6 de l'écran Utility en appuyant sur la touche [UTILITY] et, si nécessaire, sur la touche [6]. (Reportezvous au manuel de référence au format PDF pour plus de détails.)
- 2 Tournez le bouton 2 pour régler le paramètre *In/Out* (MIDI In/Out) sur « MIDI ». Avec ce réglage, les données MIDI sont échangées avec d'autres périphériques par l'intermédiaire des connecteurs MIDI du piano de scène (au lieu de la communication USB).
- 3 Appuyez sur la touche [STORE] pour stocker ce réglage. Les réglages Utility sont stockés dans la mémoire utilisateur, dans les réglages système du piano de scène. Pour plus de détails concernant la procédure de stockage, reportez-vous à la [page 50.](#page-49-0)
- 4 Pour revenir à l'écran Performance, appuyez sur la touche [EXIT], puis sélectionnez la performance que vous souhaitez reproduire [\(page 23](#page-22-0)).
- $5$  Accédez à la page 2 de l'écran Common Settings en appuyant sur la touche [COMMON] et, si nécessaire, sur la touche [2].
- <span id="page-44-5"></span>6 Appuyez sur le bouton 3 (ZoneEdit [PUSH]). L'écran Zone Edit apparaît.
- 7 Tournez le bouton 3 pour régler le paramètre ZoneSw (Zone Switch) sur « on ». Toutes les quatre zones sont activées.

#### **Utilisation d'un piano de scène avec un ordinateur**

- $8$  Appuyez sur la touche [2] pour passer à la page 2, puis tournez le bouton 1 pour sélectionner la zone à configurer.
- 9 Appuyez sur les touches  $[$  PAGE] et  $[$ PAGE  $\blacktriangleright$ ] pour naviguer entre les pages de l'écran et tournez les boutons pour modifier d'autres paramètres selon vos besoins.

Le paramètre Target de la page 2 sert à indiquer si le générateur de son interne ou un autre instrument doit être utilisé. Le paramètre TransCh, quant à lui, spécifie le canal MIDI vers lequel les données MIDI sont envoyées.

**NOTE** Pour plus de détails sur ces paramètres, reportez-vous au manuel de référence au format PDF.

- $10\,$  Si nécessaire, revenez à l'étape 8 et répétez la procédure de réglage pour les autres zones. Lorsque tous les réglages de zone nécessaires sont effectués, appuyez sur la touche [EXIT] pour revenir à l'écran Performance.
- 11 Pour chaque zone configurée pour jouer un autre instrument dans l'étape 9 ci-dessus, réglez le canal de réception MIDI de cet instrument pour qu'il s'adapte au canal de réception de la zone.

#### **ASTUCE**

Le connecteur MIDI [THRU] permet d'envoyer les données MIDI reçues au connecteur MIDI [IN], qu'il soit utilisé ou non dans le piano de scène. Par conséquent, lorsque vous jouez sur votre CP5 ou CP50 depuis un autre périphérique MIDI, les données de performance peuvent également être émises depuis ce connecteur MIDI [THRU] pour reproduire les sons d'autres instruments.

# <span id="page-45-2"></span><span id="page-45-0"></span>Utilisation d'un piano de scène avec un ordinateur

Votre CP5 ou CP50 peut également être connectée à un ordinateur pour l'échange des données MIDI. Par exemple, un séquenceur qui s'exécute sur un ordinateur peut être utilisé pour reproduire les sons du piano de scène. Vous pouvez également envoyer les données MIDI créées avec le clavier du piano de scène à un ordinateur pour qu'elles y soient traitées.

# <span id="page-45-1"></span>Connexion USB

La procédure suivante indique comment connecter le port [USB TO HOST] situé à l'arrière de votre CP5 ou CP50 à un port USB de votre ordinateur à l'aide d'un câble USB. Avec une connexion de ce type, le piano de scène et l'ordinateur peuvent échanger des messages MIDI (mais pas d'autres types de données).

**NOTE** Pour entendre les sons produits par votre CP5 ou CP50, vous devez le connecter à un système stéréo ou à un amplificateur et des haut-parleurs. Un casque peut toujours être connecté pour le contrôle direct du piano de scène. Pour plus de détails, reportez-vous à la partie Connexion d'un appareil Audio de la section Configuration (page 15).

1 A l'aide de votre ordinateur, téléchargez le pilote Yamaha USB-MIDI sur la page web suivante. Cliquez sur Download (Télécharger), puis sélectionnez un emplacement pratique pour stocker le fichier d'installation. http://www.global.yamaha.com/download/usb\_midi/

**NOTE** Des informations sur la configuration système requise sont également disponibles sur la page web ci-dessus.

**NOTE** Le pilote USB-MIDI est susceptible d'être modifié et mis à jour sans avertissement préalable. Avant l'installation, visitez la page web ci-dessus pour obtenir les dernières informations et être certain que vous disposez de la version la plus récente.

# 2 Installez le pilote USB MIDI sur l'ordinateur.

Pour obtenir des instructions, reportez-vous au manuel d'installation inclus dans l'ensemble des fichiers téléchargés. Lorsque le système vous demande de connecter le port [USB TO HOST] de votre instrument (le CP5 ou CP50) à l'ordinateur à l'aide d'un câble USB, suivez les indications ci-dessous.

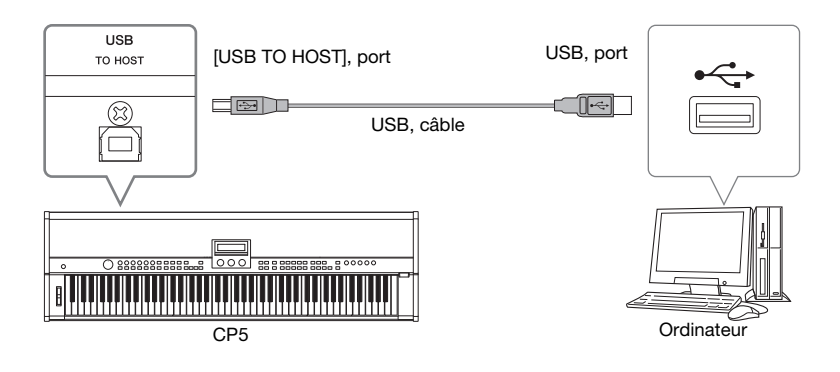

3 Configurez votre CP5 ou CP50 pour que les données MIDI puissent être échangées par l'intermédiaire du port [USB TO HOST].

Accédez à la page 6 de l'écran Utility en appuyant sur la touche [UTILITY] et, si nécessaire, sur la touche [6]. (Reportezvous au manuel de référence au format PDF pour plus de détails.) Tournez le bouton 2 pour régler le paramètre In/Out (MIDI In/Out) sur « USB ».

**NOTE** Si vous souhaitez connecter votre CP5 ou CP50 à un ordinateur par l'intermédiaire de câbles MIDI, le paramètre In/Out doit être défini sur « MIDI ».

# 4 Appuyez sur la touche [STORE] pour stocker ce réglage.

Les réglages Utility sont stockés dans la mémoire utilisateur, dans les réglages système du piano de scène. Pour plus de détails concernant la procédure de stockage, reportez-vous à la [page 50.](#page-49-0)

# Précautions d'utilisation du port [USB TO HOST]

Lorsque vous reliez votre CP5 ou CP50 à un ordinateur par l'intermédiaire d'un port [USB TO HOST], veuillez respecter les précautions suivantes. Le non-respect de ces instructions pourrait provoquer le blocage de l'un ou des deux périphériques, voire la corruption ou la perte de données. Si votre piano de scène ou votre ordinateur se bloquent, redémarrez l'application que vous utilisez, redémarrez l'ordinateur ou mettez le piano de scène hors tension puis de nouveau sous tension.

- Assurez-vous que vous utilisez un câble USB de type AB.
- Avant d'effectuer la connexion à un ordinateur par l'intermédiaire du port [USB TO HOST], fermez tout mode d'économie d'énergie (veille, attente ou autre) de l'ordinateur.
- Connectez l'ordinateur par l'intermédiaire du port [USB TO HOST] avant de mettre votre CP5 ou CP50 sous tension.
- Suivez toujours les étapes suivantes avant de mettre le piano de scène sous tension ou hors tension et de brancher ou débrancher un câble USB.
- Fermez toutes les applications.
- Vérifiez qu'aucune donnée n'est transmise depuis le piano de scène. (Les données sont transmises par le clavier.)
- Lorsque le piano de scène est connecté à un ordinateur, attendez au moins 6 secondes entre sa mise sous tension et hors tension et entre le branchement ou le débranchement du câble USB.

# **ASTUCE**

# Sélection de performances depuis un ordinateur par une communication MIDI

Vous pouvez sélectionner les performances sur votre CP5 ou CP50 en envoyant des messages MIDI depuis une application qui s'exécute sur un ordinateur connecté. Plus précisément, les trois messages MIDI suivants doivent être envoyés à l'instrument pour que vous puissiez modifier les performances.

- <span id="page-46-0"></span>• Sélection de banque MSB
- Sélection de banque LSB
- <span id="page-46-1"></span>• Changement de programme

Reportez-vous au tableau de données MIDI de la Liste des données au format PDF pour plus de détails sur les valeurs de sélection de banque MSB/LSB et de changement de programme qui sont attribuées à chaque performance.

# <span id="page-47-1"></span><span id="page-47-0"></span>Activation et désactivation du contrôle local

Normalement, lorsque vous jouez sur votre CP5 ou CP50 pour enregistrer ses messages MIDI sur un ordinateur, ces messages sont envoyés directement à l'ordinateur ; ils sont ensuite renvoyés à l'instrument pour être reproduits par le générateur de sons intégrés. Si la commande Local control du piano de scène est activée (en réglant le paramètre LocalSw de la page 5 de l'écran Utility sur « on »), les données produites par le clavier sont aussi envoyées directement au générateur de son : les messages directs et renvoyés se chevauchant, chaque note est jouée deux fois successivement. La plupart des applications permettent d'activer ou de désactiver le paramètre MIDI Thru; vous pouvez par conséquent configurer votre système de l'une des manières suivantes pour jouer et enregistrer des sons sans que chaque note soit jouée deux fois.

# Lorsque la fonction MIDI Thru de l'application est activée :

Dans ce cas, le contrôle local de votre CP5 ou CP50 doit être désactivé.

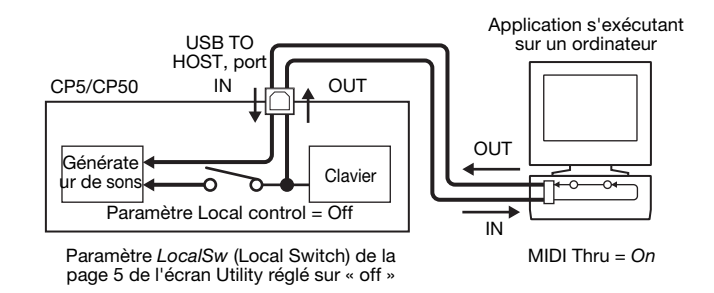

# Lorsque la fonction MIDI Thru de l'application est désactivée :

Dans ce cas, le contrôle local de votre CP5 ou CP50 doit être activé.

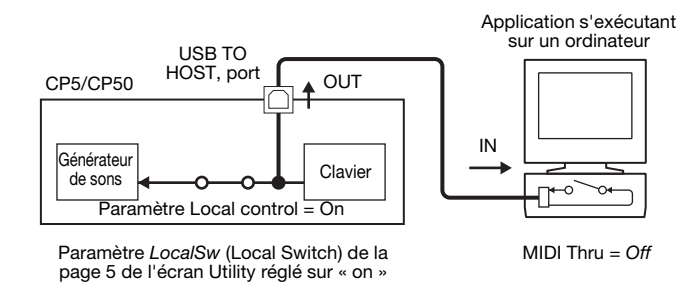

\*: La fonction MIDI Thru transmet directement les messages MIDI reçus sur un connecteur MIDI IN à un connecteur MIDI OUT. Dans certaines applications, cette fonction est également appelée MIDI Echo.

**NOTE** Pour plus de détails sur la fonction MIDI Thru, reportez-vous au manuel d'utilisation de votre application.

# <span id="page-48-1"></span>Stockage des réglages

# <span id="page-48-2"></span><span id="page-48-0"></span>Structure de la mémoire

Le diagramme suivant présente la structure de la mémoire interne de votre CP5 ou CP50 et indique la façon dont les données sont échangées avec les périphériques externes.

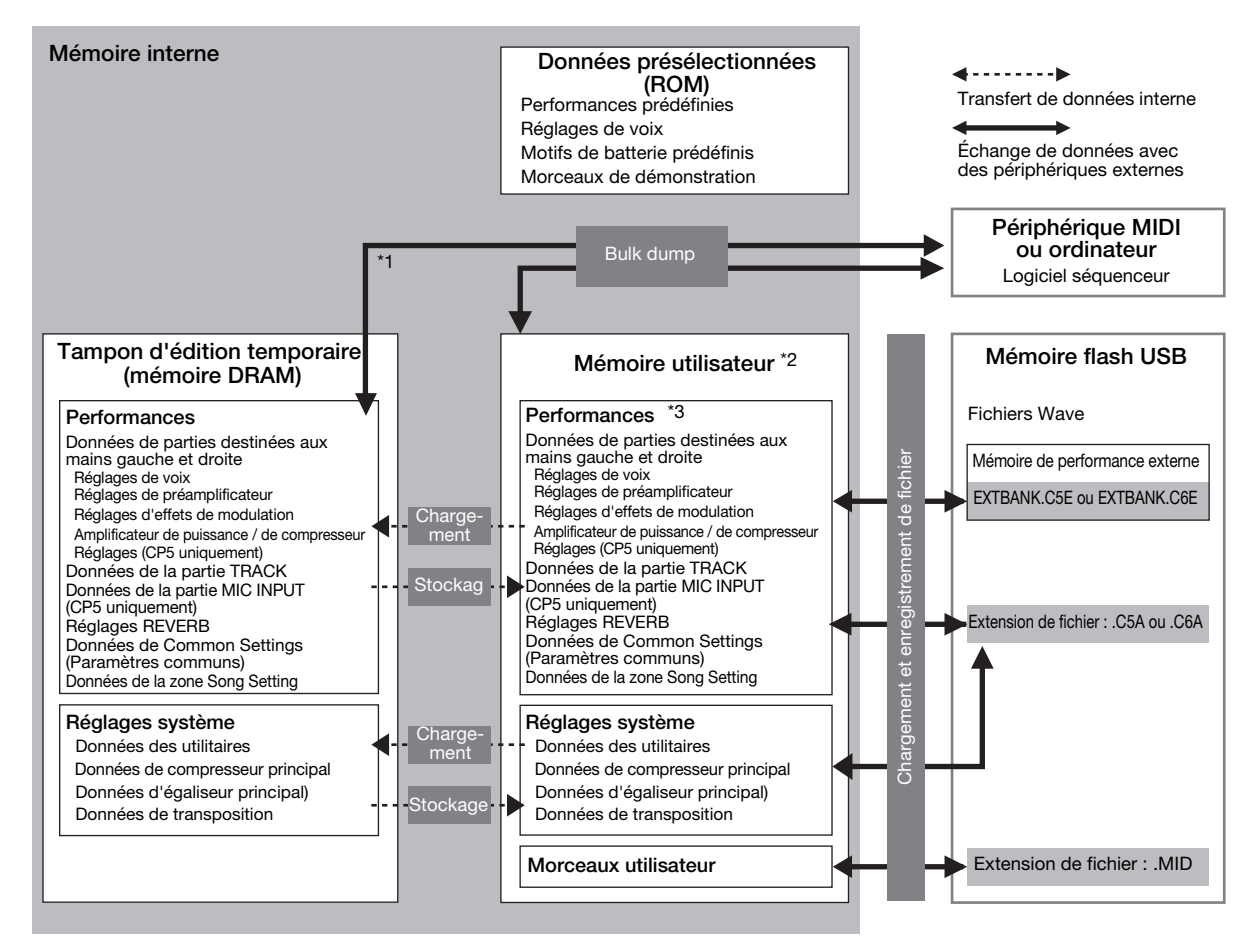

\*1: La fonction Bulk Dump (Transfert en bloc) peut être utilisée uniquement avec des données en cours de modification dans le tampon d'édition. \*2: Les banques de la mémoire de performance utilisateur sont stockées dans la mémoire flash ROM de l'instrument et les mémoires de performance externes sont chargées dans la mémoire DRAM interne.

\*3: Les mémoires de performance utilisateur et de performance externe apparaissent ici sous la forme d'un seul bloc.

# <span id="page-48-4"></span>■ Mémoire flash ROM

Comme son nom l'indique, la mémoire ROM (Read Only Memory) est une mémoire spécialement conçue pour la lecture de données. De ce fait, aucune donnée ne peut y être écrite. La mémoire flash ROM diffère des mémoires mortes traditionnelles dans la mesure où vous pouvez y stocker et supprimer des données. En outre, le contenu de la mémoire flash ROM est conservé même après la mise hors tension de l'instrument.

# <span id="page-48-3"></span>**DRAM**

Le sigle RAM (Random Access Memory) décrit une mémoire conçue pour la lecture et l'écriture des données. La mémoire RAM est classée en deux types en fonction du mode de stockage du contenu : mémoire RAM statique (SRAM) et mémoire RAM dynamique (DRAM). C'est ce dernier type qui sert pour le tampon d'édition de votre CP5 ou CP50. Étant donné que les données stockées dans la mémoire DRAM sont perdues lors de la mise hors tension, tout contenu important doit être transféré dans la mémoire ROM flash (c.-à-d. la mémoire utilisateur) avant la mise hors tension de cette mémoire.

# <span id="page-48-5"></span>■ Tampon d'édition et mémoire utilisateur

Le nom de tampon d'édition est donné à une zone de mémoire utilisée pour modifier un réglage performance ou un réglage système. Cette zone de mémoire n'étant pas permanente, son contenu doit être stocké dans la mémoire utilisateur s'il doit être réutilisé. Par ailleurs, lorsqu'une nouvelle performance est sélectionnée, le contenu du tampon d'édition est remplacé dans son intégralité par ses données. Par conséquent, il est important de stocker une performance du tampon d'édition dès qu'elle vous satisfait.

# <span id="page-49-1"></span><span id="page-49-0"></span>Stockage des réglages

Lorsque vous avez modifié une performance, vous pouvez la stocker dans la mémoire de performance utilisateur du piano de scène ou l'enregistrer dans une mémoire de performance externe. Quant aux réglages de compresseur principal, de transposition et d'utilitaire, ils sont stockés dans la mémoire utilisateur, dans les réglages système de l'instrument. La fonction Bulk Dump (Transfert en bloc) peut également être utilisée afin de transférer la performance modifiée dans le tampon d'édition vers un périphérique MIDI connecté ou une application DAW pour son enregistrement.

**NOTE** L'écran Common Settings permet de changer le nom de la performance modifiée. Pour plus de détails, voir le manuel de référence au format PDF.

#### AVIS

Lorsque vous stockez une performance, le contenu à l'emplacement sélectionné est écrasé. Par conséquent, il est recommandé de créer régulièrement des copies de sauvegarde de performances importantes sur un périphérique USB de mémoire flash ou sur tout autre périphérique du même type.

# Stockage d'une performance

- **NOTE** Si vous souhaitez enregistrer des performances contenues dans une mémoire de performance externe sur un périphérique USB de mémoire flash, vérifiez que celui-ci est branché sur votre CP5 ou CP50.
- 1 Lorsque la performance que vous modifiez vous convient, appuyez sur la touche [STORE]. L'écran Store apparaît.

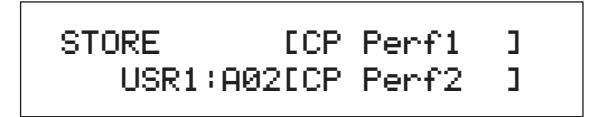

2 Tournez les boutons1 et 2 pour indiquer l'emplacement de stockage de la performance sous forme de banque de mémoire, de groupe et de numéro.

Avant de sélectionner une mémoire de performance externe, vérifiez que le périphérique USB de mémoire flash correspondant est branché sur le piano de scène.

**NOTE** Vous pouvez également utiliser les touches Bank, Group et Number du panneau de configuration pour sélectionner l'emplacement du stockage.

3 Appuyez sur la touche [ENTER] pour confirmer votre sélection. Le système vous demande de confirmer que vous souhaitez continuer.

4 Appuyez sur la touche [ENTER] ou sur le bouton 1 (YES  $[PUSH]$ ) pour ce faire.

Une fois la performance stockée, le message « Completed » apparaît à l'écran, suivi de l'écran Performance de la performance stockée. Si vous ne souhaitez pas continuer, appuyez sur le bouton 3 (NO [PUSH]) ou sur la touche [EXIT] lorsque l'écran de confirmation de l'étape 3 apparaît.

#### AVIS

Vous ne devez jamais mettre votre CP5 ou CP50 hors tension tant que le message « Please keep power on... » est affiché. Si vous ne respectez pas cette précaution, le contenu de la mémoire utilisateur risque d'être perdu et les données système peuvent être endommagées, ce qui empêchera le fonctionnement normal de votre CP5 ou CP50 lors de sa prochaine mise sous tension.

# $\Box$  Stockage des réglages de compresseur principal, de transposition et d'utilitaire

Pour enregistrer les réglages modifiés du compresseur principal, de transposition et d'utilitaire, appuyez sur la touche [STORE] de l'écran correspondant. Les données modifiées seront stockées dans la mémoire utilisateur, dans les réglages système du piano de scène.

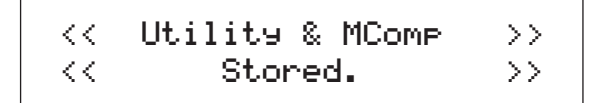

#### **AVIS**

Vous ne devez jamais mettre votre CP5 ou CP50 hors tension tant que le message « Please keep power on... » est affiché. Si vous ne respectez pas cette précaution, le contenu de la mémoire utilisateur risque d'être perdu et les données système peuvent être endommagées, ce qui empêchera le fonctionnement normal de votre CP5 ou CP50 lors de sa prochaine mise sous tension.

# <span id="page-50-0"></span>Enregistrement des performances sur un autre périphérique

La fonction Bulk Dump permet de transférer facilement la performance contenue dans le tampon d'édition vers un périphérique MIDI connecté ou un ordinateur sous forme de données MIDI. Ces données peuvent alors être enregistrées sur le périphérique MIDI ou à l'aide d'une application DAW qui s'exécute sur l'ordinateur. La procédure suivante explique comment utiliser cette fonction avec une application DAW.

**NOTE** Pour plus de détails sur la façon de connecter votre CP5 ou CP50 à un ordinateur, reportez-vous à la [page 46.](#page-45-0)

**NOTE** Pour utiliser la fonction de transfert en bloc, vous devez utiliser le paramètre DevNo de la page 6 de l'écran Utility afin de définir correctement le numéro de périphérique du piano de scène. Pour plus de détails, voir le manuel de référence au format PDF.

# Enregistrement d'une performance

- 1 Accédez à la page 13 (C) de l'écran Utility en appuyant sur la touche [UTILITY] et, si nécessaire, sur la touche [C]. (Reportez-vous au manuel de référence au format PDF pour plus de détails.)
- 2 Commencez l'enregistrement des données MIDI de l'application DAW.
- $3$  Appuyez sur le bouton 1 (BulkDump [PUSH]) et, lorsque le système vous demande si vous souhaitez continuer, appuyez sur le bouton 1 (YES [PUSH]). Votre CP5 ou CP50 transmet la performance qui se trouve dans le tampon d'édition à l'application DAW sous forme de données MIDI brutes que l'application enregistre.
- 4 Arrêtez l'enregistrement dans l'application DAW et enregistrez le fichier de projet.

# Restauration d'une performance

- 1 Ouvrez le fichier de projet de l'application DAW contenant les données MIDI de la performance que vous souhaitez restaurer.
- 2 Commencez la lecture des données MIDI enregistrées dans l'application DAW.

#### AVIS

Lorsque votre CP5 ou CP50 reçoit des données enregistrées à l'aide de la fonction Bulk Dump, la performance modifiée est écrasée avec elles. Il est par conséquent nécessaire de veiller à ne pas écraser les données indispensables.

# <span id="page-51-3"></span><span id="page-51-0"></span>Échange de fichiers avec des périphériques USB de mémoire flash

Lorsqu'un périphérique USB de mémoire flash est branché sur votre CP5 ou CP50, vous pouvez l'utiliser pour enregistrer l'intégralité du contenu de la mémoire utilisateur et pour recharger dans le piano de scène les performances enregistrées précédemment. Vous pouvez également créer des répertoires sur des périphériques de mémoire et effectuer diverses opérations de gestion des fichiers comme la suppression et le changement de nom. Comme indiqué ci-dessus, chacune de ces opérations peut être réalisée dans l'écran File. (Reportez-vous au manuel de référence au format PDF pour plus de détails.)

- 1 Branchez un périphérique USB de mémoire flash sur le port USB TO DEVICE du piano de scène.
- <span id="page-51-2"></span>2 Appuyez sur la touche [FILE]. L'écran File apparaît.
- 3 Appuyez sur les touches  $\lceil\blacktriangleleft$  PAGE] et [PAGE  $\blacktriangleright$ ] pour basculer entre les pages de cet écran et appuyez sur les boutons correspondant à l'opération que vous souhaitez effectuer. L'écran de l'opération sélectionnée apparaît.
- 4 Réglez les paramètres selon vos besoins à l'aide des boutons 1 à 3 et de la touche [ENTER]. Pour plus de détails sur les opérations sur les fichiers, reportez-vous au manuel de référence au format PDF.
- $5$  Lorsque vous avez effectué toutes les opérations nécessaires dans l'écran File, appuyez sur la touche [EXIT]. L'écran Performance apparaît.

# **ASTUCE**

#### Configuration d'un fichier pour un chargement automatique

Afin de pouvoir reprendre rapidement une session d'édition, il peut être nécessaire que votre CP5 ou CP50 charge automatiquement un fichier de sauvegarde spécifique lorsque vous le mettez sous tension. Vous allez configurer cette fonction de la manière suivante.

1 Enregistrez le fichier « All » à charger automatiquement avec le nom suivant dans le répertoire racine d'un périphérique USB de mémoire flash.

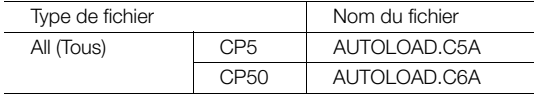

- 2 Appuyez sur la touche [UTILITY] pour ouvrir l'écran Utility, et si nécessaire, appuyez sur la touche [A] pour passer à la page 11 (A).
- $3$  Tournez le bouton 2 pour régler le paramètre AutoLoad sur « on », puis appuyez sur la touche [STORE] pour stocker vos réglages.
- 4 Redémarrez votre CP5 ou CP50. Le fichier « All » que vous avez enregistré sur le périphérique USB de mémoire flash est automatiquement chargé.

# <span id="page-51-4"></span><span id="page-51-1"></span>Restauration des réglages initiaux

La procédure suivante indique comment utiliser la fonction Factory Set (Réglage d'usine) pour rétablir la mémoire utilisateur dans son état d'origine.

#### AVIS

Lorsque la fonction Factory Set est utilisée pour restaurer les réglages d'origine, toutes les données de performance, tous les morceaux utilisateur et tous les paramètres système de la mémoire utilisateur sont rétablis dans leur état par défaut. Il est par conséquent nécessaire de veiller à ne pas écraser les données indispensables. Il est également recommandé de créer régulièrement des copies de sauvegarde des données de performance et des réglages système importants sur un périphérique USB de mémoire flash, sur un ordinateur ou sur un autre support de ce type.

- 1 Accédez à la page 13 (C) de l'écran Utility en appuyant sur la touche [UTILITY] et, si nécessaire, sur la touche [C].
- 2 Appuyez sur le bouton 2 (FctrySet  $[PUSH]$ ). Le système vous demande de confirmer que vous souhaitez continuer.
- $3$  Appuyez sur le bouton 1 (YES [PUSH]) pour restaurer les réglages d'origine du piano de scène. Une fois les données restaurées, le message « Completed » apparaît, suivi de l'écran Utility. Si vous ne souhaitez pas continuer, appuyez sur le bouton 2 (NO [PUSH]) ou sur la touche [EXIT].

#### AVIS

Vous ne devez jamais mettre votre CP5 ou CP50 hors tension tant que le message « Please keep power on... » est affiché. Si vous ne respectez pas cette précaution, le contenu de la mémoire utilisateur risque d'être perdu et les données système peuvent être endommagées, ce qui empêchera le fonctionnement normal de votre CP5 ou CP50 lors de sa prochaine mise sous tension.

# <span id="page-52-0"></span>Annexe

# <span id="page-52-1"></span>Guide de dépannage

Si vous rencontrez des difficultés avec votre unité CP5 ou CP50, dans le cas où, par exemple, elle ne produit pas de son ou le son émis est déformé, parcourez les listes suivantes pour corriger l'erreur. Vous pouvez également utiliser la fonction Réglage d'usine (voir [page 51](#page-50-0)) pour résoudre les problèmes, après avoir créé une sauvegarde de toutes les données du piano de scène sur un périphérique externe (voir [page 52\)](#page-51-3). Si un problème persiste, contactez un représentant Yamaha ou un distributeur agréé (voir au dos du présent document).

# Le piano de scène ne produit aucun son.

 Vérifiez qu'un système stéréo, un amplificateur et des haut-parleurs ou un casque sont connectés à l'unité CP5 ou CP50.

Le piano de scène est livré sans haut-parleurs intégrés. Pour entendre les sons produits, vous devez brancher un casque ou un amplificateur externe et des haut-parleurs (voir [page 15\)](#page-14-3).

- Vérifiez que le piano de scène et l'équipement audio connecté sont mis sous tension.
- Vérifiez que le volume principal de l'unité CP5 ou CP50 et de l'équipement audio connecté n'est pas réglé sur un niveau trop bas.

Si un contrôleur au pied est connecté au piano de scène, essayez de l'utiliser pour augmenter le volume.

- Vérifiez que le volume MIDI ou l'expression n'a pas été réglé sur une valeur trop faible par un contrôleur MIDI externe.
- Vérifiez que votre unité CP5 ou CP50 a été connectée correctement à l'équipement audio externe (amplificateur et haut-parleurs).
- Vérifiez que le contrôle local n'a pas été désactivé.

Si le contrôle local est désactivé et que votre unité CP5 ou CP50 n'est pas utilisée avec un ordinateur ou un autre périphérique renvoyant des messages MIDI, il ne sera pas possible de produire un son à partir du générateur de sons interne en jouant au clavier.

Appuyez sur la touche [UTILITY] → Passez à la page 5 en appuyant sur la touche [5] → Tournez le bouton 3 pour activer *LocalSw* → **Appuyez sur la touche [STORE] pour stocker ce paramètre [\(page 48\)](#page-47-1).**

- Veillez à ce qu'aucun volume de partie ne soit réglé sur un niveau trop bas.
- Assurez-vous que les touches correspondant à la partie ne sont pas désactivées.

Si une touche est désactivée (voyant, en haut à gauche, éteint), la partie concernée ne produira aucun son. Pour résoudre ce problème, appuyez sur la touche de la partie et vérifiez que son voyant s'allume.

 Vérifiez que les volumes de sortie des blocs de préamplificateur et d'amplificateur de puissance/de compresseur (sur l'unité CP5 uniquement) ne sont pas complètement désactivés.

Chaque bloc de préamplificateur (voix de la catégorie E.PIANO uniquement) :

**Maintenez la touche [PRE-AMP] enfoncée (pendant au moins une seconde) → Passez à la page 4 en appuyant sur la touche [4] → Tournez le bouton 2 pour régler le paramètre** Volume **sur un niveau approprié. (Reportez-vous au** Manuel de référence**, au format pdf, pour plus de détails.)**

Chaque bloc de l'amplificateur de puissance/du compresseur (sur l'unité CP5 uniquement)

**Maintenez la touche [PWR-AMP] enfoncée (pendant au moins une seconde) Réglez le volume sur un niveau approprié. (Reportezvous au** Manuel de référence**, au format pdf, pour plus de détails.)**

# Le piano de scène produit des son déformés.

■ Vérifiez que le volume n'est pas trop élevé.

Vérifiez les niveaux d'entrée de la console de mixage ou de l'amplificateur connecté à votre unité CP5 ou CP50. Si réduire le gain d'entrée ou appuyer sur la touche correspondante ne supprime pas la déformation, essayez de réduire le volume de sortie du piano de scène.

 Vérifiez que les blocs de préamplificateur, d'effet de modulation et d'amplificateur de puissance/de compresseur (sur l'unité CP5 uniquement) sont réglés correctement.

Certaines combinaisons de réglages peuvent produire une déformation.

**Maintenez les touches [PRE-AMP], [MOD-FX] et [PWR-AMP]\* enfoncées (pendant au moins une seconde). (Reportez-vous au** Manuel de référence**, au format pdf, pour plus de détails.) (\*: sur l'unité CP5 uniquement)** 

# La sortie audio est intermittente et hésitante.

 Si le nombre total de notes jouées par toutes les parties est trop élevé, la sortie audio le piano de scène sera intermittente et hésitante.

# Changements inattendus de hauteur de ton.

Vérifiez que les paramètres de transposition et d'accordage sont définis sur 0.

**Appuyez sur la touche [TRANSPOSE] Tournez le bouton 1 pour régler le paramètre** Transpose **(Transposition). Appuyez sur la touche [UTILITY] Passez à la page 1 en appuyant sur la touche [1] Tournez le bouton 1 pour régler le paramètre MasterTune** 

 Vérifiez que les paramètres de décalage de note et de désaccord des parties réservées respectivement aux mains droite et gauche sont définis sur 0.

**Maintenez la touche de la partie enfoncée (pendant au moins une seconde) pour chacune des parties réservées respectivement aux mains droite et gauche Passez à la page 2 en appuyant sur la touche [2] Tournez les boutons 1 et 2 pour régler les paramètres**  NoteSht **et** Detune **(Désaccordage).**

# Un bloc de préamplificateur, d'effet de modulation ou d'amplificateur de puissance/de compresseur ou encore le bloc de réverbération n'a aucun effet. (\*: CP5 uniquement)

■ Vérifiez que les touches [PRE-AMP], [MOD-FX], [PWR-AMP] (uniquement sur l'unité CP5) et [REVERB] sont activées selon les besoins.

Lorsqu'une touche Block est désactivée (voyant, en haut à gauche, éteint), le bloc correspondant est également désactivé et n'a aucune incidence sur le son. Pour résoudre ce problème, appuyez sur la touche Block et vérifiez que son voyant s'allume.

 Si un bloc de préamplificateur semble ne pas avoir d'effet sur le son, vérifiez qu'une voix de la catégorie PIANO ou E.PIANO a bien été affectée à la partie concernée.

Les voix des autres catégories ne sont pas affectées de quelque manière que ce soit.

 Si un bloc d'effet de modulation semble ne pas avoir d'effet sur le son, vérifiez que ses paramètres ont été réglés correctement.

**Maintenez la touche [MOD-FX] enfoncée (pendant au moins une seconde). (Reportez-vous au** Manuel de référence**, au format pdf, pour plus de détails.)**

# L'indicateur de modification (E) apparaît, même si rien n'a été modifié.

■ L'indicateur de modification peut apparaître après que des réglages de paramètre ont été modifiés lorsque vous avez tourné les boutons ou que le générateur de sons interne du piano de scène a été utilisé par un périphérique MIDI externe.

# La piste d'accompagnement ne démarre pas lorsque la touche  $[\triangleright$ /II] (Lecture/Pause) est enfoncée.

- Si vous avez sélectionné un morceau utilisateur comme piste d'accompagnement, vérifiez qu'il contient des données.
- Vérifiez que la touche [TRACK] est activée (voyant allumé).
- Vérifiez que l'horloge interne du piano de scène est utilisée pour la synchronisation MIDI.

**Appuyez sur la touche [UTILITY] Passez à la page 6 en appuyant sur la touche [6] Tournez le bouton 3 pour régler le paramètre** MIDISyn **sur "int" ou "auto".**

# Il est impossible d'enregistrer des morceaux utilisateur et des fichiers .wav.

 Vérifiez qu'il y a suffisamment de mémoire disponible pour enregistrer un morceau utilisateur dans le système interne ou un fichier .wav sur le périphérique USB de mémoire flash

Morceaux utilisateur :

Appuyez sur la touche [SONG SETTING]→ Passez à la page 4 en appuyant sur la touche [4] → *Meminfo*.

Fichiers .wav :

**Appuyez sur la touche [FILE] Passez à la page 2 en appuyant sur la touche [2] Tournez le bouton 3 (**MemInfo**) pour afficher des informations relatives à la mémoire.** 

Vérifiez qu'un morceau utilisateur vide est disponible pour l'enregistrement ([page 41](#page-40-3)).

Si un fichier de motif de batterie défini ou un fichier .wav a été défini comme piste d'accompagnement de performance en cours, il sera alors impossible d'enregistrer dessus un morceau utilisateur enregistré précédemment. Un morceau utilisateur vide sera automatiquement sélectionné à la place. Si aucun morceau utilisateur n'est disponible, il vous faudra libérer de la mémoire en supprimant des morceaux utilisateur dont vous n'avez plus besoin ou définir un morceau utilisateur dont vous n'avez plus besoin comme piste d'accompagnement de performance en cours à écraser.

# L'entrée audio via un microphone connecté est à peine audible.

- Vérifiez que le bouton [GAIN] n'a pas été complètement baissé.
- Vérifiez que la touche [MIC INPUT] est activée (voyant en haut à gauche allumé).

# L'échange de données avec un ordinateur ne fonctionne pas.

- Vérifiez que les réglages du port de l'ordinateur sont corrects.
- Vérifiez que l'interface sélectionnée pour l'échange des messages MIDI (USB ou MIDI) correspond aux connexions physiques que vous avez établies ([page 45\)](#page-44-2).

**Appuyez sur la touche [UTILITY] Passez à la page 6 en appuyant sur la touche [6] Tournez le bouton 2 pour configurer correctement le paramètre** In/Out  **Appuyez sur la touche [STORE] pour stocker ce paramètre** 

# Votre unité CP5 ou CP50 ne produit aucun son lorsqu'une séquence est jouée sur un ordinateur connecté ou un périphérique MIDI.

 Vérifiez que le canal utilisé par l'ordinateur pour transmettre les données MIDI correspond au canal de réception du piano de scène.

**Appuyez sur la touche [UTILITY] Passez à la page 5 en appuyant sur la touche [5] Tournez le bouton 1 pour configurer correctement le paramètre** RcvCh

# La transmission et la réception des données avec la fonction Bulk Dump (Transfert en bloc) ne fonctionnent pas.

 Si vous rencontrez des problèmes lors de la transmission des données, vérifiez que le réglage du numéro de périphérique du piano de scène correspond au numéro du périphérique MIDI connecté.

**Appuyez sur la touche [UTILITY] Passez à la page 6 en appuyant sur la touche [6] Tournez le bouton 1 pour configurer correctement le paramètre** DevNo

 Si vous rencontrez des problèmes lors de la réception des données, vérifiez que le réglage du numéro de périphérique est identique à celui utilisé lors de l'envoi des données.

**Appuyez sur la touche [UTILITY] Passez à la page 6 en appuyant sur la touche [6] Tournez le bouton 1 pour configurer correctement le paramètre** DevNo  **Appuyez sur la touche [STORE] pour stocker ce paramètre ([page 51\)](#page-50-0).**

# Les données ne peuvent pas être enregistrées sur un périphérique USB de mémoire flash.

- Vérifiez que le périphérique USB de mémoire flash n'est pas protégé en écriture.
- Vérifiez que le périphérique USB de mémoire flash est correctement formaté.

**Appuyez sur la touche [FILE] Passez à la page 2 en appuyant sur la touche [2] Tournez le bouton 2 pour formater le périphérique USB de mémoire flash. (Reportez-vous au** Manuel de référence**, au format pdf, pour plus de détails.)**

- Vérifiez que vous utilisez un type de périphérique USB de mémoire flash pris en charge par votre unité CP5 ou CP50 [\(page 25\)](#page-24-0).
- Vérifiez que le périphérique USB de mémoire flash n'est pas connecté par un concentrateur USB. La connexion par concentrateur USB n'est pas prise en charge [\(page 25](#page-24-0)).

# <span id="page-56-1"></span><span id="page-56-0"></span>Messages à l'écran

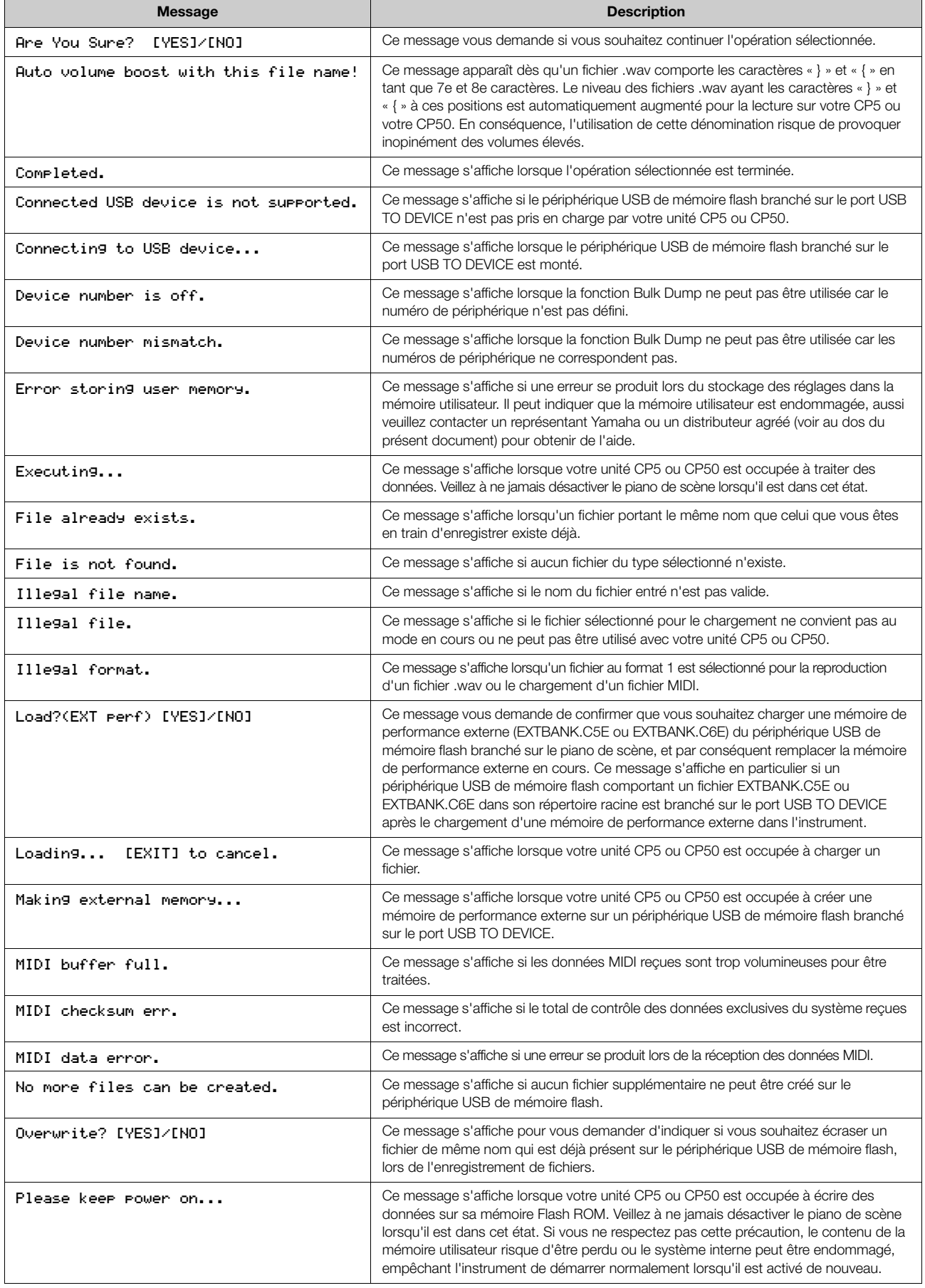

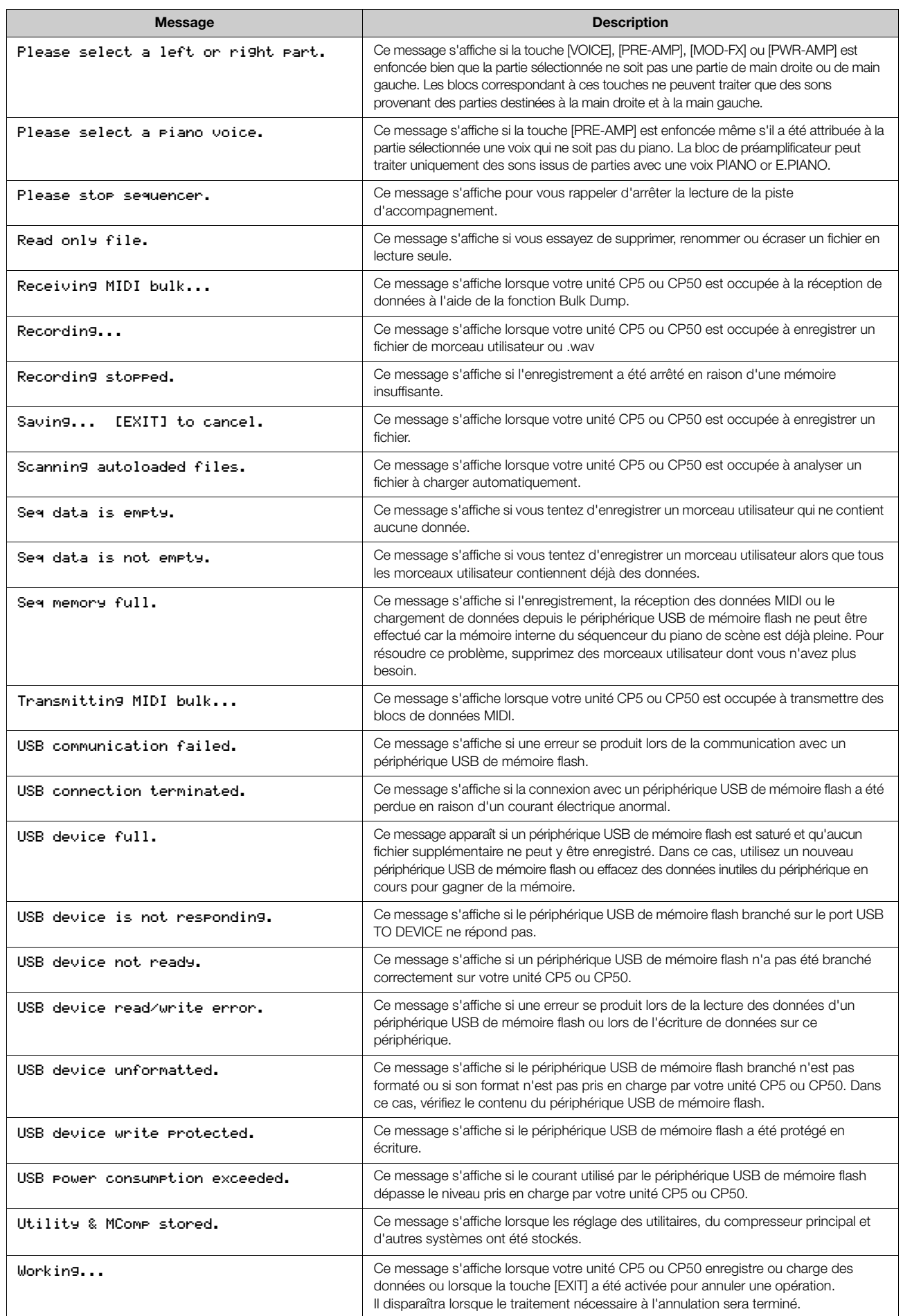

# <span id="page-58-1"></span><span id="page-58-0"></span>A propos du disque accessoire

# AVIS SPECIAL

- Les logiciels fournis sur le disque accessoire et leurs copyrights sont la propriété exclusive de Steinberg Media Technologies GmbH.
- L'utilisation des logiciels et de ce manuel est régie par le contrat de licence auquel l'acheteur déclare souscrire sans réserve lorsqu'il ouvre l'emballage scellé du logiciel. (Avant d'installer l'application, lisez attentivement l'accord de licence du logiciel à la [page 60](#page-59-0).)
- Toute copie du logiciel ou de ce mode d'emploi en tout ou en partie, par quelque moyen que ce soit, est expressément interdite sans le consentement écrit du fabricant.
- Yamaha n'offre aucune garantie quant à l'usage des logiciels ou de la documentation et ne peut être tenu pour responsable des résultats de l'usage de ce mode d'emploi et des logiciels.
- Ce disque n'est PAS un support audio/vidéo. N'essayez pas de le lire avec un lecteur de CD/DVD audio/vidéo. Vous risqueriez en effet d'endommager irrémédiablement ce dernier.

# A propos des logiciels DAW contenus sur le disque accessoire

Le disque accessoire contient des logiciels DAW pour Windows et Macintosh.

NOTE • Prenez soin d'installer le logiciel DAW avec le compte « Administrateur ».

- Pour bénéficier d'un usage ininterrompu des logiciels DAW contenus sur le disque accessoire ainsi que du support et d'autres avantages, vous devez obligatoirement enregistrer le logiciel et activer votre licence de logiciel en démarrant l'application sur un ordinateur connecté à Internet. Cliquez sur la touche « Enregistrer maintenant » qui apparaît au démarrage du logiciel, puis renseignez tous les autres champs requis pour l'enregistrement. Si vous n'enregistrez pas le produit, vous ne pourrez plus exécuter l'application à l'expiration d'un délai spécifique.
- Si vous utilisez un ordinateur Macintosh, double-cliquez sur le fichier « \*\*\*.mpkg » pour lancer l'installation.

Pour plus d'informations sur la configuration système minimale requise et les dernières informations sur les logiciels contenus sur le disque, consultez le site web ci-dessous.

<http://www.yamahasynth.com/>

# A propos du support logiciel

Un support pour les logiciels DAW présents sur le disque accessoire est fourni sur le site web de Steinberg à l'adresse suivante.

http://www.steinberg.net

Vous pouvez en outre accéder au site de Steinberg via le menu Help des logiciels DAW fournis. (Le menu Help contient également le manuel PDF et d'autres informations sur les logiciels.)

#### IMPORTANT

Veuillez noter que Yamaha n'offre aucun support technique pour les logiciels DAW présents sur le disque accessoire.

# **ATTENTION** CONTRAT DE LICENCE DE LOGICIEL

<span id="page-59-0"></span>VEUILLEZ LIRE ATTENTIVEMENT CE CONTRAT DE LICENCE (« CONTRAT ») AVANT D'UTILISER CE LOGICIEL. L'UTILISATION DE CE LOGICIEL EST ENTIEREMENT REGIE PAR LES TERMES ET CONDITIONS DE CE CONTRAT. CECI EST UN CONTRAT ENTRE VOUS-MEME (EN TANT QUE PERSONNE PHYSIQUE OU MORALE) ET YAMAHA CORPORATION (« YAMAHA »).

LE FAIT D'OUVRIR CE COFFRET INDIQUE QUE VOUS ACCEPTEZ L'ENSEMBLE DES TERMES DU CONTRAT. SI VOUS N'ACCEPTEZ PAS LESDITS TERMES, VOUS NE DEVEZ NI INSTALLER NI COPIER NI UTILISER DE QUELQUE AUTRE MANIERE CE LOGICIEL.

CET ACCORD COUVRE LES CONDITIONS D'UTILISATION DES LOGICIELS « DAW » DE STEINBERG MEDIA TECHNOLOGIES GMBH (« STEINBERG ») INTEGRES AU PRESENT PRODUIT. DANS LA MESURE OU LE CONTRAT DE LICENCE DE LOGICIEL DE L'UTILISATEUR FINAL (EUSLA) QUI APPARAIT SUR L'ECRAN DE VOTRE ORDINATEUR LORSQUE VOUS INSTALLEZ LES LOGICIELS « DAW » EST REMPLACE PAR LE PRESENT CONTRAT, VOUS NE DEVEZ PAS TENIR COMPTE DE L'EUSLA. AUTREMENT DIT, LORS DE L'INSTALLATION, VOUS DEVEZ SELECTIONNER « AGREE » EN BAS DE L'EUSLA, SANS QUE CELA MARQUE VOTRE ACCEPTATION, POUR POUVOIR ACCEDER A LA PAGE SUIVANTE.

# 1. CONCESSION DE LICENCE ET DROITS D'AUTEUR

Yamaha vous concède le droit d'utiliser un seul exemplaire du logiciel et des données afférentes à celui-ci (« LOGICIEL »), livrés avec ce contrat. Le terme LOGICIEL couvre toutes les mises à jour du logiciel et des données fournis. Le LOGICIEL est la propriété de STEINBERG et est protégé par les lois en matière de copyright d'application, ainsi que par tous les traités internationaux en vigueur. Yamaha a obtenu le droit de vous fournir une licence d'u'tilisation du LOGICIEL. Bien que vous soyez en droit de revendiquer la propriété des données créées à l'aide du LOGICIEL, ce dernier reste néanmoins protégé par les lois en vigueur en matière de droit d'auteur.

- Vous ne pouvez utiliser le LOGICIEL que sur un seul ordinateur.
- Vous pouvez effectuer une copie unique de ce LOGICIEL en un format lisible sur machine à des fins de sauvegarde uniquement, à la condition toutefois que le LOGICIEL soit installé sur un support autorisant la copie de sauvegarde. Sur la copie de sauvegarde, vous devez reproduire l'avis relatif aux droits d'auteur ainsi que toute autre mention de propriété indiquée sur l'exemplaire original du LOGICIEL.
- Vous ne pouvez céder, à titre permanent, tous les droits que vous détenez sur ce LOGICIEL que lorsque vous cédez également le présent produit, sous réserve que vous n'en conserviez aucun exemplaire et que le bénéficiaire accepte les termes du présent contrat.

# 2. RESTRICTIONS

- Vous ne pouvez en aucun cas reconstituer la logique du LOGICIEL ou le désassembler, le décompiler ou encore en dériver une forme quelconque de code source par quelque autre moyen que ce soit.
- Vous n'êtes pas en droit de reproduire, modifier, changer, louer, prêter ou distribuer le LOGICIEL en tout ou partie, ou de l'utiliser à des fins de création dérivée.
- Vous n'êtes pas autorisé à transmettre le LOGICIEL électroniquement à d'autres ordinateurs ou à l'utiliser en réseau.
- Vous ne pouvez pas utiliser ce LOGICIEL pour distribuer des données illégales ou portant atteinte à la politique publique.
- Vous n'êtes pas habilité à proposer des services fondés sur l'utilisation de ce LOGICIEL sans l'autorisation de Yamaha Corporation.

Les données protégées par le droit d'auteur, y compris les données MIDI de morceaux, sans toutefois s'y limiter, obtenues au moyen de ce LOGICIEL, sont soumises aux restrictions suivantes que vous devez impérativement respecter.

- Les données reçues au moyen de ce LOGICIEL ne peuvent en aucun cas être utilisées à des fins commerciales sans l'autorisation du propriétaire du droit d'auteur.
- Les données reçues au moyen de ce LOGICIEL ne peuvent pas être dupliquées, transférées, distribuées, reproduites ou exécutées devant un public d'auditeurs sans l'autorisation du propriétaire du droit d'auteur.
- Le cryptage des données reçues au moyen de ce LOGICIEL ne peut être déchiffré ni le filigrane électronique modifié sans l'autorisation du propriétaire du droit d'auteur.

# 3. RESILIATION

Le présent contrat prend effet à compter du jour où le LOGICIEL vous est remis et reste en vigueur jusqu'à sa résiliation. Si l'une quelconque des dispositions relatives au droit d'auteur ou des clauses du contrat ne sont pas respectées, le contrat de licence sera automatiquement résilié de plein droit par Yamaha, ce sans préavis. Dans ce cas, vous devrez immédiatement détruire le LOGICIEL concédé sous licence, la documentation imprimée qui l'accompagne ainsi que les copies réalisées.

# 4. GARANTIE LIMITEE PORTANT SUR LE SUPPORT

Quant au LOGICIEL vendu sur un support perceptible, Yamaha garantit que le support perceptible sur lequel le LOGICIEL est enregistré est exempt de défaut de matière première ou de fabrication pendant quatorze (14) jours à compter de la date de réception, avec comme preuve à l'appui une copie du reçu. Votre seul recours opposable à Yamaha consiste dans le remplacement du support reconnu défectueux, à condition qu'il soit retourné à Yamaha ou à un revendeur Yamaha agréé dans un délai de quatorze jours avec une copie du reçu. Yamaha n'est pas tenu de remplacer un support endommagé à la suite d'un accident, d'un usage abusif ou d'une utilisation incorrecte. DANS TOUTE LA MESURE PERMISE PAR LA LEGISLATION EN VIGUEUR, YAMAHA EXCLUT EXPRESSEMENT TOUTE RESPONSABILITE IMPLICITE LIEE AU SUPPORT PERCEPTIBLE, Y COMPRIS TOUTE GARANTIE IMPLICITE DE QUALITE MARCHANDE ET D'ADEQUATION A UN USAGE PARTICULIER LE CONCERNANT.

# 5. EXCLUSION DE GARANTIE PORTANT SUR LE LOGICIEL

Vous reconnaissez et acceptez expressément que l'utilisation de ce LOGICIEL est à vos propres risques. Le LOGICIEL et la documentation qui l'accompagne sont livrés « EN L'ETAT », sans garantie d'aucune sorte. NONOBSTANT TOUTE AUTRE DISPOSITION DU PRESENT CONTRAT, YAMAHA EXCLUT DE LA PRESENTE GARANTIE PORTANT SUR LE LOGICIEL, TOUTE RESPONSABILITE EXPRESSE OU IMPLICITE LE CONCERNANT, Y COMPRIS, DE MANIERE NON LIMITATIVE, TOUTE GARANTIE IMPLICITE DE QUALITE MARCHANDE, D'ADEQUATION A UN USAGE PARTICULIER ET DE RESPECT DES DROITS DES TIERS. YAMAHA EXCLUT EN PARTICULIER, MAIS DE MANIERE NON LIMITATIVE A CE QUI PRECEDE, TOUTE GARANTIE LIEE A L'ADEQUATION DU LOGICIEL A VOS BESOINS, AU FONCTIONNEMENT ININTERROMPU OU SANS ERREUR DU PRODUIT ET A LA CORRECTION DES DEFAUTS CONSTATES LE **CONCERNANT** 

# 6. RESPONSABILITE LIMITEE

LA SEULE OBLIGATION DE YAMAHA AUX TERMES DES PRESENTES CONSISTE A VOUS AUTORISER A UTILISER CE LOGICIEL. EN AUCUN CAS YAMAHA NE POURRA ETRE TENU RESPONSABLE, PAR VOUS-MEME OU UNE AUTRE PERSONNE, DE QUELQUE DOMMAGE QUE CE SOIT, NOTAMMENT ET DE MANIERE NON LIMITATIVE, DE DOMMAGES DIRECTS, INDIRECTS, ACCESSOIRES OU CONSECUTIFS, DE FRAIS, PERTES DE BENEFICES, PERTES DE DONNEES OU D'AUTRES DOMMAGES RESULTANT DE L'UTILISATION CORRECTE OU INCORRECTE OU DE L'IMPOSSIBILITE D'UTILISER LE LOGICIEL, MEME SI YAMAHA OU UN DISTRIBUTEUR AGREE ONT ETE PREVENUS DE L'EVENTUALITE DE TELS DOMMAGES. Dans tous les cas, la responsabilité entière de Yamaha engagée à votre égard pour l'ensemble des dommages, pertes et causes d'actions (que ce soit dans le cadre d'une action contractuelle, délictuelle ou autre) ne saurait excéder le montant d'acquisition du LOGICIEL.

# 7. REMARQUE GENERALE

Le présent contrat est régi par le droit japonais, à la lumière duquel il doit être interprété, sans qu'il soit fait référence aux conflits des principes de loi. Conflits et procédures sont de la compétence du tribunal de première instance de Tokyo, au Japon. Si pour une quelconque raison, un tribunal compétent décrète que l'une des dispositions de ce contrat est inapplicable, le reste du présent contrat restera en vigueur.

# 8. CONTRAT COMPLET

Ce document constitue le contrat complet passé entre les parties relativement à l'utilisation du LOGICIEL et de toute documentation imprimée l'accompagnant. Il remplace tous les accords ou contrats antérieurs, écrits ou oraux, portant sur l'objet du présent contrat. Aucun avenant ni aucune révision du présent contrat n'auront force obligatoire s'ils ne sont pas couchés par écrit et revêtus de la signature d'un représentant Yamaha agréé.

# <span id="page-61-1"></span><span id="page-61-0"></span>Caractéristiques techniques

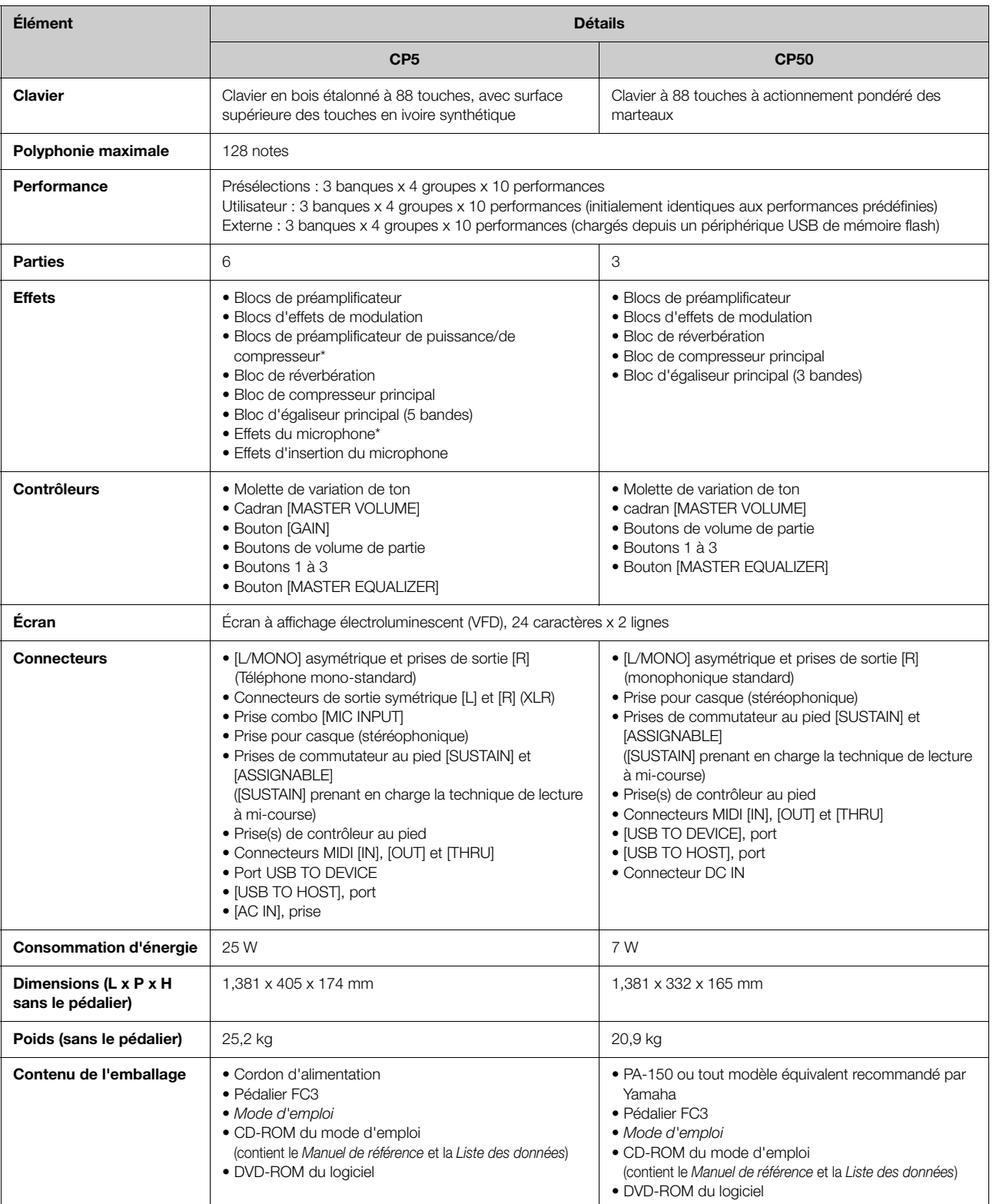

Les caractéristiques techniques et les descriptions du mode d'emploi ne sont données que pour information. Yamaha Corp. se réserve le droit de changer ou<br>modifier les produits et leurs caractéristiques techniques à tout mo

# <span id="page-62-0"></span>**Index**

# **Symboles**

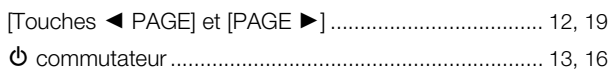

# $\overline{A}$

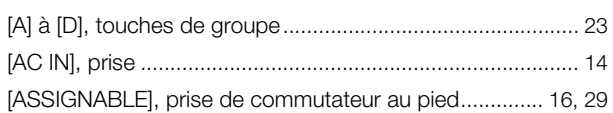

# $\overline{B}$

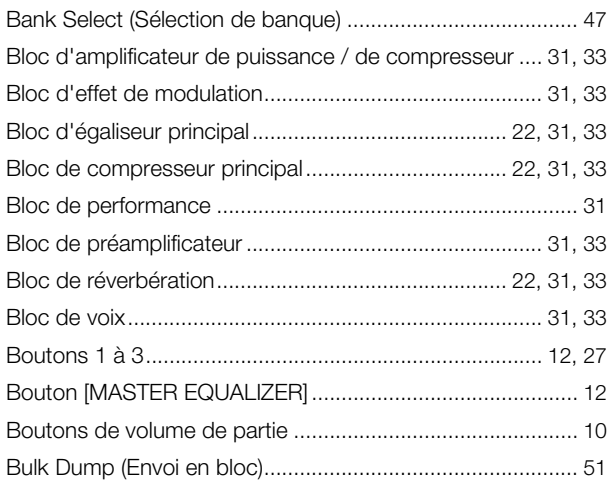

# $\mathbf C$

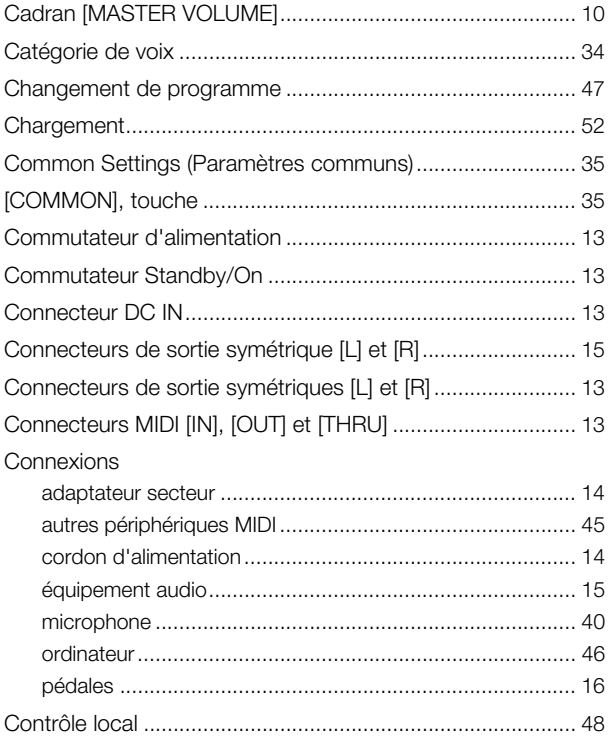

# D

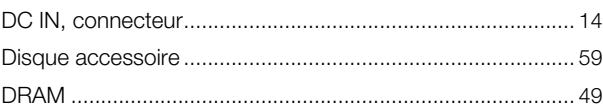

# E

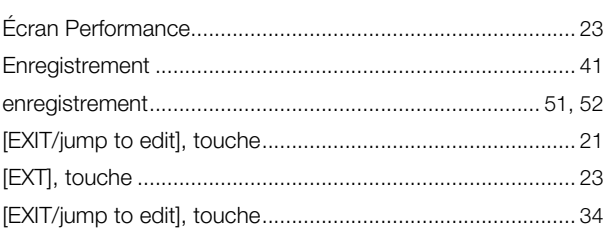

# F

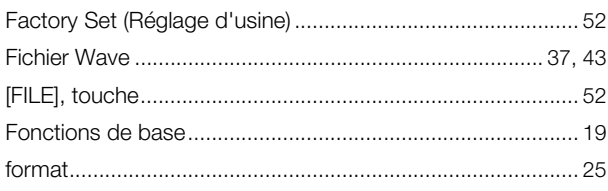

# G

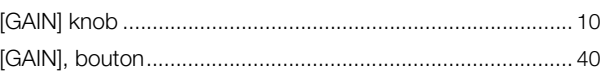

# $\overline{\mathsf{H}}$

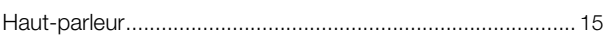

# $\mathbf{I}$

# K

# L

# M

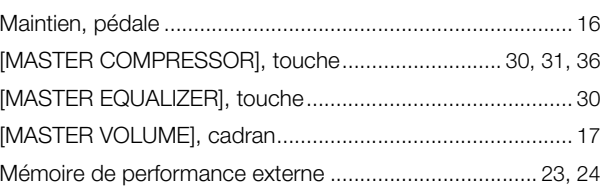

#### **Index**

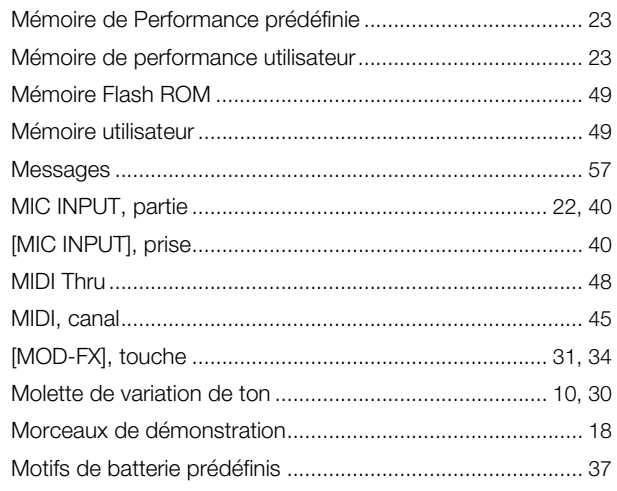

# $\overline{\mathsf{N}}$

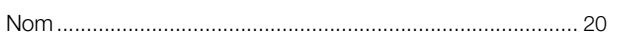

# $\overline{P}$

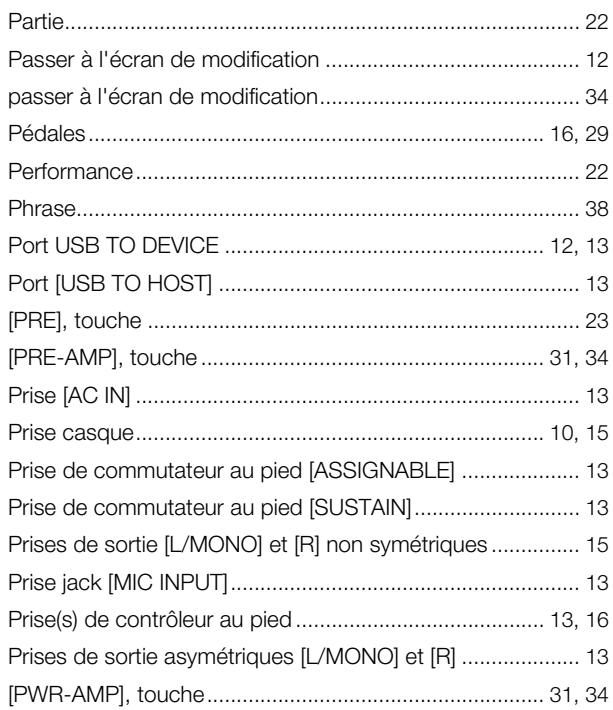

# $\overline{\mathbf{R}}$

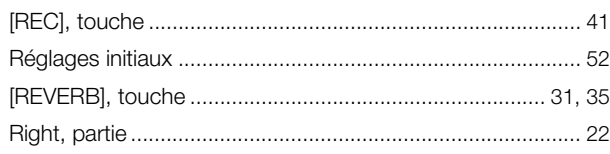

# $\mathbf{s}$

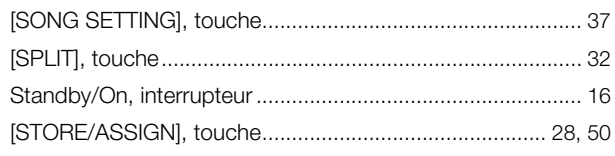

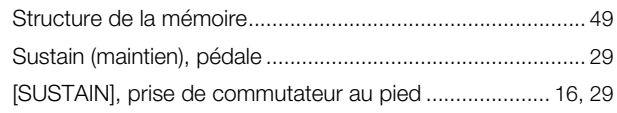

# $\mathbf{T}$

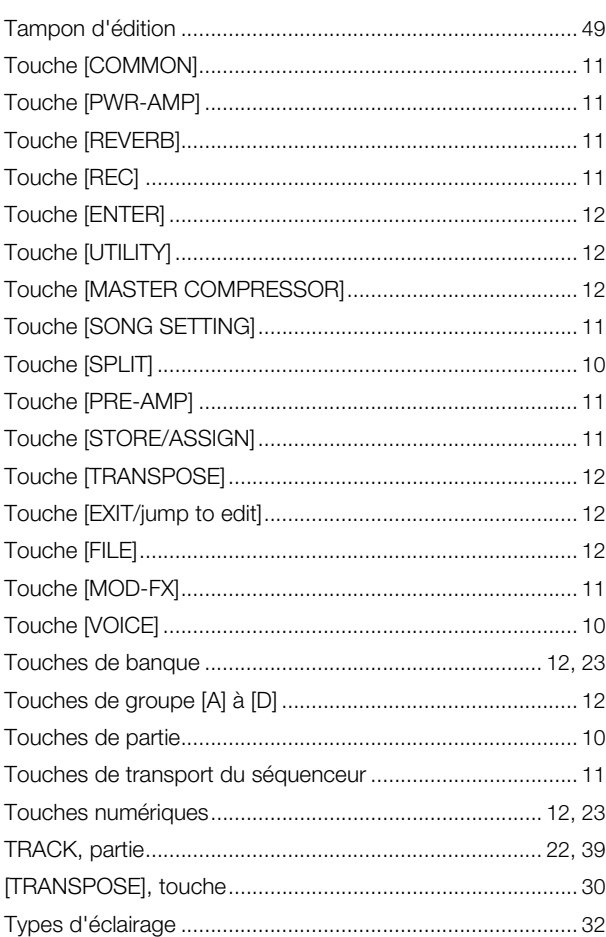

# $\overline{U}$

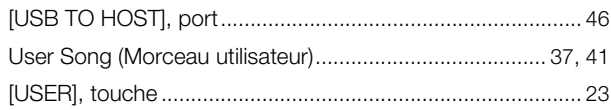

# $\mathbf V$

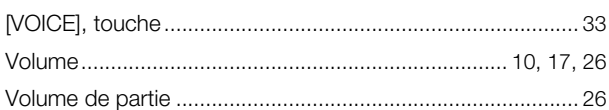

# $\mathbf{Z}$

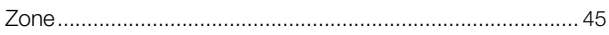

For details of products, please contact your nearest Yamaha representative or the authorized distributor listed below.

Pour plus de détails sur les produits, veuillez-vous adresser à Yamaha ou au distributeur le plus proche de vous figurant dans la liste suivante.

Die Einzelheiten zu Produkten sind bei Ihrer unten aufgeführten Niederlassung und bei Yamaha Vertragshändlern in den jeweiligen Bestimmungsländern erhältlich.

Para detalles sobre productos, contacte su tienda Yamaha más cercana o el distribuidor autorizado que se lista debajo.

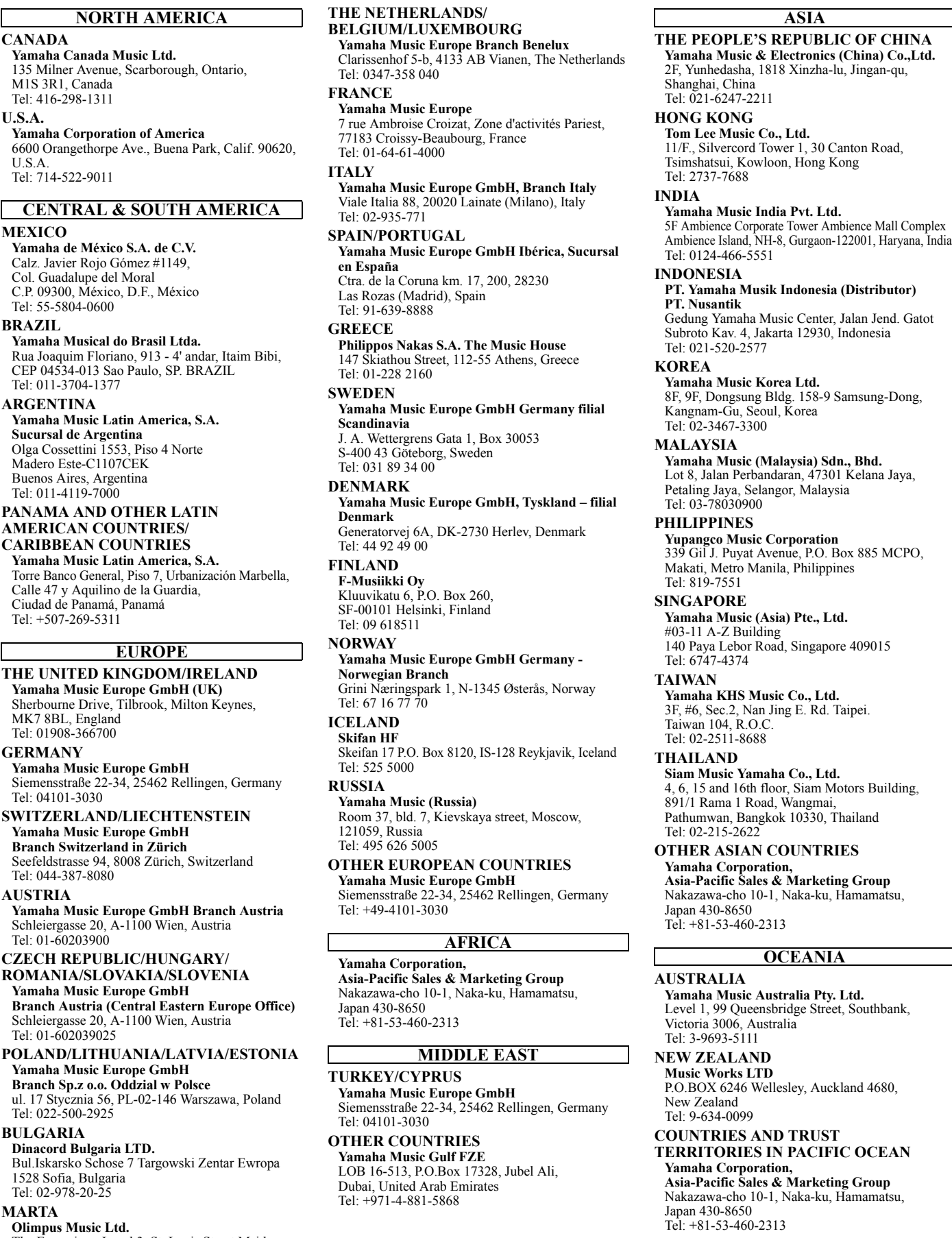

Tel: 02133-2144

Co<br>C.l Tel: **BR** 

Rua Joaquim Floriano, 913 - 4' andar, Itaim Bibi, CEP 04534-013 Sao Paulo, SP. BRAZIL Tel:

AR<sup>d</sup><br>Ya

U.

 $Su$ Olga Cossettini 1553, Piso 4 Norte Ol<br>Ma  $B<sub>u</sub>$ Tel:

#### **PAN** AM

CA<sub>I</sub> **Yamaha Music Latin America, S.A.** Torre Banco General, Piso 7, Urbanización Marbella, Calle 47 y Aquilino de la Guardia, Ciudad de Panamá, Panamá Tel

**THE UNITED KINGDOM/IRELAND Yamaha Music Europe GmbH (UK)** Sherbourne Drive, Tilbrook, Milton Keynes,  $M<sub>1</sub>$ Te

**GEI**<br>Ya **Yamaha Music Europe GmbH** Siemensstraße 22-34, 25462 Rellingen, Germany  $Te<sub>1</sub>$ 

**SWITZERLAND/LIECHTENSTEIN Yamaha Music Europe GmbH Branch Switzerland in Zürich** Seefeldstrasse 94, 8008 Zürich, Switzerland Te<sup>l</sup>

#### AUS

**Yamaha Music Europe GmbH Branch Austria** Schleiergasse 20, A-1100 Wien, Austria  $Te<sub>1</sub>$ 

**CZI**<br>**RO ROMANIA/SLOVAKIA/SLOVENIA Yamaha Music Europe GmbH**

Schleiergasse 20, A-1100 Wien, Austria Te

**Yamaha Music Europe GmbH Branch Sp.z o.o. Oddzial w Polsce** ul. 17 Stycznia 56, PL-02-146 Warszawa, Poland

Tel **BUI** 

#### D<sub>i</sub>

Bul.Iskarsko Schose 7 Targowski Zentar Ewropa  $Bu$ <sub>15</sub><sup>2</sup> Tel:

#### **MA**

DMI1

**Oli** 

The Emporium, Level 3, St. Louis Street Msida MSD06

a Pty. Ltd. Street, Southbank,

Auckland 4680,

# **RUST TERRITORIES IN PACIFIC OCEAN**

**Asia-Pacific Sales & Marketing Group** a-ku, Hamamatsu,

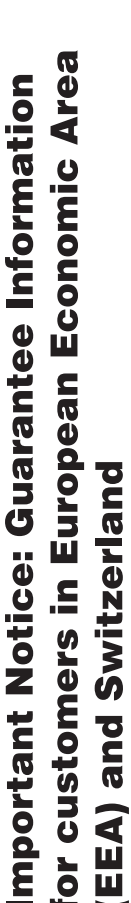

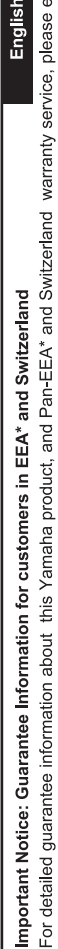

ither visit the website address below (Printable file is available at our website) or contact the Yamaha representative office for your \* EEA: European Economic Area country G٢

Wichtiger Hinweis: Garantie-Information für Kunden in der EWR\* und der Schweiz

Für nähere Garantie-Information über dieses Produkt von Yarnaha, sowie über den Pan-EWR\*- und Schweizer Garantieservice, besuchen<br>Sie bitte entweder die folgend angegebene Internetadresse (eine druckfähige Version befinde wenden Sie sich an den für Ihr Land zuständigen Yamaha-Vertrieb \*EWR: Europäischer Wirtschaftsraum

# Remarque importante: informations de garantie pour les clients de l'EEE et la Suisse

Pour des informations plus détaillées sur la garantie de ce produit Yamaha et sur le service de garantie applicable dans l'ensemble<br>de l'EEE ainsi qu'en Suisse, consultez notre site Web à l'adresse ci-dessous (le fichier i Web) ou contactez directement Yamaha dans votre pays de résidence. \* EEE : Espace Economique Européen

**Nederlands** Voor gedetailleerde garantie-informatie over dit Yamaha-product en de garantieservice in heel de EER\* en Zwitserland, gaat Belangrijke mededeling: Garantie-informatie voor klanten in de EER\* en Zwitserland

naar de onderstaande website (u vind een afdrukbaar bestand op onze website) of neemt u contact op met de vertegenwoordiging van Yamaha in uw land. \* EER: Europese Economische Ruimte

dirección web que se incluye más abajo (la version del archivo para imprimir esta disponible en nuestro sitio web) o póngase en Para una información detallada sobre este producto Yamaha y sobre el soporte de garantía en la zona EEE\* y Suiza, visite Español contacto con el representante de Yamaha en su país. \* EEE: Espacio Económico Europeo Aviso importante: información sobre la garantía para los clientes del EEE\* y Suiza

Svizzera, potete consultare il sito Web all'indirizzo riportato di seguito (è disponibile il file in formato stampabile) oppure contattare Per informazioni dettagliate sulla garanzia relativa a questo prodotto Yamaha e l'assistenza in garanzia nei paesi EEA\* e Italiano Avviso importante: informazioni sulla garanzia per i clienti residenti nell'EEA\* e in Svizzera l'ufficio di rappresentanza locale della Yamaha. \* EEA: Area Economica Europea

# Para obter uma informação pormenorizada sobre este produto da Yamaha e sobre o serviço de garantia na AEE\* e na Suíça, Aviso importante: informações sobre as garantias para clientes da AEE\* e da Suíça

visite o site a seguir (o arquivo para impressão está disponível no nosso site) ou entre em contato com o escritório de representa-Ελληνικά ção da Yamaha no seu país. \* AEE: Área Econômica Européia

Σημαντική σημείωση: Πληροφορίες εγγύησης για τους πελάτες στον ΕΟΧ\* και Ελβετία

ΕΟΧ και την Ελβετία, επισκεφτείτε την παρακάτω ιστοσελίδα (Εκτυπώσιμη μορφή είναι διαθέσιμη στην ιστοσελίδα μας) ή Για λεπτομερείς πληροφορίες εγγύησης σχετικά με το παρόν προϊόν της Yamaha και την κάλυψη εγγύησης σε όλες τις χώρες του απευθυνθείτε στην αντιπροσωπεία της Yamaha στη χώρα σας, \* ΕΟΧ: Ευρωπαϊκός Οικονομικός Χώρος

Viktigt: Garantiinformation för kunder i EES-området\* och Schweiz

För detaljerad information om denna Yamahaprodukt samt garantiservice i hela EES-området\* och Schweiz kan du antingen besöka nedanstående webbaddress (en utskriftsvänlig fil finns på webbplatsen) eller kontakta Yamahas officiella representant ditt land \* EES: Europeiska Ekonomiska Samarbetsområdet

Viktig merknad: Garantiinformasjon for kunder i EØS\* og Sveits

Detaljert garantiinformasjon om dette Yamaha-produktet og garantiservice for hele EØS-området\* og Sveits kan fås enten ved å<br>besøke nettadressen nedenfor (utskriftsversjon finnes på våre nettsider) eller kontakte kontakte \*EØS: Det europeiske økonomiske samarbeidsområdet bor.

# Vigtig oplysning: Garantioplysninger til kunder i EØO\* og Schweiz

ved at besøge det websted, der er angivet nedenfor (der findes en fil, som kan udskrives, på vores websted), eller ved at kontakte<br>Yamahas nationale repræsentationskontor i det land, hvor De bor. \* EØC: Det Europæiske Økon De kan finde detaljerede garantioplysninger om dette Yamaha-produkt og den fælles garantiserviceordning for EØO\* (og Schweiz)

# Tärkeä ilmoitus: Takuutiedot Euroopan talousalueen (ETA)\* ja Sveitsin asiakkaille

Tämän Yamaha-tuotteen sekä ETA-alueen ja Sveitsin takuuta koskevat yksityiskohtaiset tiedot saatte alla olevasta nettiosoitteesta (Tulostettava tiedosto saatavissa sivustollamme.) Voitte myös ottaa yhteyttä paikalliseen Yamaha-edustajaan ETA: Euroopan talousalue

# Ważne: Warunki gwarancyjne obowiązujące w EOG\* i Szwajcarii

Deutsch

Polski

Szwaicarii. należy odwiedzić wskazaną poniżej stronę internetową (Plik gotowy do wydruku znajduje się na naszej stronie internetowej) Aby dowiedzieć się więcej na temat warunków gwarancyjnych tego produktu firmy Yamaha i serwisu gwarancyjnego w całym EOG\* lub skontaktować się z przedstawicielstwem firmy Yamaha w swoim kraju. \* EOG - Europejski Obszar Gospodarczy

# Důležité oznámení: Záruční informace pro zákazníky v EHS\* a ve Švýcarsku

Français

Podrobné záruční informace o tomto produktu Yamaha a záručním servisu v celém EHS\* a ve Švýcarsku naleznete na níže uvedené webové adrese (soubor k tisku je dostupný na našich webových stránkách) nebo se můžete obrátit na zastoupení firmy Yamaha ve své zemi \* EHS: Evropský hospodářský prostor

# Fontos figyelmeztetés: Garancia-információk az EGT\* területén és Svájcban élő vásárlók számára

Magyar

A jelen Yamaha termékre vonatkozó részletes garancia-információk, valamint az EGT\*-re és Svájcra kiterjedő garanciális<br>szolgáltatás tekintetében keresse fel webhelyünket az alábbi címen (a webhelyen nyomtatható fállt is ta kapcsolatba az országában működő Yamaha képviseleti irodával. \* EGT: Európai Gazdasági Térség

# Oluline märkus: Garantiiteave Euroopa Majanduspiirkonna (EMP)\* ja Šveitsi klientidele

Eesti keel

Latviešu

Täpsema teabe saamiseks selle Yamaha toote garantii ning kogu Euroopa Majanduspiirkonna ja Šveitsi garantiiteeninduse kohta, külastage palun veebisatit alljärgneval aadressil (meie saidil on saadaval prinditav fail) või pöörduge Teie regiooni Yamaha esinduse poole \* EMP: Euroopa Majanduspiirkond

# Svarīgs paziņojums: garantijas informācija klientiem EEZ\* un Šveicē

apmeklējiet zemāk norādīto tīmekļa vietnes adresi (tīmekļa vietnē ir pieejams drukājams fails) vai sazinieties ar jūsu valsti Lai saņemtu detalizētu garantijas informāciju par šo Yamaha produktu, kā arī garantijas apkalpošanu EEZ\* un Šveicē, lūdzu, apkalpojošo Yamaha pārstāvniecību. \* EEZ: Eiropas Ekonomikas zona

# Dėmesio: informacija dėl garantijos pirkėjams EEE\* ir Šveicarijoje

Português

Jei reikia išsamios informacijos apie šį "Yamaha" produkta ir jo techninę priežūra visoje EEE\* ir Šveicarijoje, apsilankykite mūsų Lietuvių kalba svetainėje toliau nurodytu adresu (svetainėje yra spausdintinas failas) arba kreipkitės į "Yamaha" atstovybę savo šaliai. 'EEE - Europos ekonominė erdvė

# Dóležité upozornenie: Informácie o záruke pre zákazníkov v EHP\* a Švajčiarsku

Podrobné informácie o záruke týkajúce sa tohto produktu od spoločnosti Yamaha a garančnom servise v EHP\* a Švajčiarsku nájdete na webovej stránke uvedenej nižšie (na našej webovej stránke je k dispozícii súbor na ťlač) alebo sa obráťte na zástupcu spoločnosti Yamaha vo svojej krajine. \* EHP: Európsky hospodársky priestor

# Pomembno obvestilo: Informacije o garanciji za kupce v EGP\* in Švici

Svenska

Slovenščina

Slovenčina

spletno mesto, ki je navedeno spodaj (natisljiva datoteka je na voljo na našem spletnem mestu), ali se obrnite na Yamahinega Za podrobnejše informacije o tem Yamahinem izdelku ter garancijskem servisu v celotnem EGP in Švici, obiščite predstavnika v svoji državi. \* EGP: Evropski gospodarski prostor

# Български език Важно съобщение: Информация за гаранцията за клиенти в ЕИП\* и Швейцария

За подробна информация за гаранцията за този продукт на Yamaha и гаранционното обслужване в паневропейската зона на<br>ЕИП\* и Швейцария или посетете посочения по-долу уеб сайт (на нашия уеб сайт има файл за печат), или се св

Limba română

# Notificare importantă: Informații despre garanție pentru clienții din SEE\* și Elveția

Dansk

**Norsk** 

Pentru informații detaliate privind acest produs Yamaha și serviciul de garanție Pan-SEE\* și Elveția, vizitați site-ul la adresa de mai jos (fişierul imprimabil este disponibil pe site-ul nostru) sau contactati biroul reprezentanței Yamaha din țara dumneavoastră .<br>\* SEE: Spațiul Economic European

# http://europe.yamaha.com/warranty/

**Yamaha Web Site (English only)** http://www.yamahasynth.com/

**Yamaha Manual Library** http://www.yamaha.co.jp/manual/

U.R.G., Digital Musical Instrument Division © 2010 - 2011 Yamaha Corporation

**WS09840** 109YJTO-D0

Printed in Japan